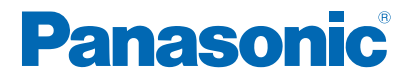

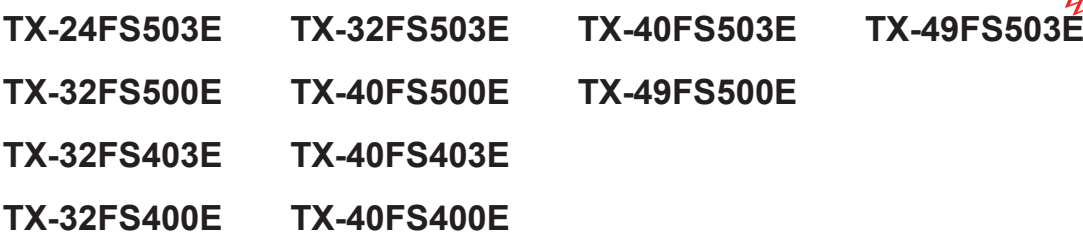

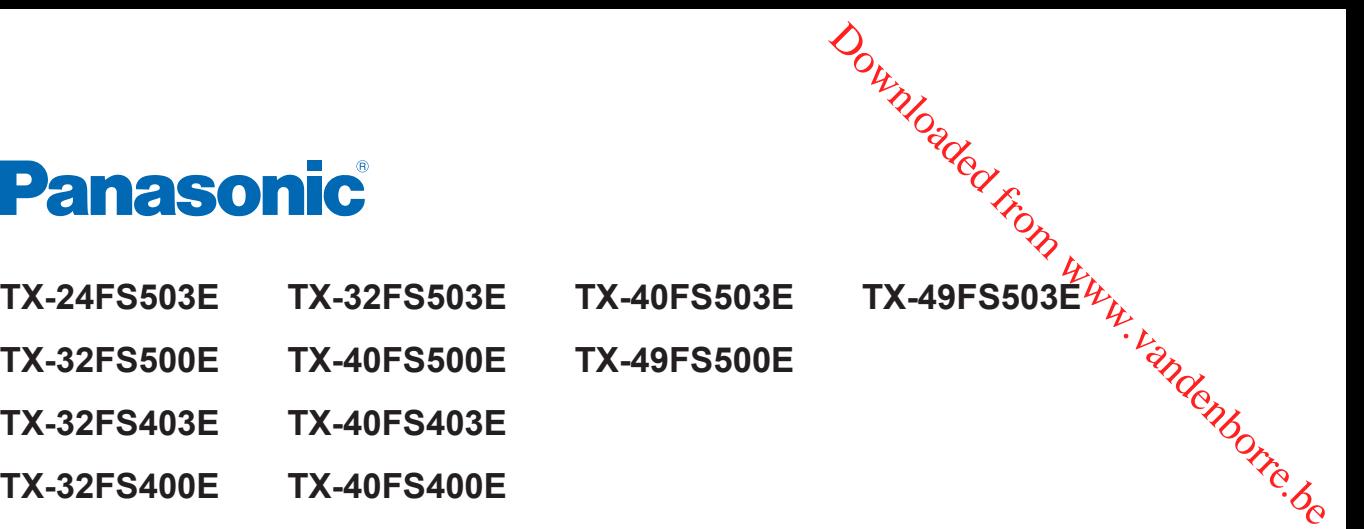

# *e***HELP**

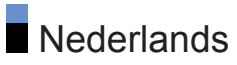

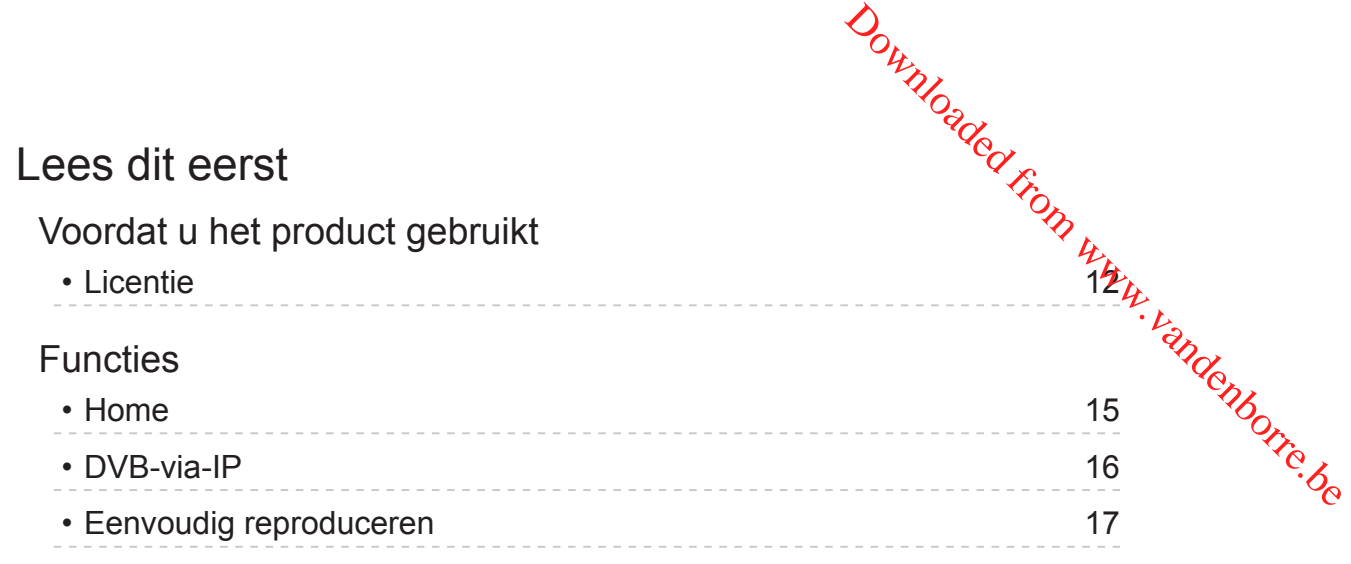

### [Home](#page-17-0)

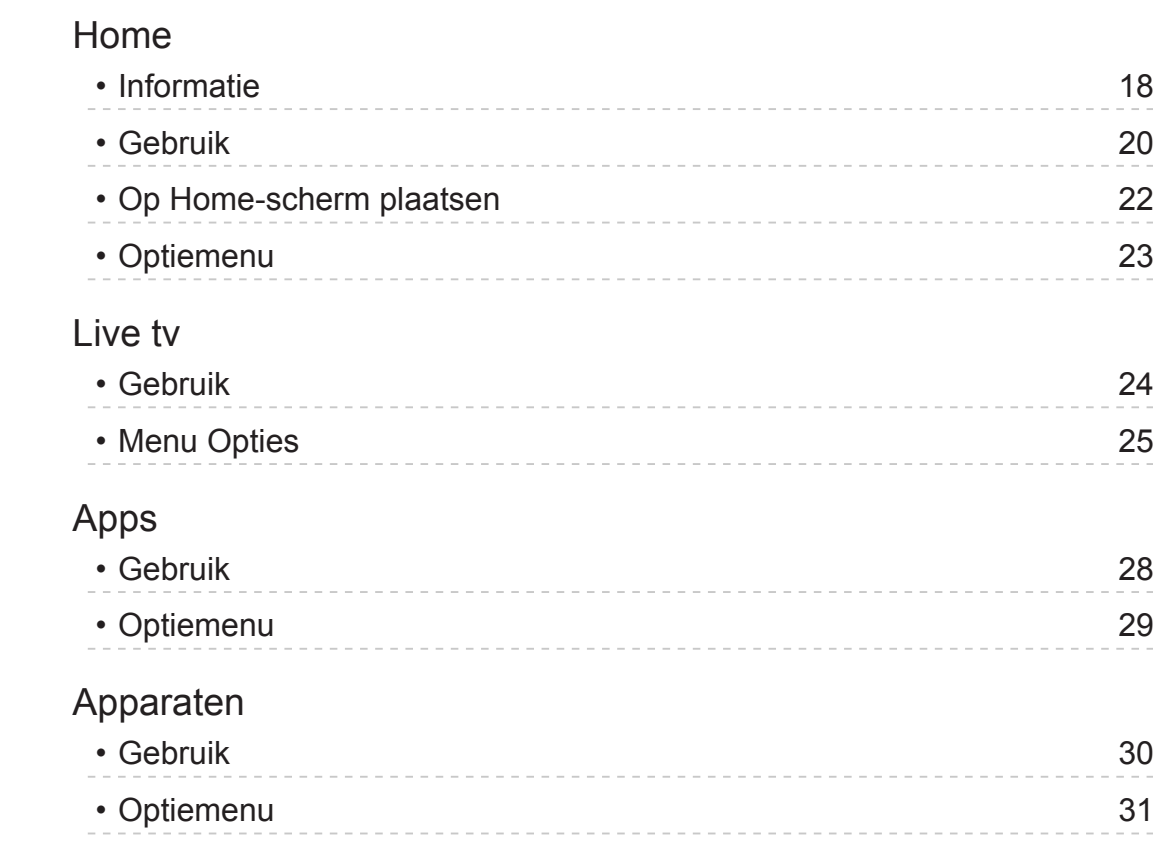

## [Kijken](#page-31-0)

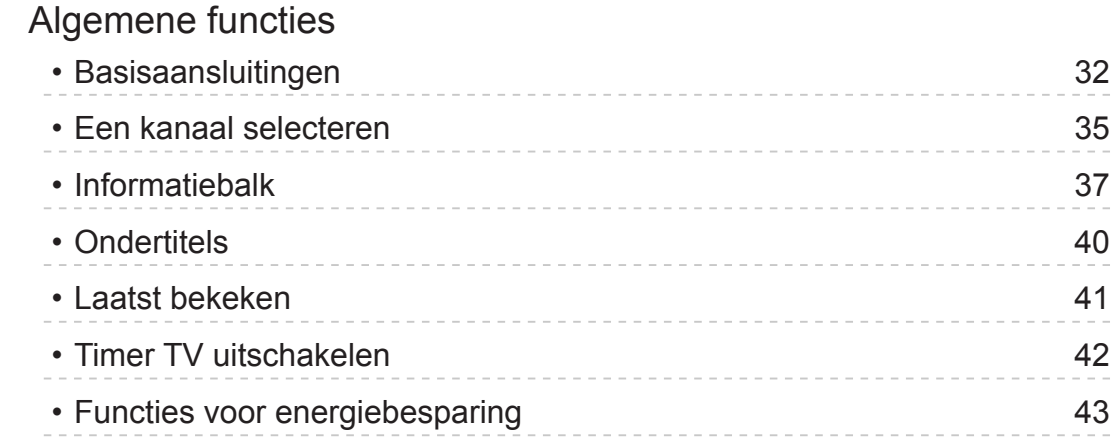

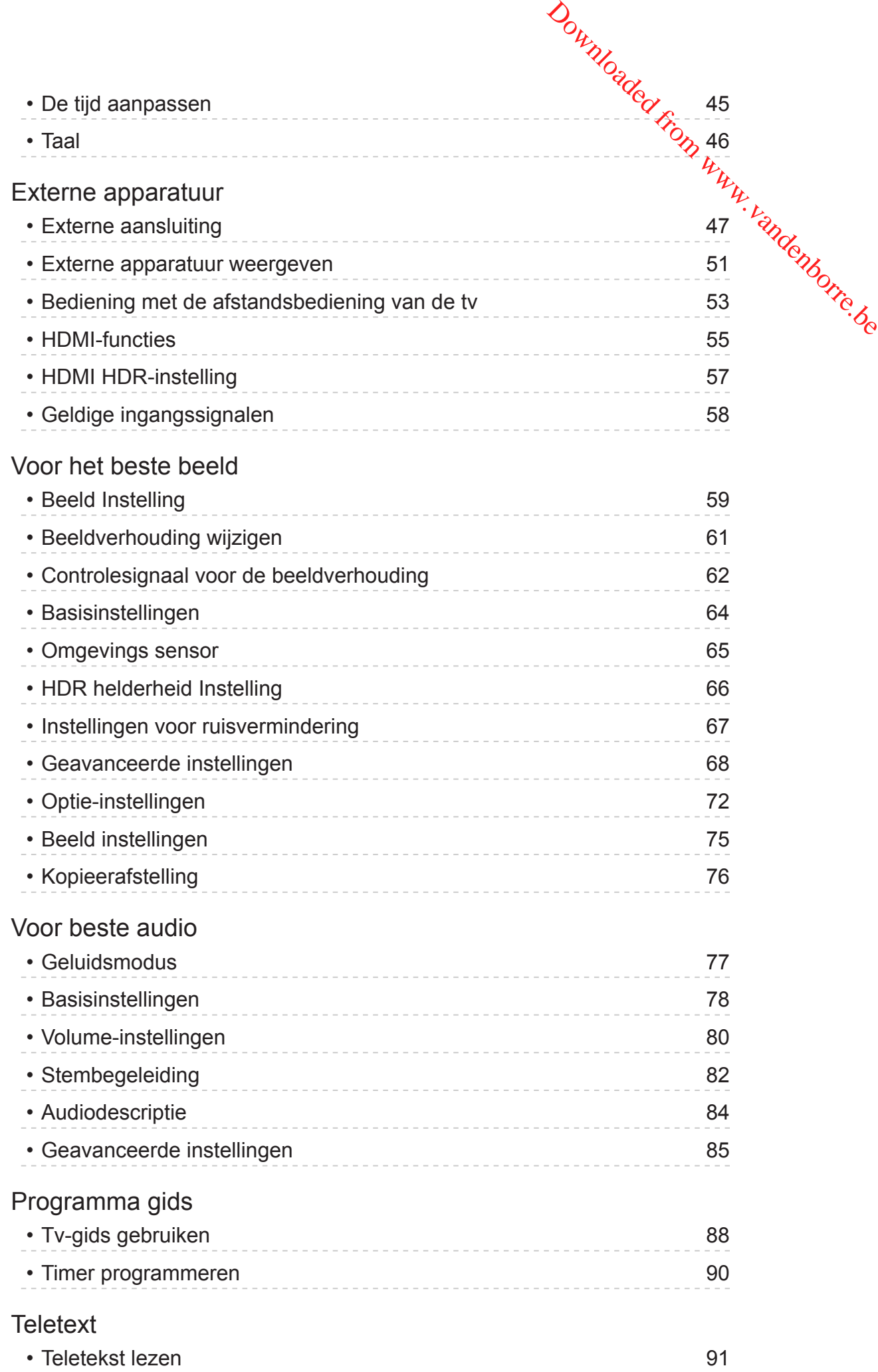

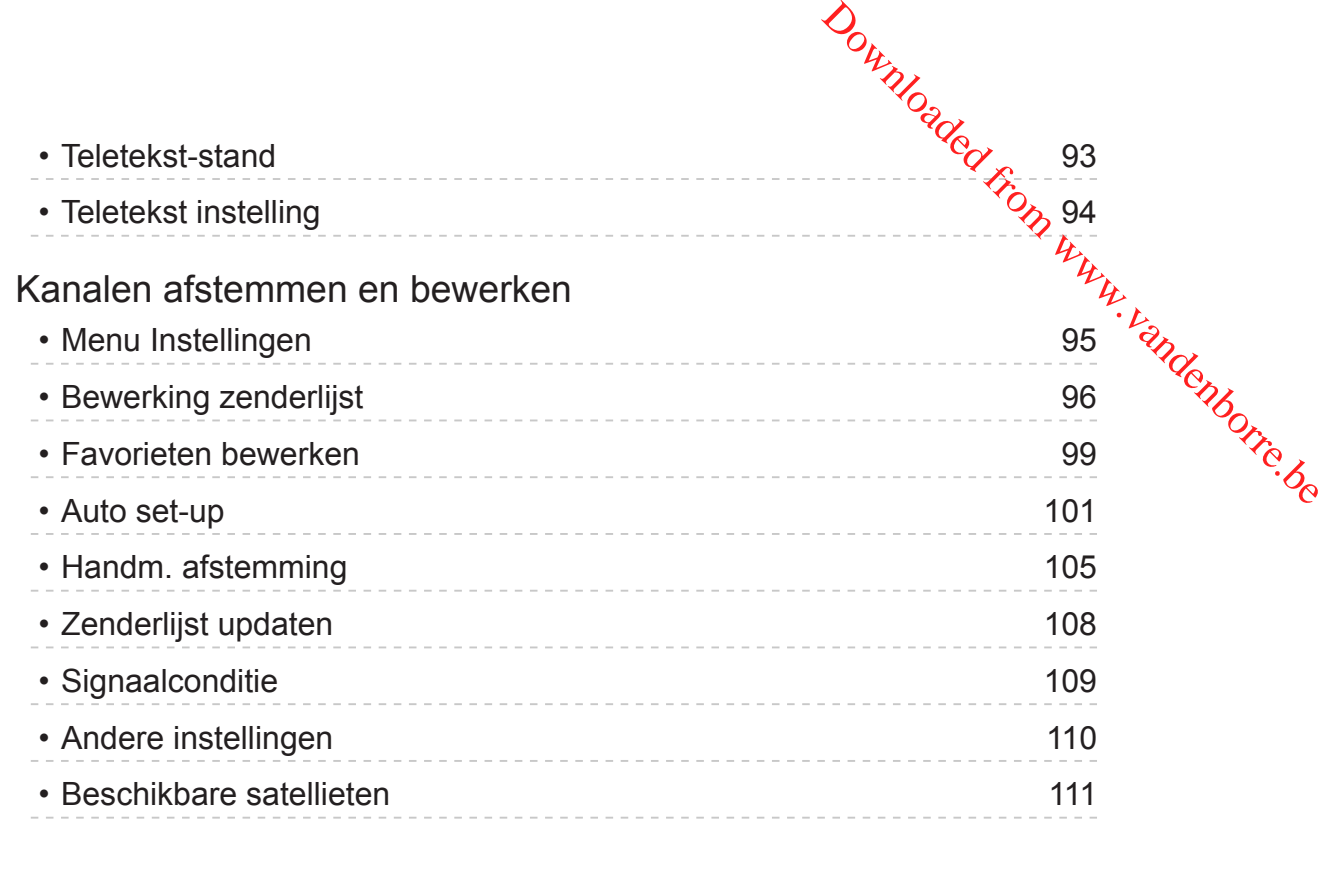

## [Opnemen](#page-111-0)

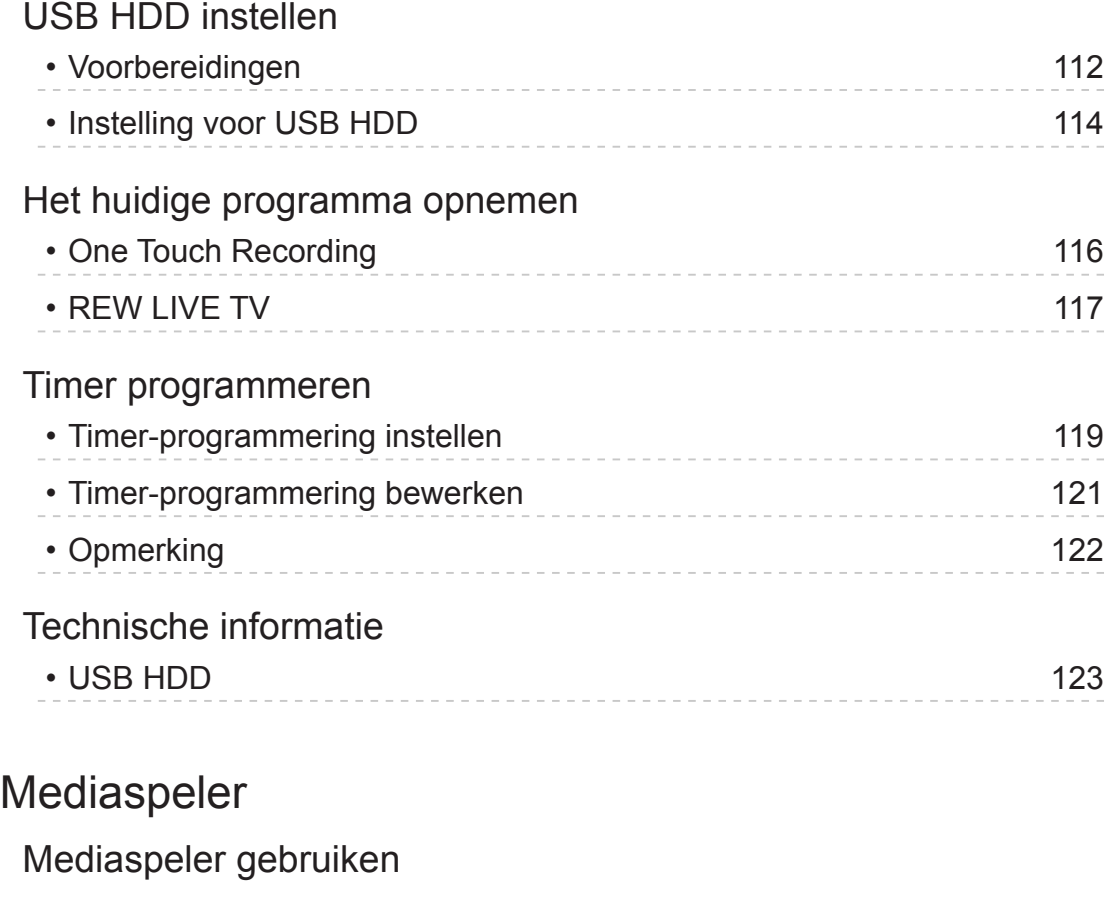

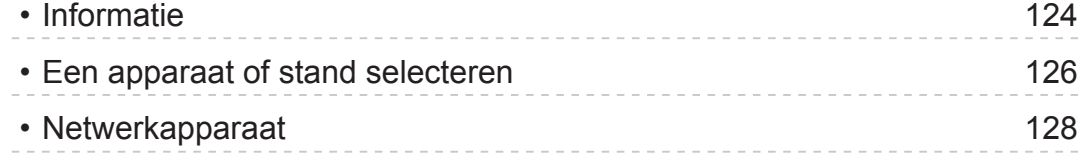

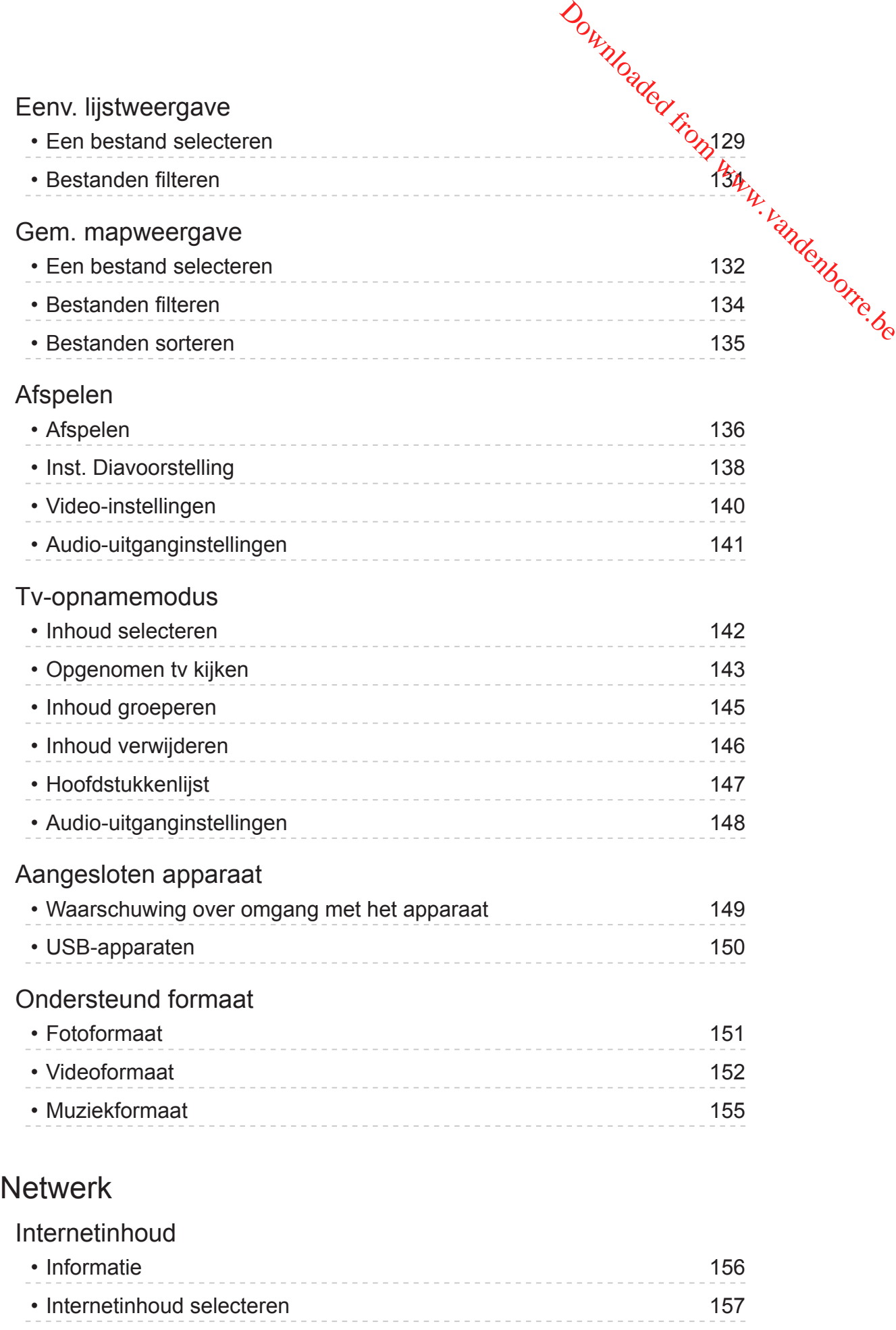

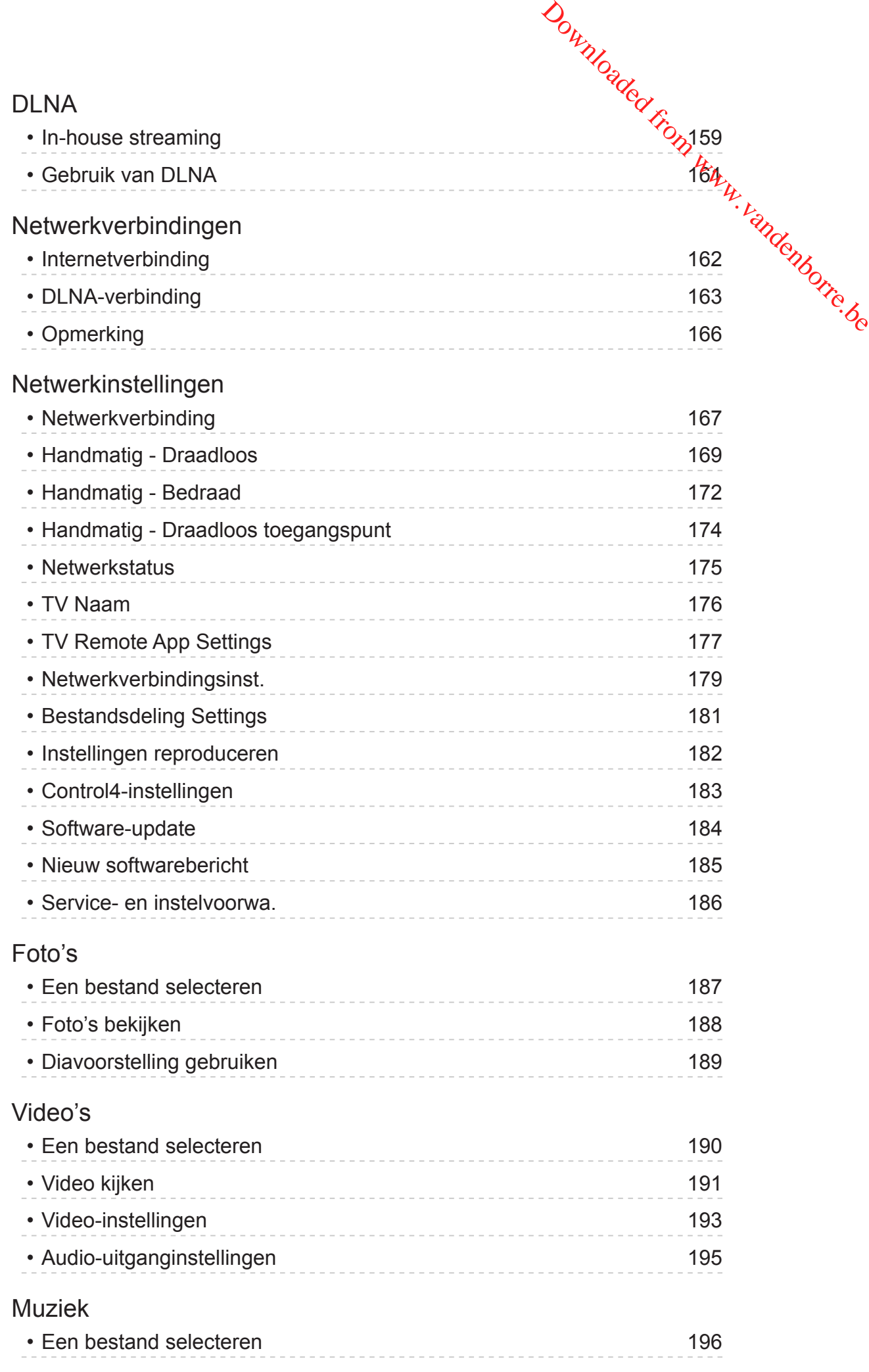

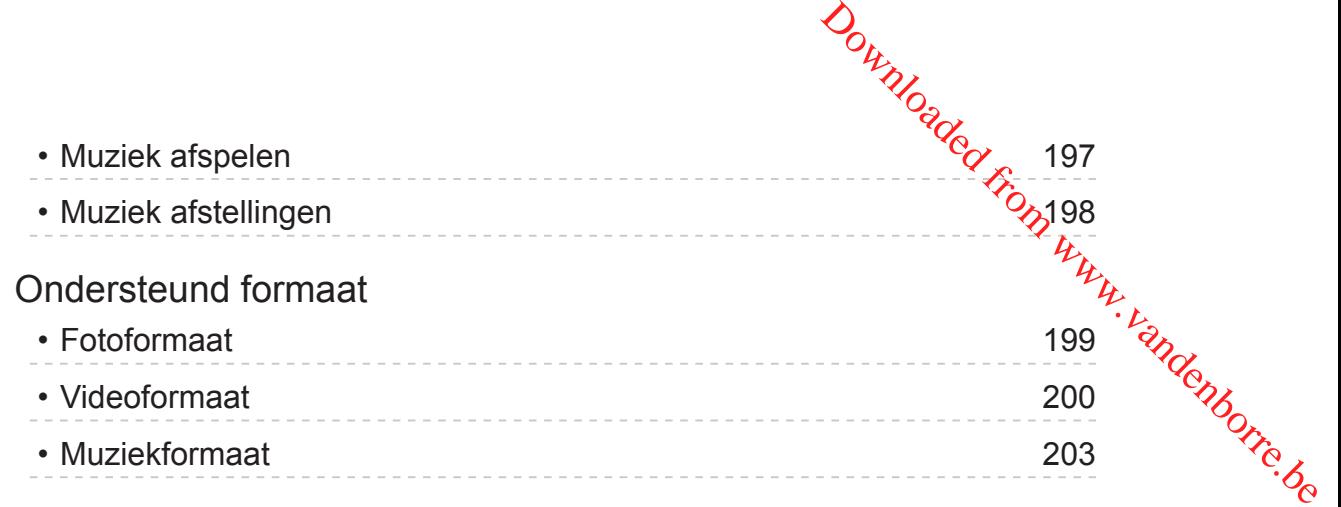

### **[Functies](#page-203-0)**

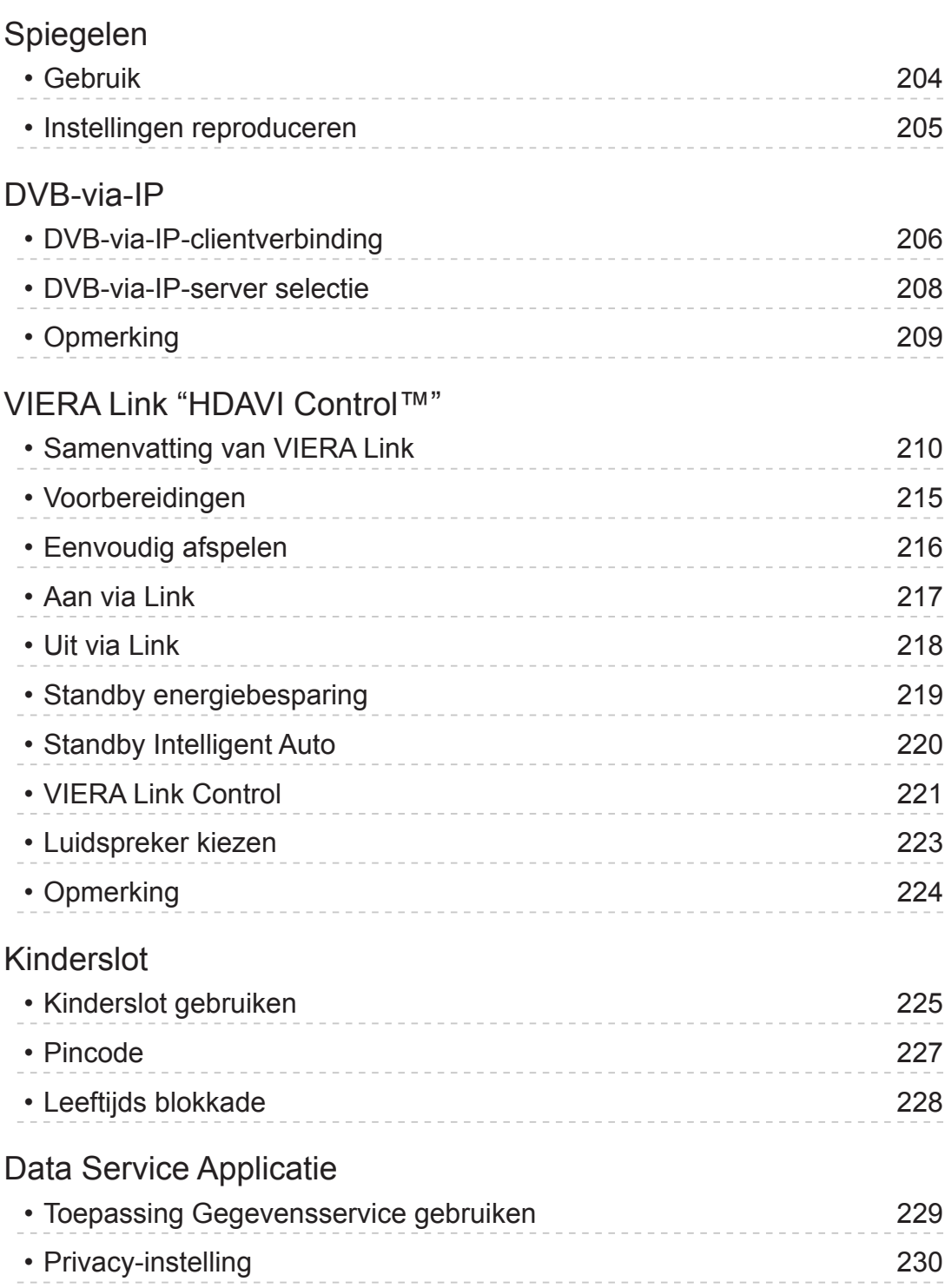

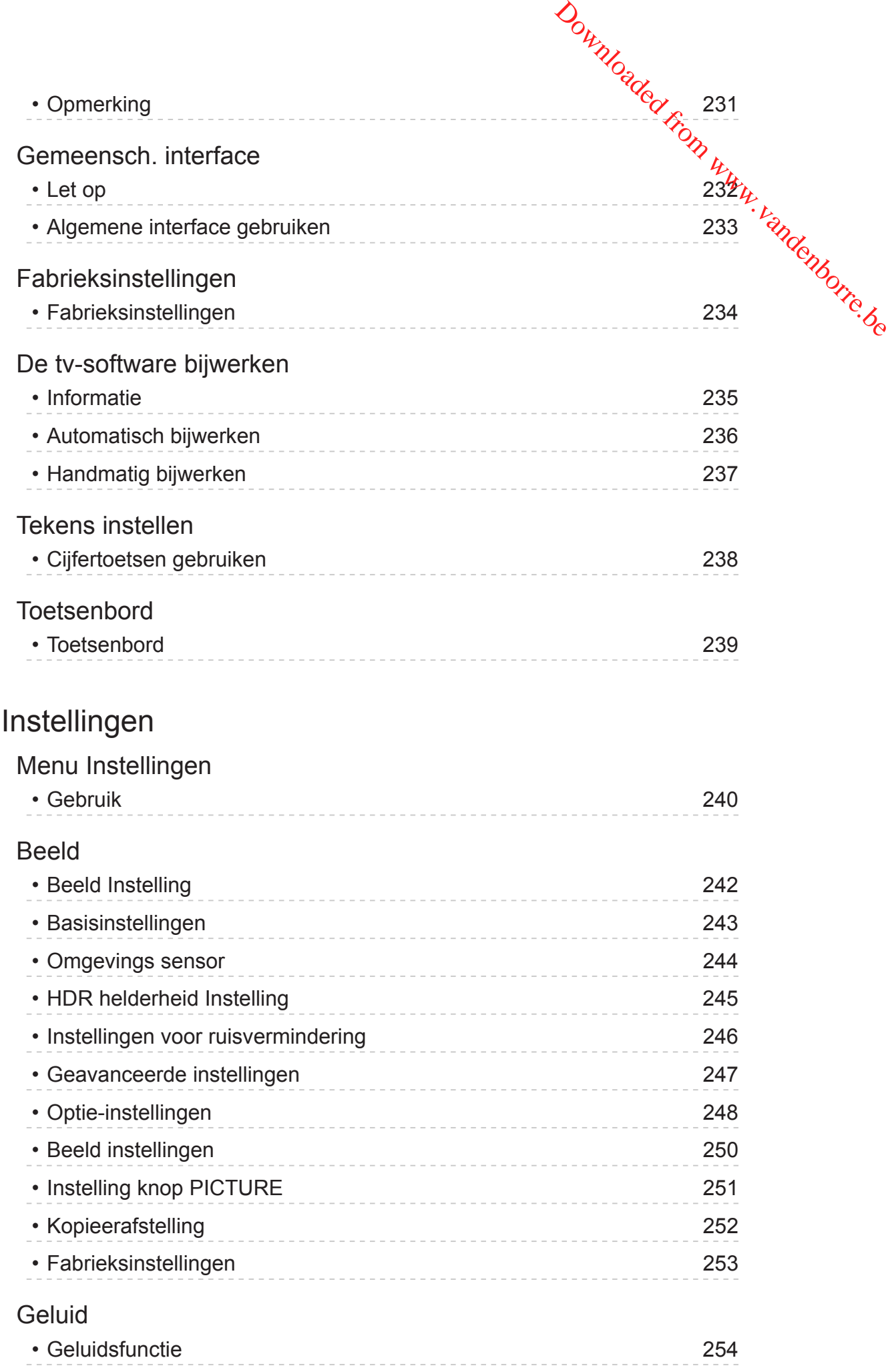

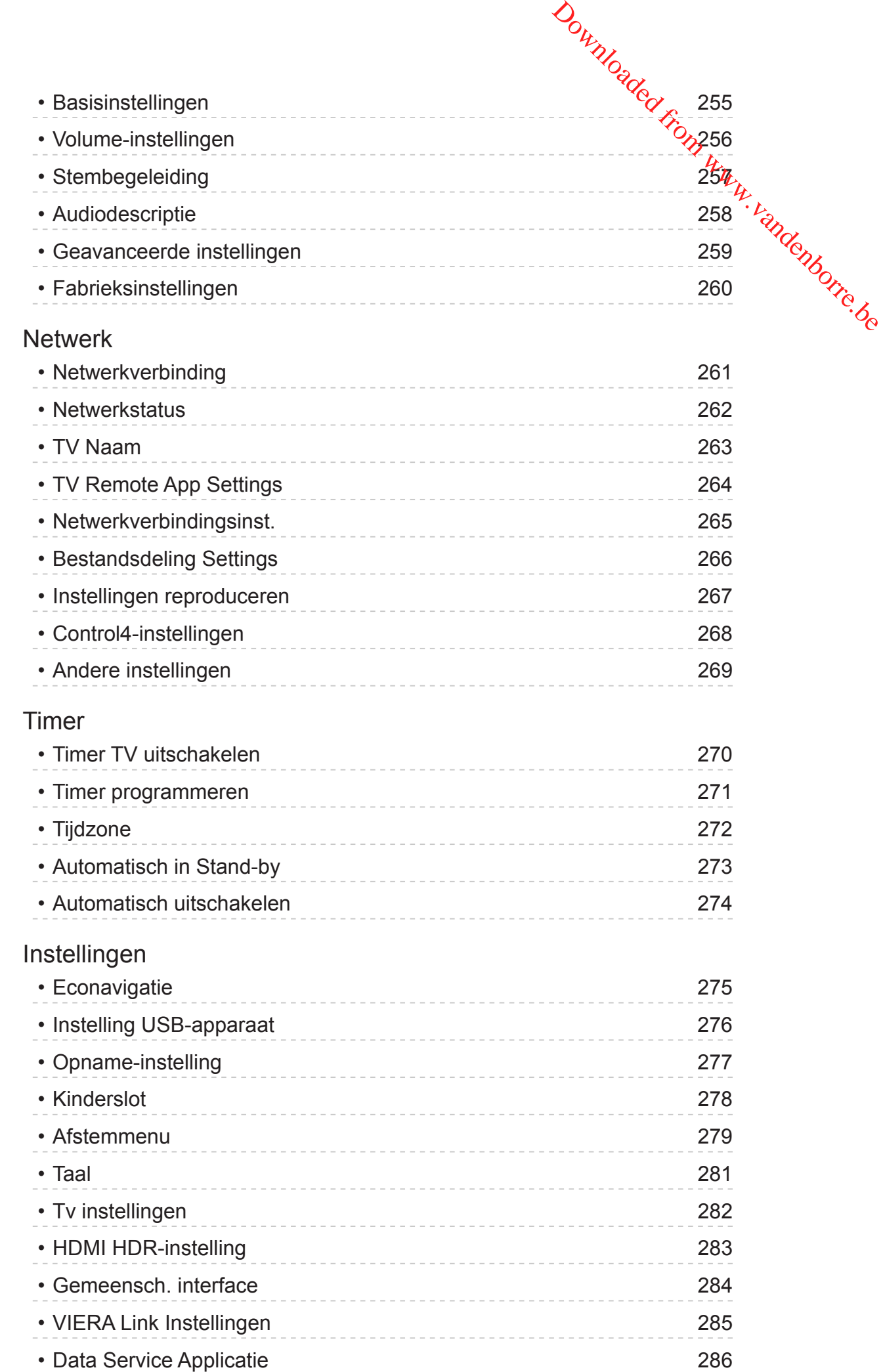

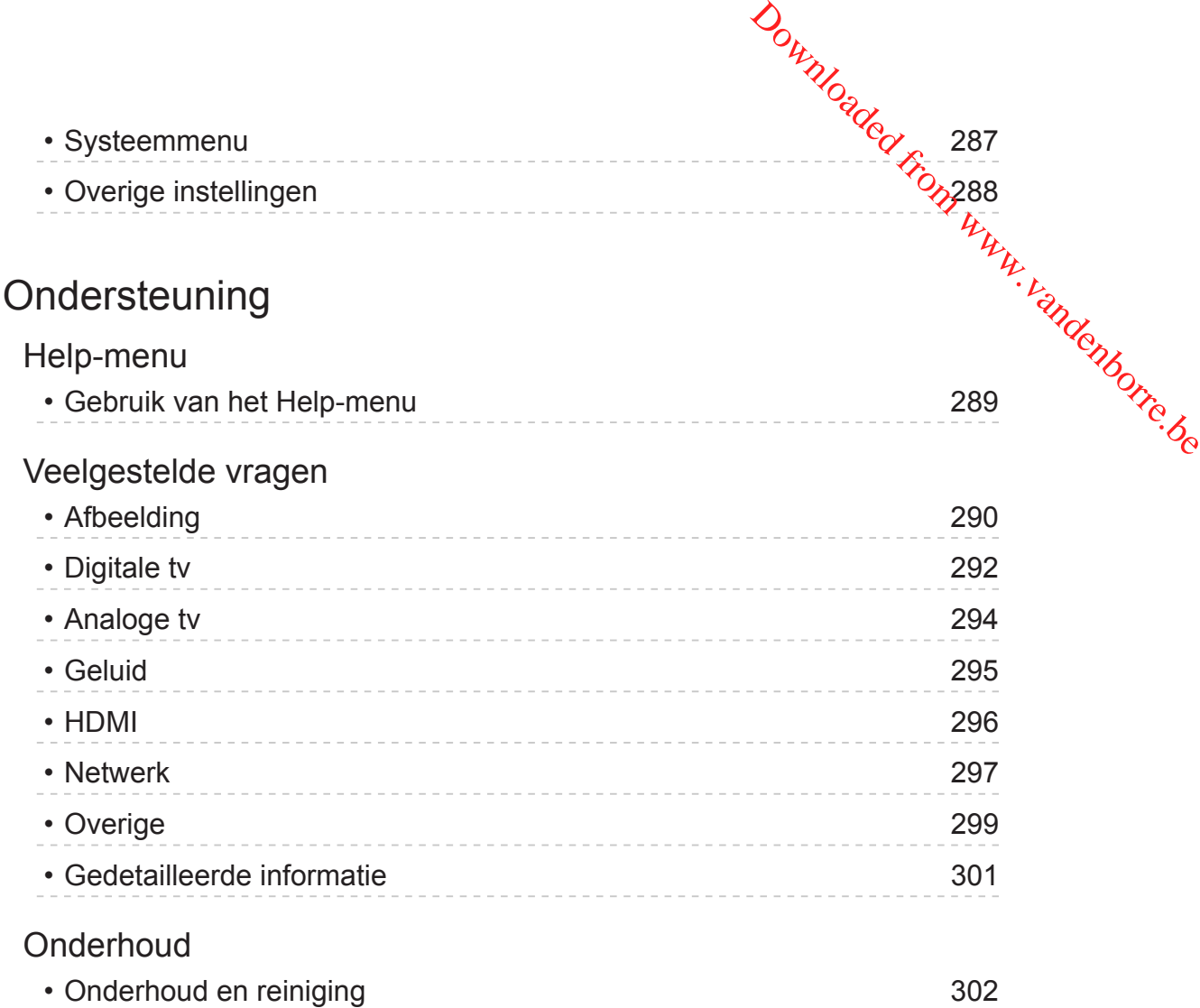

### Gebruik

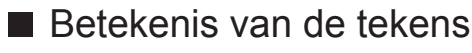

OK :

Letters tussen haakjes verwijzen naar knoppen op de afstandsbediening.

Menu :

Letters in cyaan verwijzen naar onderdelen die op het scherm worden weergegeven. Downloaded From www.vandenborre.be

 $\mathbf{B}$ 

Verwijst naar deze eHELP

U kunt direct naar de pagina gaan door op OK te drukken terwijl de cursor zich op de verwijzingen bevindt.

#### ■ Bedieningsinstructies

Verder Terug · Terua Ga naar menu-item Eerste pagina Gebruik

= Opmerking =

- Ontwerp en specificaties kunnen zonder voorafgaande kennisgeving worden gewijzigd.
- De afbeeldingen in deze eHELP dienen slechts als voorbeeld.
- Deze eHELP is van toepassing op alle modellen, maar het is mogelijk dat sommige functies niet beschikbaar zijn op bepaalde modellen.
- Raadpleeg de papieren handleiding en het werkelijke menu op het televisietoestel, etc. om te controleren over welke functies uw model beschikt.

## Lees dit eerst

## Voordat u het product gebruikt

### **Licentie**

<span id="page-11-0"></span>Andere ondernemingen en productnamen zijn de handelsmerken of wettig gedeponeerde handelsmerken van de betreffende ondernemingen. Downloaded from www.vandenborre.be

DVB en de DVB-logo's zijn handelsmerken van het DVB Project.

DiSEqC™ is een handelsmerk van EUTELSAT.

DLNA®, het DLNA-logo en DLNA CERTIFIED™ zijn handelsmerken, servicemerken of certificeringsmerken van Digital Living Network Alliance.

De begrippen HDMI, HDMI High-Definition Multimedia Interface en het HDMI-logo zijn handelsmerken of geregistreerde handelsmerken van HDMI Licensing Administrator, Inc. in de Verenigde Staten en andere landen.

HDAVI Control™ is een handelsmerk van Panasonic Corporation.

Geproduceerd onder licentie van Dolby Laboratories.

Dolby, Dolby Audio en het dubbele-D-symbool zijn handelsmerken van Dolby Laboratories.

Text-To-Speech Powered by Dragon

2002-2018 Nuance Communications, Inc. All rights reserved.

"PlayReady" is een geregistreerd handelsmerk van Microsoft. Houd rekening met het volgende.

(a) Dit product bevat technologie die valt onder bepaalde intellectuele eigendomsrechten van Microsoft. Het gebruik of de verspreiding van deze technologie buiten dit product zonder geldige licentie(s) van Microsoft is verboden.

(b) Eigenaars van inhoud gebruiken inhoudtoegangstechnologie van Microsoft PlayReady™ om hun intellectuele eigendom, inclusief auteursrechtelijk beschermde inhoud, te beschermen. In dit apparaat wordt, PlayReady-technologie toegepast voor gebruik van inhoud die beveiligd is door PlayReady en/of WMDRM. Als het apparaat gebruiksbeperkingen van de betreffende inhoud niet correct uitvoert, kunnen de eigenaars van de inhoud Microsoft verzoeken de mogelijkheid op te heffen om PlayReadybeveiligde inhoud op dit apparaat af te spelen. De opheffing mag geen effect (b) Eigenaars van inhoud gebruiken inhoudtoegangstechnologie<br>
van Microsoft PlayReady<sup>TM</sup> om hun intellectuele eigendom, inclusief<br>
auteursrechtelijk beschermde inhoud, te beschermen. In dit apparaat wordt $\mu$ <br>
PlayReadytoegangstechnologie.

Eigenaars van inhoud kunnen eisen dat gebruikers PlayReady bijwerken voor toegang tot hun inhoud.

Indien u deze upgrade afslaat, bent u niet meer in de mogelijkheid toegang te verkrijgen tot de inhoud die deze upgrade vereist.

Dit product bevat de volgende software:

(1) software die onafhankelijk door of voor Panasonic Corporation is ontwikkeld,

(2) software in eigendom van derden waarvoor aan Panasonic Corporation een licentie is verleend,

(3) software onder licentie van GNU GENERAL PUBLIC LICENSE, Versie 2.0 (GPL V2.0),

(4) software onder licentie van GNU LESSER GENERAL PUBLIC LICENSE Versie 2.1 (LGPL V2.1) en/of

(5) openbronsoftware die niet onder de GPL-licentie V2.0 en/of LGPL V2.1 licentie valt.

De software die gecategoriseerd is als (3) - (5) wordt verspreid in de hoop dat deze nuttig is, maar ZONDER ENIGE GARANTIE, zelfs zonder impliciete garantie van VERKOOPBAARHEID of GESCHIKTHEID VOOR EEN BEPAALD DOEL. Raadpleeg de gedetailleerde voorwaarden en bepalingen ervan in het menu "Softwarelicentie" van dit product.

Na minstens drie (3) jaar na levering van het product, geeft Panasonic aan derden die ons daarvoor op onderstaand adres contacteren, een volledige machineleesbare kopie van de broncode onder GPL-licentie V2.0, LGPLlicentie V2.1. of van andere licenties, samen met de auteursrechtelijke nota ervan en dit uitsluitend voor de kosten van de fysieke verspreiding van de betreffende broncode.

Contactinformatie: cdrequest@unipf.jp

De broncode en de auteursrechtelijke nota zijn tevens gratis beschikbaar op onze website, zie hieronder Downloaded from www.vandenborre.be

http://www.unipf.jp/dl/EUIDTV18/

## **Functies**

### Home

<span id="page-14-0"></span>"Home" biedt toegang tot tv-programma's, toepassingen en aangesloten apparaten. Downloaded From www.vandenborre.be

Hiermee krijgt u eenvoudig toegang tot alle functies.

 $H =$  [Home](#page-17-1) > [Home](#page-17-2) > [Informatie](#page-17-3)

### DVB-via-IP

<span id="page-15-0"></span>Deze tv is voorzien van een DVB-via-IP-clientfunctie en kan verbonden worden met een DVB-via-IP-server of SAT>IP-compatibele servers om gestreamde inhoud te ontvangen. Downloaded From www.vandenborre.be

[Functies](#page-203-1) > [DVB-via-IP](#page-205-1) > [DVB-via-IP-clientverbinding](#page-205-2)

## Eenvoudig reproduceren

<span id="page-16-0"></span>U kunt afbeeldingen van andere apparaten (smartphone, enz) op het tvscherm bekijken en weergeven met een reproduceerfunctie. U kunt de reproduceerfunctie ook starten vanaf de andere apparaten zonder de tv te bedienen. Downloaded from www.valuence. U kunt de ander de tv te ander de tv te ander de tv te ander de tv te ander de tv te ander de tv te beste de tv te ander de tv te beste de tv te beste de tv te beste de tv te beste de tv te be

[Functies](#page-203-1) > [Spiegelen](#page-203-2) > [Gebruik](#page-203-3)

## <span id="page-17-1"></span>Home

## <span id="page-17-2"></span>Home

## <span id="page-17-3"></span>Informatie

<span id="page-17-0"></span>"Home" biedt toegang tot tv-programma's, toepassingen en aangesloten apparaten. Downloaded From www.vandenborre.be

Home wordt weergegeven door op HOME te drukken en geeft eenvoudig toegang tot alle functies, zoals hieronder wordt getoond (voorbeeld).

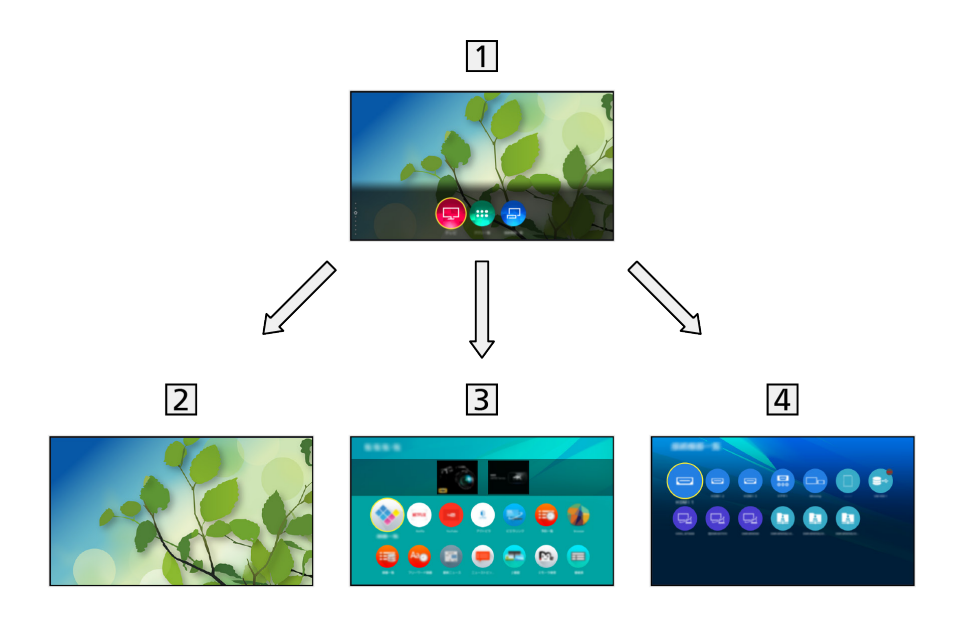

#### 1 Home

2 Live tv

– Toegang tot tv-programma's

 $\blacksquare$   $\blacksquare$   $\blacks$ 

3 Apps

– Toegang tot verschillende toepassingen (internetinhoud, enz.)

 $H =$ [Home](#page-17-1) > [Apps](#page-27-1)

4 Apparaten

– Toegang tot aangesloten apparaten (HDMI-apparatuur, USB-apparaat, netwerkapparaat, enz.)

 $H$  = [Home](#page-17-1) > [Apparaten](#page-29-1)

= Opmerking =

• Werk de software bij wanneer een software-updatebericht wordt weergegeven op het tv-scherm. Als u de software niet bijwerkt, kunt u Home mogelijk niet gebruiken. U kunt de software later handmatig bijwerken. Downloaded From www.vandenborre.be

[Netwerk](#page-155-1) > [Netwerkinstellingen](#page-166-1) > [Software-update](#page-183-1)

## Gebruik

<span id="page-19-0"></span>Vanuit Home kunt u alle functies gebruiken zoals tv-programma's, toepassingen en aangesloten apparaten. Downloaded From www.vandenborre.be

1. Geef Home weer met HOME.

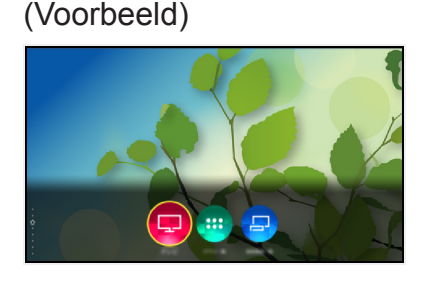

- Druk op  $\triangle$  /  $\nabla$  om de tabbladen weer te geven met relevante programmainformatie, aanbevolen inhoud, enz.
- Voor gebruik van internetservices is een breedbandnetwerk vereist.

[Netwerk](#page-155-1) > [Netwerkverbindingen](#page-161-1) > [Internetverbinding](#page-161-2)

- 2. Selecteer Live tv / Apps / Apparaten en druk op OK om te openen.
- Om tv te kijken op volledige schermgrootte, selecteer Live tv. (Voorbeeld)

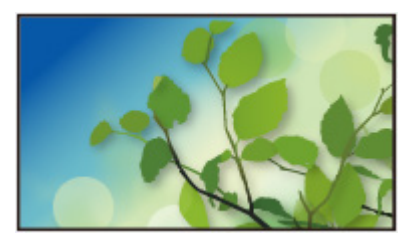

- = Opmerking =
	- Ontwerp en specificaties kunnen zonder voorafgaande kennisgeving worden gewijzigd.

#### ■ Start zoeken

U kunt naar inhoud zoeken van verschillende bronnen.

- 1. Geef Home weer met HOME.
- 2. Druk op  $\triangle$  om Zoeken te selecteren en druk op OK om te openen.
- Mogelijk wordt een zoekgeschiedenis weergegeven en kunt u deze selecteren voor zoeken met trefwoorden.
- De zoekgeschiedenis verwijderen
	- 1) Selecteer Zoeken of een trefwoord en druk op OPTION.
	- 2) Selecteer Alle gesch verw / Een gesch verw en druk op OK.
- 3. Volg de aanwijzingen op het scherm.

#### ■ Instelling

U kunt Home, tabbladen, enzovoort instellen.

- 1. Geef Home weer met HOME.
- 2. Druk zo vaak als nodig op  $\nabla$  om het tabblad met instellingen weer te geven.
- 3. Selecteer een van de volgende items en druk op OK om te openen. Inst. tabblad / Automatisch vastmaken inschakelen / Automatisch vastmaken uitschakelen Downloaded From www.vandenborre.be
- 4. Volg de aanwijzingen op het scherm.

#### Inst. tabblad

Bewerkt de tabbladen van Home.

Automatisch vastmaken inschakelen / Automatisch vastmaken uitschakelen

Selecteert of er automatisch een snelkoppeling voor een vaak gebruikte functie op Home wordt toegevoegd.

## <span id="page-21-1"></span>Op Home-scherm plaatsen

<span id="page-21-0"></span>U kunt in Home een snelkoppeling toevoegen voor een vaak gebruikte functie. Downloaded From www.vandenborre.be

- 1. Geef Home weer met HOME.
- 2. Selecteer Live tv / Apps / Apparaten en druk op OK om te openen.
- 3. Selecteer een functie (tv-programma / toepassing / apparaat).
- 4. Geef het optiemenu weer met OPTION.
- 5. Selecteer Op Home-scherm plaatsen en druk op OK om in te stellen.
- 6. Selecteer de positie waarop de functie aan Home moet worden toegevoegd.
- Als u een snelkoppeling van Home wilt verwijderen, selecteert u Van Home-scherm verwijderen.

**[Home](#page-17-1) > [Home](#page-17-2) > [Optiemenu](#page-22-1)** 

## <span id="page-22-1"></span>**Optiemenu**

U kunt Home aanpassen.

- 1. Geef het optiemenu weer met OPTION.
- <span id="page-22-0"></span>2. Selecteer een van de volgende items en druk op OK om te openen. Van Home-scherm verwijderen / Verplaat. Downloaded From www.vandenborre.be
- 3. Stel het item in en druk op OK om op te slaan.

#### Van Home-scherm verwijderen

Verwijdert een snelkoppeling van Home.

#### Verplaat.

Rangschikt de positie van de pictogrammen.

## <span id="page-23-1"></span><span id="page-23-0"></span>Live tv

## Gebruik

Live tv biedt toegang tot tv-programma's.

Downloaded From www.vandenborre.be

- 1. Geef Home weer met HOME.
- 2. Selecteer Live tv.

(Voorbeeld)

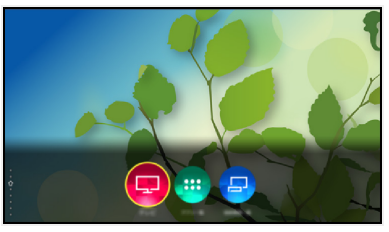

3. Druk op OK om te openen. (Voorbeeld)

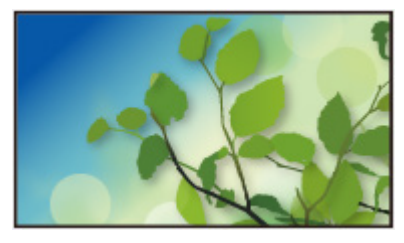

● Voor details over tv kijken

[Kijken](#page-31-1) > [Algemene functies](#page-31-2)

• Een snelkoppelingspictogram toevoegen

[Home](#page-17-1) > [Home](#page-17-2) > [Op Home-scherm plaatsen](#page-21-1)

## <span id="page-24-0"></span>Menu Opties

De huidige status bevestigen of wijzigen.

- Kies voor volledige schermgrootte om deze functie te benutten.
- 1. Geef het optiemenu weer met OPTION.
- 2. Selecteer een van de volgende items en druk op OK om te openen.

Op Home-scherm plaatsen / Stembegeleiding / Audiotype / Multi Video / Multi Audio / Dual Audio / Subzender / Taal van ondertitels / Teletekst instelling / Taal van teletekst / MPX / Volume Correctie Downloaded From www.vandenborre.be

- Afhankelijk van de tv-modus en het land dat u selecteert, verschillen de functie-items.
- 3. Stel het item in en druk op OK om op te slaan.

#### Op Home-scherm plaatsen

Voegt een snelkoppeling toe voor een vaak gebruikte functie op Home.

 $H =$  [Home](#page-17-1) > [Home](#page-17-2) > [Op Home-scherm plaatsen](#page-21-1)

#### **Stembegeleiding**

Hulpinstellingen voor visueel gehandicapte gebruikers

[Kijken](#page-31-1) > [Voor beste audio](#page-76-0) > [Stembegeleiding](#page-81-0)

#### Audiotype

Stel in op Audiodescriptie als het programma de service Audiobeschrijving heeft. Daarna hoort u een aanvullende audiotrack om gebeurtenissen op het scherm te beschrijven (indien beschikbaar).

- Voor DVB
- Het volume voor Audiobeschrijving aanpassen

[Kijken](#page-31-1) > [Voor beste audio](#page-76-0) > [Audiodescriptie](#page-83-0)

#### Multi Video

Selecteert uit een groep van meerdere video's (indien beschikbaar).

- Deze instelling wordt niet opgeslagen en keert terug naar de standaardinstelling als u het huidige programma verlaat.
- Voor DVB

#### Multi Audio

Selecteert een alternatieve taal of audiobeschrijving voor geluidstracks (indien beschikbaar). Downloaded From www.vandenborre.be

- Deze instelling wordt niet opgeslagen en keert terug naar de standaardinstelling als u het huidige programma verlaat.
- Voor DVB

#### Dual Audio

Selecteert stereo / mono (indien beschikbaar).

● Voor DVB

#### Subzender

Selecteert het subkanaal in een multifeed-programma (indien beschikbaar).

● Voor DVB

#### Taal van ondertitels

Selecteert een alternatieve ondertiteltaal of type (indien beschikbaar).

- Deze instelling wordt niet opgeslagen en keert terug naar de standaardinstelling als u het huidige programma verlaat.
- Voor DVB

#### Teletekst instelling

Stelt het lettertype voor de teleteksttaal in.

[Kijken](#page-31-1) > [Teletext](#page-90-0) > [Teletekst instelling](#page-93-0)

#### Taal van teletekst

Selecteert een alternatieve teleteksttaal (indien beschikbaar).

- Deze instelling wordt niet opgeslagen en keert terug naar de standaardinstelling als u het huidige programma verlaat.
- Voor DVB

#### MPX

Selecteert de multiplex-geluidsmodus (indien beschikbaar).

[Kijken](#page-31-1) > [Voor beste audio](#page-76-0) > [Geavanceerde instellingen](#page-84-0)

• Voor analoog

#### Volume Correctie

Past het volume van de afzonderlijke kanalen of ingangsmodus aan. Downloaded from www.vandenborre.be

## <span id="page-27-1"></span>Apps

## Gebruik

<span id="page-27-0"></span>Verscheidene toepassingen (internetinhoud, enz.) zijn gemakkelijk toegankelijk via Apps. Downloaded From www.vandenborre.be

- 1. Geef Home weer met HOME.
- 2. Selecteer Apps en druk op OK om te openen.

(Voorbeeld)

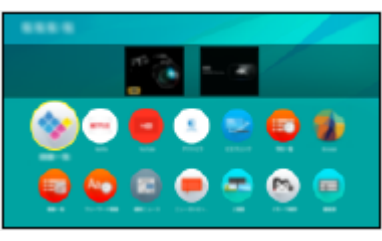

• Apps verlaten

**EXIT** 

• Een snelkoppelingspictogram toevoegen

[Home](#page-17-1) > [Home](#page-17-2) > [Op Home-scherm plaatsen](#page-21-1)

• U kunt een favoriete toepassing toekennen aan MY APP van de afstandsbediening van de tv.

 $\Box$   $\Box$  [Home](#page-17-1) > [Apps](#page-27-1) > [Optiemenu](#page-28-1)

- 3. Selecteer een toepassing en druk op OK om te openen.
- 4. Volg de aanwijzingen op het scherm.
- = Opmerking =
- Ontwerp en specificaties kunnen zonder voorafgaande kennisgeving worden gewijzigd.
- Internetapps worden verschaft door hun respectievelijke serviceproviders en kunnen op elk moment worden gewijzigd, onderbroken of gestopt.
- Voor volledig gebruik van deze functie is een breedbandnetwerk vereist.

### <span id="page-28-1"></span><span id="page-28-0"></span>**Optiemenu**

- 1. Geef het optiemenu weer met OPTION.
- 2. Selecteer een van de volgende items en druk op OK om te openen.

Op Home-scherm plaatsen / Toewijzen als Mijn app / Verplaat. / Slot / Deblokkeren / Inst. ong. maken / Info tonen. Downloaded From www.vandenborre.be

3. Stel het item in en druk op OK om op te slaan.

#### Op Home-scherm plaatsen

Voegt een snelkoppeling toe voor een vaak gebruikte functie op Home.

 $H =$  [Home](#page-17-1) > [Home](#page-17-2) > [Op Home-scherm plaatsen](#page-21-1)

#### Toewijzen als Mijn app

Kent uw favoriete toepassing toe aan MY APP van de afstandsbediening van de tv.

- **a** wordt weergegeven op de toegekende toepassing.
- Als u de toekenning wilt wijzigen, stelt u Toewijzen als Mijn app in terwijl de cursor zich op een andere toepassing bevindt.

#### Verplaat.

Rangschikt de positie van de toepassingen.

#### Slot, Deblokkeren

Vergrendelt / ontgrendelt een specifieke toepassing om de toegang te beperken (indien beschikbaar).

• De pincode voor het kinderslot is vereist om een vergrendelde toepassing te openen.

[Functies](#page-203-1) > [Kinderslot](#page-224-1) > [Pincode](#page-226-1)

#### Inst. ong. maken

Verwijdert een toepassing van Apps (indien beschikbaar).

#### Info tonen.

Toont informatie over de geselecteerde toepassing.

## <span id="page-29-1"></span>Apparaten

## Gebruik

<span id="page-29-0"></span>Aangesloten apparaten (HDMI-apparatuur, USB-apparaat, netwerkapparaat, enz.) kunnen eenvoudig geopend worden via Apparaten. Downloaded From www.vandenborre.be

- 1. Geef Home weer met HOME.
- 2. Selecteer Apparaten en druk op OK om te openen.

(Voorbeeld)

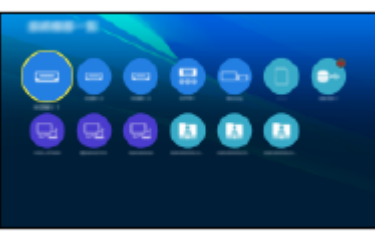

• Apparaten verlaten

**EXIT** 

• Een snelkoppelingspictogram toevoegen

[Home](#page-17-1) > [Home](#page-17-2) > [Op Home-scherm plaatsen](#page-21-1)

- 3. Selecteer een apparaat en druk op OK om te openen.
- Voor externe apparatuur

 $\mathbb{R}$  - [Kijken](#page-31-1) > [Externe apparatuur](#page-46-0)

• Voor USB-apparaat, netwerkapparaat voor Mediaspeler

 $M \rightarrow$  [Mediaspeler](#page-123-1) > [Mediaspeler gebruiken](#page-123-2)

• Voor netwerkapparatuur voor DLNA

**[Netwerk](#page-155-1) > [DLNA](#page-158-1)** 

• Voor reproduceerfunctie

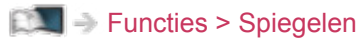

- = Opmerking =
- Ontwerp en specificaties kunnen zonder voorafgaande kennisgeving worden gewijzigd.

### **Optiemenu**

- 1. Geef het optiemenu weer met OPTION.
- <span id="page-30-0"></span>2. Selecteer een van de volgende items en druk op OK om te openen. Op Home-scherm plaatsen / Toegankelijkheid / Oversch. naar comp. / Oversch. naar video / Info tonen. Downloaded From www.vandenborre.be
- 3. Stel het item in en druk op OK om op te slaan.

#### Op Home-scherm plaatsen

Voegt een snelkoppeling toe voor een vaak gebruikte functie op Home.

 $H = H$ ome > [Home](#page-17-1) > Op [Home](#page-17-2)-scherm plaatsen

#### Toegankelijkheid

Hulpinstellingen voor visueel gehandicapte gebruikers

[Kijken](#page-31-1) > [Voor beste audio](#page-76-0) > [Stembegeleiding](#page-81-0)

Oversch. naar comp. / Oversch. naar video

U kunt COMPONENT en VIDEO in AV selecteren.

Info tonen.

Toont informatie over het geselecteerde apparaat.

## <span id="page-31-1"></span>Kijken

## <span id="page-31-2"></span>Algemene functies

## Basisaansluitingen

Sommige functies zijn niet beschikbaar voor alle modellen.

<span id="page-31-0"></span>Zorg ervoor dat de stekker van de tv niet in het stopcontact zit als u kabels aansluit of loskoppelt. Downloaded From www.vandenborre.be

• De afgebeelde externe apparatuur en kabels worden niet bij de tv meegeleverd.

### ■ Satellietschotel

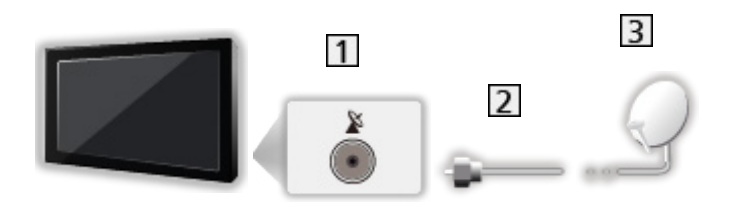

- 1 Satellietingang
- 2 Satellietkabel
- **3** Satellietschotel
	- Voor DVB-S
	- Neem contact op met uw lokale leverancier om te controleren of uw satellietschotel correct is geïnstalleerd. Raadpleeg ook de maatschappijen van de satellietzenders die u ontvangt voor details.
	- Beschikbare satellieten en schoteluitlijning voor het afstemmen op DVB-Skanalen

[Kijken](#page-31-1) > [Kanalen afstemmen en bewerken](#page-94-0) > [Beschikbare satellieten](#page-110-1)

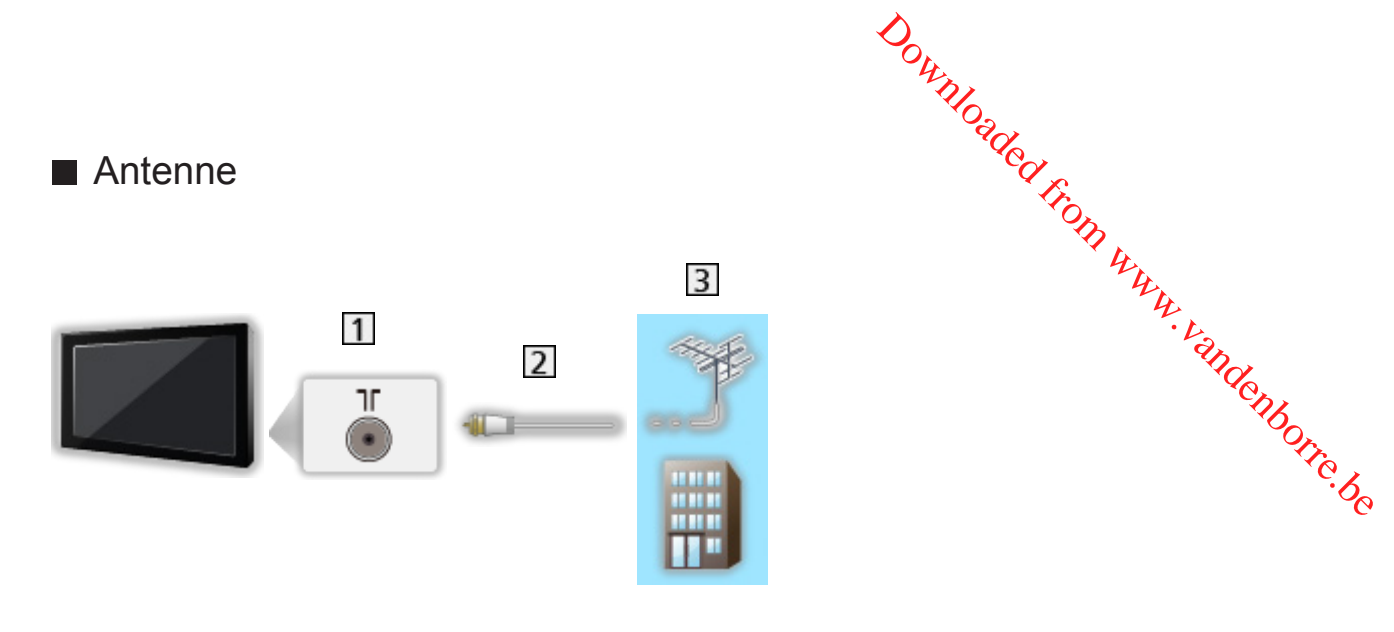

- 11 Aardse ingang/kabelingang
- 2 RF-kabel
- 3 Aardse antenne / Kabel
	- Voor DVB-C, DVB-T, analoog
- dvd-recorder / Blu-ray-recorder, enz.

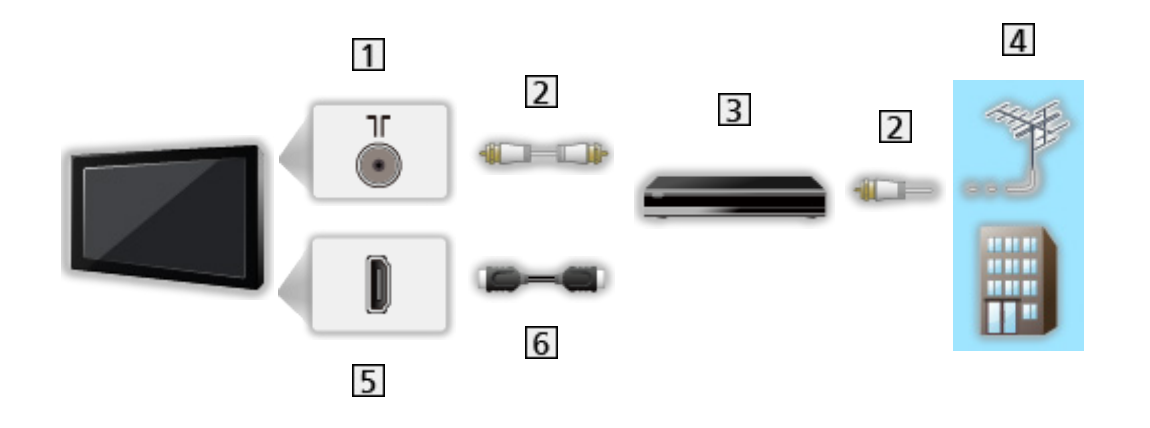

- 11 Aardse ingang/kabelingang
- 2 RF-kabel
- 3 dvd-recorder / Blu-ray-recorder, enz.
- Aardse antenne / Kabel
- **5** HDMI-aansluiting
- **6** HDMI-kabel

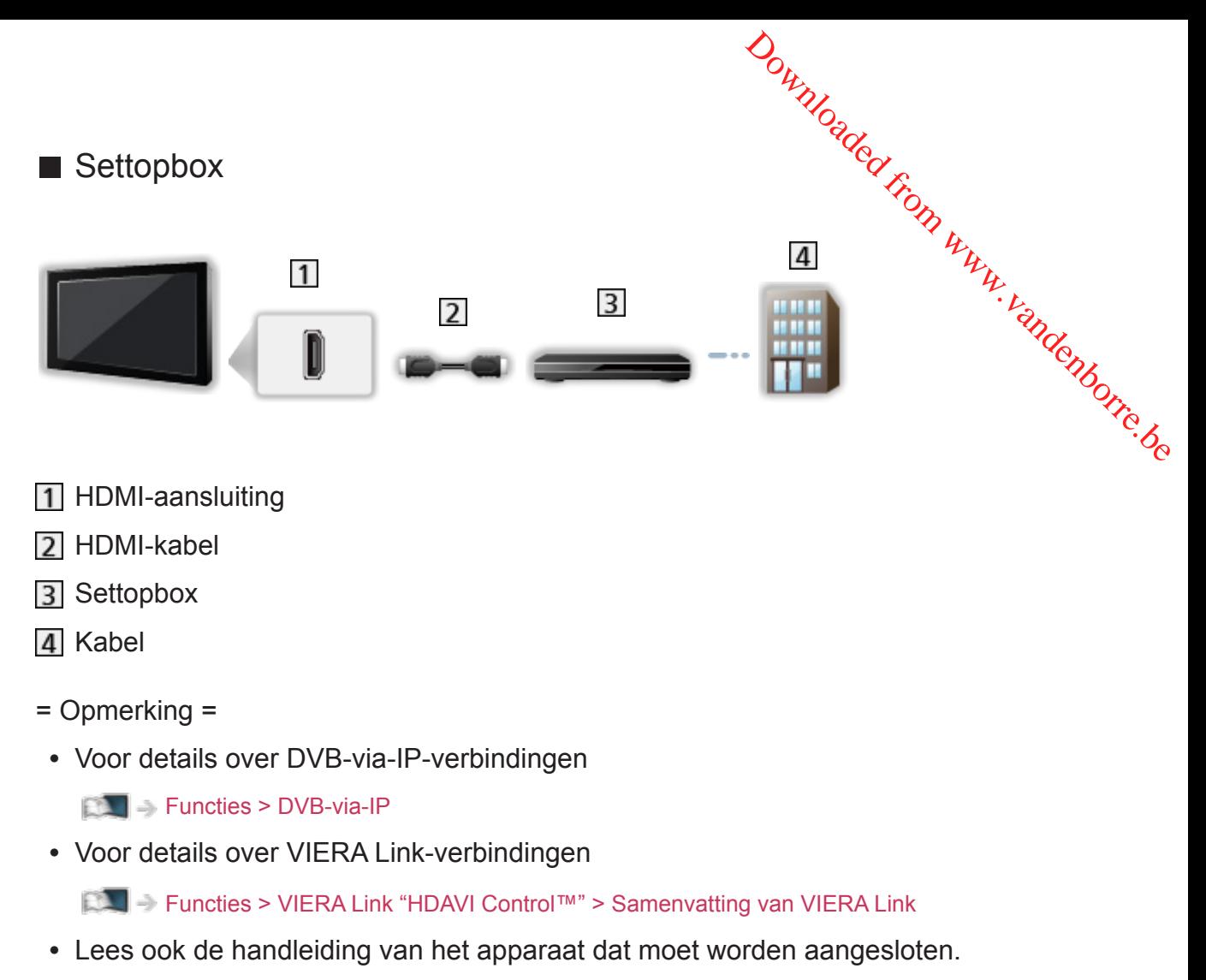

- Houd de tv uit de buurt van elektronische apparaten (videoapparatuur enz.) of apparatuur met een infrarood sensor om vervormingen van het beeld / geluid, en invloed op de bediening van andere apparatuur te voorkomen.
- Gebruik een HDMI-kabel met volledige bedrading.
- Controleer of u de juiste aansluitingen en connectoren gebruikt voor de verbinding.

## <span id="page-34-0"></span>Een kanaal selecteren

Sommige functies zijn niet beschikbaar voor alle modellen.

1. Selecteer de stand met TV.

DVB-S / DVB-C / DVB-T / DVB-via-IP / Analoog

- De selecteerbare modi zijn afhankelijk van de opgeslagen kanalen. Downloaded From www.vandenborre.be
- 2. Selecteer het kanaal met Kanaal omhoog/omlaag of cijfertoetsen.

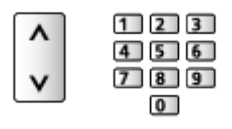

- Druk op cijfertoetsen om een kanaalpositie te selecteren die uit 2 of meer cijfers bestaat (bijv. 399, druk op  $\boxed{3}$   $\boxed{9}$   $\boxed{9}$ ).
- Een kanaal selecteren uit de kanaallijst
- 1. Geef de kanaallijst weer met OK.
- 2. Selecteer een kanaal uit de lijst en druk op OK om te kijken.
- Kanalen in alfabetische volgorde plaatsen

**I** (Rood)

• Een andere categorie kiezen

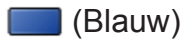

- Een kanaal selecteren met de informatiebalk
- 1. Geef de informatiebalk weer met  $\blacksquare$  als deze niet wordt weergegeven.
- 2. Selecteer een kanaal en druk op OK om te kijken terwijl de balk wordt weergegeven.

[Kijken](#page-31-1) > [Algemene functies](#page-31-2) > [Informatiebalk](#page-36-1)

- Een kanaal selecteren in de tv-gids
- 1. Geef Programma gids weer met GUIDE.
- 2. Selecteer het huidige programma en druk op OK om te openen.
	- Het huidige programma wordt linksboven in het scherm weergegeven.
- 3. Selecteer Weergave en druk op OK om weer te geven.

[Kijken](#page-31-1) > [Programma gids](#page-87-0) > [Tv-gids gebruiken](#page-87-1)

• Niet geldig in de analoge modus

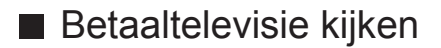

• Voor details over de gecodeerde kanalen

**[Functies](#page-203-1) > [Gemeensch. interface](#page-231-1) > [Algemene interface gebruiken](#page-232-1)** 

• Raadpleeg de operator / zender of de fabrikant van de CI-module voor meer informatie en voorwaarden van de diensten. Downloaded From www.vandenborre.be
<span id="page-36-0"></span>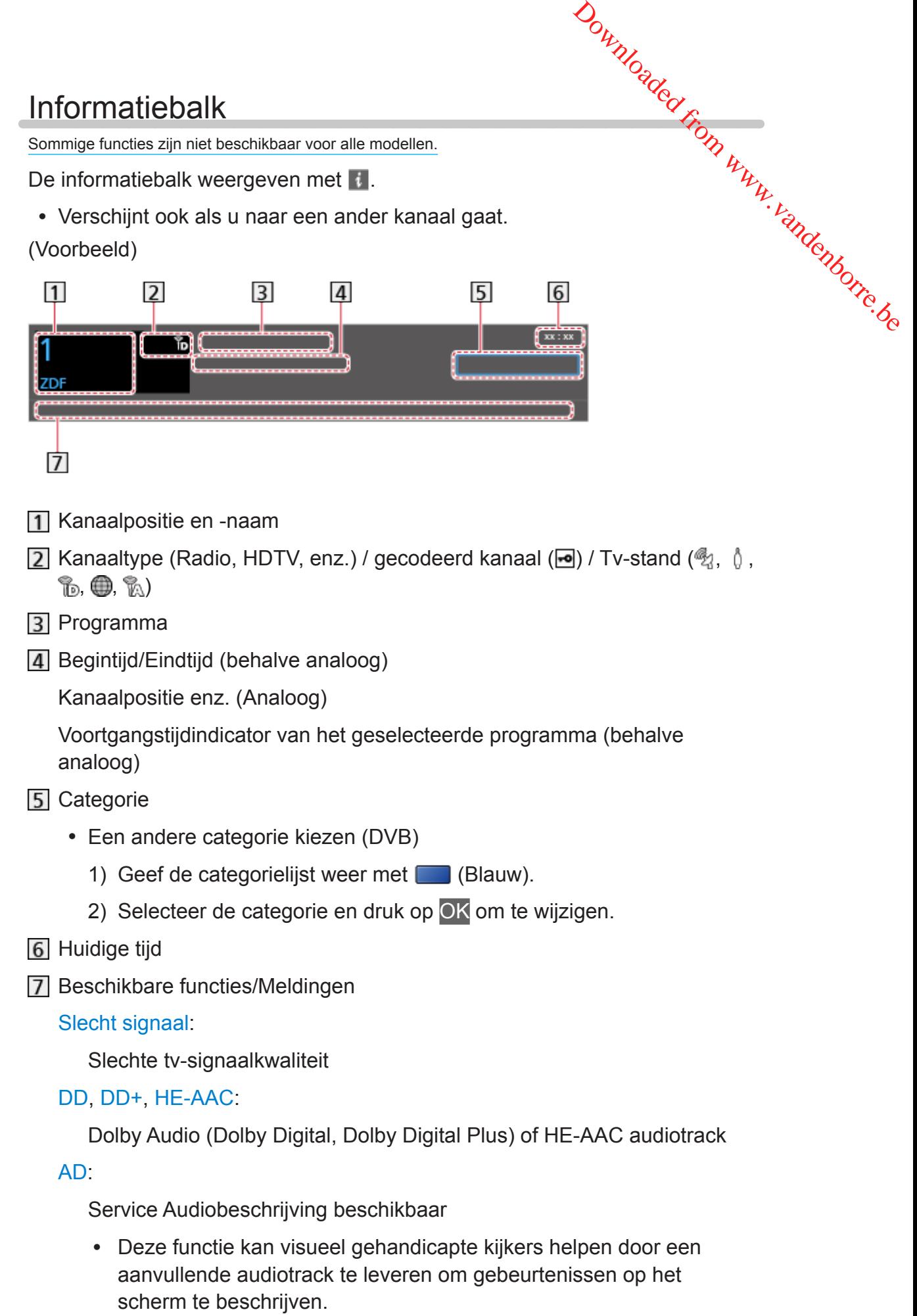

[Kijken](#page-31-0) > [Voor beste audio](#page-76-0) > [Audiodescriptie](#page-83-0)

 $\circledcirc$ 

Ondertiteling beschikbaar

 $\circ$ :

Teletekstservice beschikbaar

 $\sqrt{\frac{M+1}{2}}$ 

Meerdere audiotracks beschikbaar

 $\frac{1}{2}$ 

Meerdere videotracks beschikbaar

<u>발명</u>

Meerdere audio- en videosignalen beschikbaar

Stereo, Mono:

Audiostand

 $\boxed{D}$  :

Gegevensservice (Hybrid Broadcast Broadband TV-toepassing) is beschikbaar

[Functies](#page-203-0) > [Data Service Applicatie](#page-228-0) > [Toepassing Gegevensservice gebruiken](#page-228-1)

Downloaded From www.vandenborre.be

 $1 - 90$ 

Resterende timertijd

[Kijken](#page-31-0) > [Algemene functies](#page-31-1) > [Timer TV uitschakelen](#page-41-0)

• Een ander ingesteld kanaal bevestigen

 $\wedge$ 

• Het kanaal bekijken dat op de informatiebalk staat

**OK** 

• Informatie over het volgende programma (DVB)

 $\triangleright$ 

• Extra informatie (DVB)

# $\ddot{i}$

- Druk nogmaals om de balk te verbergen.
- De balk verbergen

# **EXIT**

- Stel Timeout balkweergave in om de time-out voor de balk aan te passen.
	- 1) Geef het menu weer met MENU.
	- 2) Selecteer Instellingen > Tv instellingen > Timeout balkweergave en druk op OK om te openen.

3) Stel het item in en druk op OK om op te slaan.

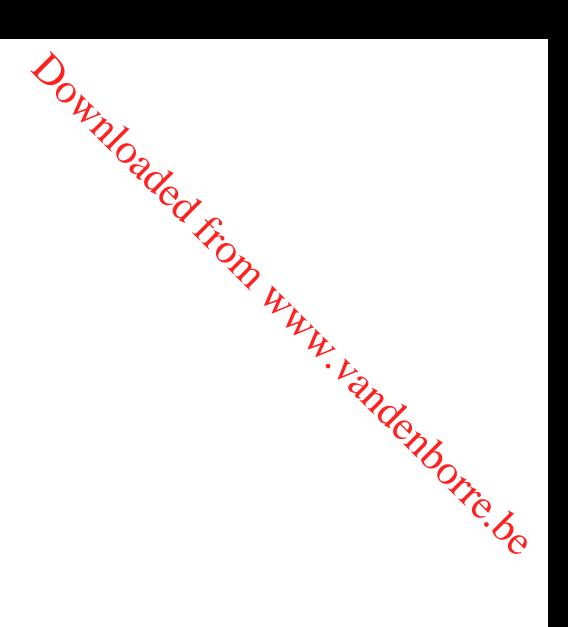

# <span id="page-39-0"></span>**Ondertitels**

U kunt ondertitels (indien beschikbaar) weergeven en verbergen met STTL.

• Om de gewenste taal te selecteren voor DVB-ondertitels (indien beschikbaar), kies Voorkeur ondertitels. 1) Gertitels<br>
1) Galder<br>
1) Compare discussions of the selecteren voor DVB-ondertitels (indien<br>
1) Geef het menu weer met MENU.<br>
1) Geef het menu weer met MENU.

[Kijken](#page-31-0) > [Algemene functies](#page-31-1) > [Taal](#page-45-0)

- De voorkeursondertiteling selecteren
	-
	- 2) Selecteer Instellingen > Tv instellingen > Voorkeur type ondertitels en druk op OK om te openen.
	- 3) Selecteer Standaard / Slechthorend en druk op OK om in te stellen.
	- Slechthorend biedt extra ondersteuning voor DVB-ondertitels (afhankelijk van de zender).
- Voorkeur Ondertitels 1 / 2 in Taal krijgen prioriteit.

[Kijken](#page-31-0) > [Algemene functies](#page-31-1) > [Taal](#page-45-0)

- = Opmerking =
- Als u in de analoge stand op STTL drukt, schakelt de tv over naar de teletekstdienst en roept de tv een favoriete pagina op. Druk op EXIT om terug te keren naar de tv-stand.

# Laatst bekeken

U kunt met LAST VIEW eenvoudig overschakelen naar een eerder bekeken kanaal of ingangsmodus. and the Keken<br>
unt met LAST VIEW eenvoudig overschakelen naar een eerder bekeken<br>
aal of ingangsmodus.<br>
Druk opnieuw om terug te keren naar de huidige weergave.<br>
Druk opnieuw om terug te keren naar de huidige weergave.<br>
Af

- Druk opnieuw om terug te keren naar de huidige weergave.
- = Opmerking =
- Afhankelijk van de omstandigheden kunt u mogelijk niet overschakelen
- U kunt met deze functie niet terugschakelen naar een kanaal of ingangsmodus waar u minder dan 10 seconden naar hebt gekeken.

# <span id="page-41-0"></span>Timer TV uitschakelen

Zet de tv na een bepaalde periode automatisch in de stand-bystand.

- 1. Geef het menu weer met MENU.
- 2. Selecteer Timer > Timer TV uitschakelen en druk op OK om te openen.
- 3. Selecteer de tijd met intervallen van 15 minuten, en druk op OK om in te stellen. Downloaded From www.vandenborre.be

90 / 75 / 60 / 45 / 30 / 15 / Uit (minuten)

- Stel in op Uit om te annuleren of zet de tv uit.
- De resterende tijd wordt rechtsonder in het scherm weergegeven.
- De resterende tijd zal op het scherm knipperen indien dit minder dan 3 minuten bedraagt.

# Functies voor energiebesparing

U kunt de tv milieubewust gebruiken door gebruik te maken van de functies, voor energiebesparing. **Euncties voor energiebesparing**<br>
Vertuities voor energiebesparing<br>
Vertuite te twee Mullieubewust gebruiken door gebruik te maken van de functies<br>
oor energiebesparing.<br>
Donder de volgende omstandigheden schakelt de tv o

Onder de volgende omstandigheden schakelt de tv over naar de standbystand:

- Econavigatie is ingesteld op Eco modus.
- 

[Kijken](#page-31-0) > [Algemene functies](#page-31-1) > [Timer TV uitschakelen](#page-41-0)

- De tv wordt gedurende 4 uur niet bediend en Automatisch in Stand-by staat op Aan.
- De tv krijgt gedurende 10 minuten geen signaal en wordt niet bediend, en Automatisch uitschakelen staat op Aan.
- = Opmerking =
- Deze functie heeft geen invloed op een opname.

#### ■ Automatisch in Stand-by

- 1. Geef het menu weer met MENU.
- 2. Selecteer Timer > Automatisch in Stand-by en druk op OK om te openen.
- 3. Selecteer Aan / Uit en druk op OK om in te stellen.

#### Automatisch in Stand-by

#### (Aan / Uit)

Deze functie schakelt de tv automatisch stand-by om stroom te besparen wanneer hij gedurende 4 uur niet wordt bediend.

- De tijdteller wordt teruggezet als de ingang automatisch wordt geselecteerd in combinatie met een aangesloten apparaat.
- Er verschijnt een melding 3 minuten voordat het toestel in de standbystand gaat.
- Wijziging van de standaardconfiguratie kan resulteren in een hoger stroomverbruik van het product.

#### ■ Automatisch uitschakelen

- 1. Geef het menu weer met MENU.
- 2. Selecteer Timer > Automatisch uitschakelen en druk op OK om te openen.
- 3. Selecteer Aan / Uit en druk op OK om in te stellen.

#### Automatisch uitschakelen

#### (Aan / Uit)

Deze functie schakelt de tv automatisch stand-by om onnodig stroomverbruik te voorkomen, wanneer hij geen signaal ontvangt en gedurende 10 minuten niet wordt bediend. Downloaded from the world of the mende 10 minutenthough the control of the control of the control of the control of the control of the control of the control of the control of the control of the control of the control of t

• Er verschijnt een melding 3 minuten voordat het toestel in de standbystand gaat.

#### ■ Econavigatie

Stelt de tv automatisch in op de meest geschikte energiezuinige stand.

De betreffende onderdelen en hun actuele instellingen worden weergegeven. Selecteer Eco modus om deze gelijktijdig in te stellen op de energiezuinige stand.

- 1. Geef het menu weer met MENU.
- 2. Selecteer Instellingen > Econavigatie en druk op OK om te openen.
- 3. Selecteer Eco modus en druk op OK om in te stellen.
- Automatisch in Stand-by en Automatisch uitschakelen zijn actief als Econavigatie is ingesteld op Eco modus.

#### ■ Radio modus

Stelt de timer in voor het automatisch uitschakelen van het scherm wanneer een radiokanaal is geselecteerd.

- 1. Geef het menu weer met MENU.
- 2. Selecteer Instellingen > Tv instellingen > Radio modus en druk op OK om te openen.
- 3. Selecteer de tijd en druk op OK om in te stellen.

```
20 / 15 / 10 / 5 / Uit (seconden)
```
- Het geluid blijft ook werken als het scherm is uitgeschakeld. Deze functie helpt het energieverbruik te beperken wanneer u een radiokanaal beluistert.
- Druk op een willekeurige knop (behalve stand-bytoets, Volume omhoog/ omlaag en MUTE) om het scherm aan te zetten.

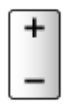

• Niet geldig in de analoge modus

# De tijd aanpassen

Past de tijd aan.

- 1. Geef het menu weer met MENU.
- 2. Selecteer Timer > Tijdzone en druk op OK om te openen. Downloaded From www.vandenborre.be
- 3. Stel het item in en druk op OK om op te slaan.
- De tijd wordt aangepast op basis van GMT.

# <span id="page-45-0"></span>Taal

- 1. Geef het menu weer met MENU.
- 2. Selecteer Instellingen > Taal en druk op OK om te openen.
- 3. Selecteer een van de volgende items en druk op OK om te openen. OSD-taal / Voorkeur Audio 1 / 2 / Voorkeur Ondertitels 1 / 2 / Voorkeur Downloaded From www.vandenborre.be

teletekst

4. Stel het item in en druk op OK om op te slaan.

#### OSD-taal

Wijzigt de taal van weergaven op het scherm.

#### Voorkeur Audio 1 / 2

Selecteert de eerste en tweede voorkeurstaal voor DVB-multi-audio (afhankelijk van de zender).

#### Voorkeur Ondertitels 1 / 2

Selecteert de eerste en tweede voorkeurstaal voor DVB-ondertitels (afhankelijk van de zender).

• Ondertitels weergeven

[Kijken](#page-31-0) > [Algemene functies](#page-31-1) > [Ondertitels](#page-39-0)

#### Voorkeur teletekst

Selecteert de voorkeurstaal voor DVB-teletekst (afhankelijk van de zender).

# <span id="page-46-0"></span>Externe apparatuur

# <span id="page-46-1"></span>Externe aansluiting

In de volgende schema's ziet u de aanbevolen wijze van aansluiten van uw tv op de verschillende apparaten. Volg voor andere aansluitingen de aanwijzingen bij de betreffende apparatuur. Downloaded From www.vandenborre.be

• Voor details over de basisaansluiting

**EX**  $\rightarrow$  [Kijken](#page-31-0) > [Algemene functies](#page-31-1) > [Basisaansluitingen](#page-31-2)

- Controleer of u de juiste aansluitingen en connectoren gebruikt voor de verbinding.
- De afgebeelde externe apparatuur en kabels worden niet bij de tv meegeleverd.

## ■ HDMI-apparatuur

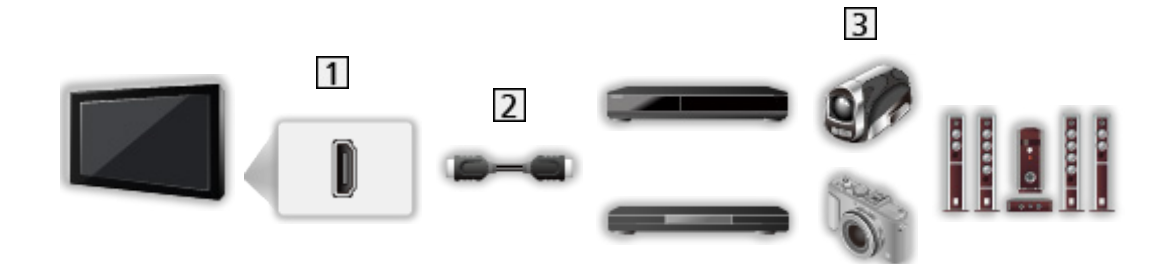

- 11 HDMI-aansluiting
- 2 HDMI-kabel

Recorder / Speler / Settopbox / Camcorder / Versterker met luidsprekersysteem

- = Opmerking =
- Gebruik een HDMI-kabel met volledige bedrading.
- Voor details over VIERA Link-verbindingen

[Functies](#page-203-0) > [VIERA Link "HDAVI Control™"](#page-209-0) > [Samenvatting van VIERA Link](#page-209-1)

• Gebruik HDMI2 om de tv aan te sluiten op een versterker met ARC (Audio Return Channel) functie.

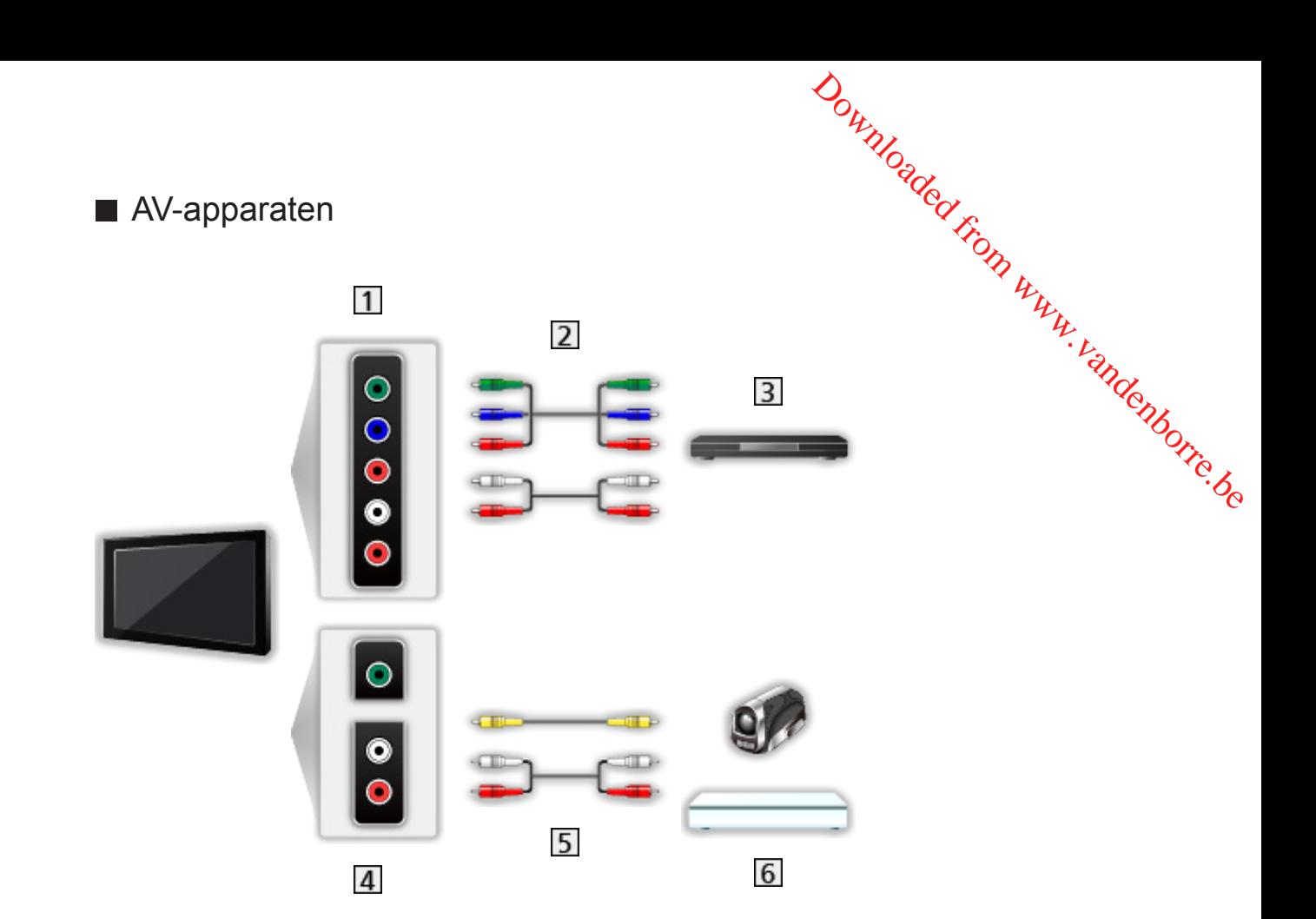

- AV (COMPONENT) aansluitingen
- 2 Componentkabels
- 3 dvd-speler, enz.
- 4 AV (VIDEO) aansluitingen
- **5** Composietkabels
- Camcorder / Spelsysteem

### ■ USB-apparaten

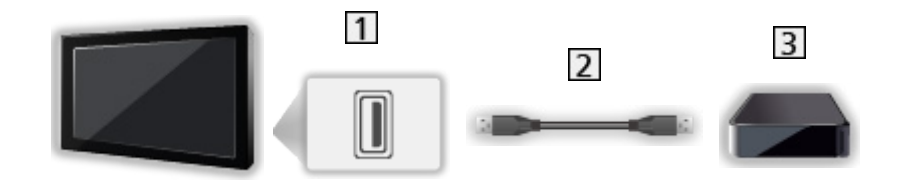

- 1 USB-poort
- 2 USB-kabel
- 3 USB HDD, enz.
- = Opmerking =
- Het wordt aanbevolen om het apparaat direct aan te sluiten op de U poort van de tv.
- Het is niet mogelijk om twee of meer dezelfde USB-apparaten tegelijkertijd te gebruiken, met uitzondering van USB-flashgeheugen of USB HDD. Downloaded from www.vandenborre.be
- Gebruik de USB 2-poort voor aansluiting van de USB HDD.
- Sommige USB-apparaten of USB-hubs kunnen mogelijk niet worden gebruikt met deze tv.
- U kunt geen apparaten aansluiten via een USB-kaartlezer.

#### ■ Luisteren met externe luidsprekers

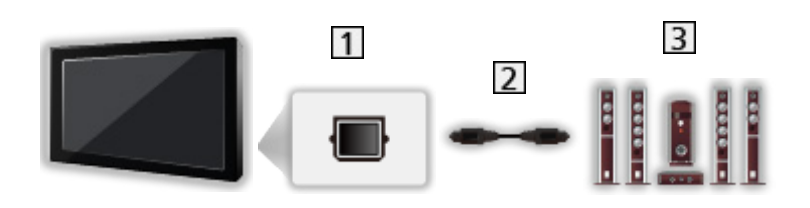

- **1** DIGITAL AUDIO
- 2 Optische digitale audiokabel
- **3** Versterker met luidsprekersysteem
	- Als u wilt genieten van meerkanaalsgeluid van een extern apparaat, bijvoorbeeld Dolby Audio (Dolby Digital) 5.1-kanaals, sluit u het apparaat aan op de versterker. Raadpleeg de handleiding van het apparaat en de versterker voor informatie over de aansluitingen.
	- Als u de geluidsuitgang wilt selecteren om het volume aan te passen, stelt u Tv-luidsprekerinstelling in.

[Kijken](#page-31-0) > [Voor beste audio](#page-76-0) > [Volume-instellingen](#page-79-0)

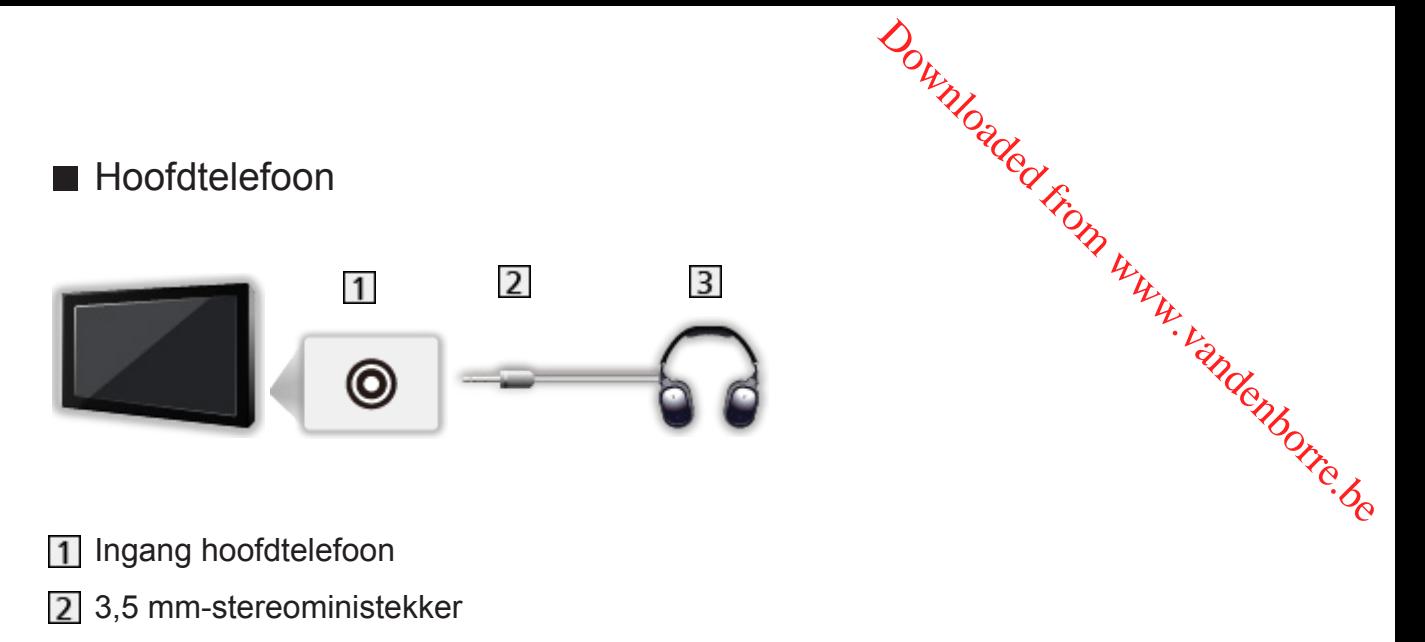

- 3 Hoofdtelefoon
	- Als u het volume wilt aanpassen, stelt u Hoofdtel. Volume in.

[Kijken](#page-31-0) > [Voor beste audio](#page-76-0) > [Volume-instellingen](#page-79-0)

• Als u de geluidsuitgang wilt selecteren om het volume aan te passen, stelt u Tv-luidsprekerinstelling in.

[Kijken](#page-31-0) > [Voor beste audio](#page-76-0) > [Volume-instellingen](#page-79-0)

# Externe apparatuur weergeven

U kunt externe apparaten (VCR, DVD, enz.) aansluiten en weergeven.

- 1. Geef het signaalkeuzemenu weer met AV.
- 2. Selecteer de ingangsmodus voor het aangesloten apparaat en druk op OK om weer te geven. (De geselecteerde modus wordt linksboven in het scherm weergegeven.) Downloaded from www.vandenborre.be
- U kunt de ingang ook selecteren met AV. Druk herhaaldelijk tot de gewenste ingang is geselecteerd.
- U kunt COMPONENT en VIDEO in AV selecteren.
- U kunt elke ingang labelen of overslaan. Overgeslagen ingangen worden niet weergegeven als u op AV drukt. (Labels voor ingangen)
- Met de afstandsbediening kunt u de inhoud en externe apparaten bedienen.

[Kijken](#page-31-0) > [Externe apparatuur](#page-46-0) > Bediening met de afstandsbediening van de tv

• Terug naar de tv-stand

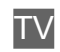

- = Opmerking =
- Als de externe apparatuur een aanpassingsfunctie voor de beeldverhouding heeft, stelt u deze in op 16:9.
- Raadpleeg voor meer informatie de handleiding bij het apparaat of neem contact op met uw dealer.

#### ■ Labels voor ingangen

Door de lijst waarin u de verschillende ingangen kunt labelen te openen, kunt u de ingangsnaam wijzigen of de ingang overslaan indien deze niet aangesloten is, waardoor de identificatie en selectie in de Ingangssignaal kiezen-balk wordt verbeterd.

[Kijken](#page-31-0) > [Algemene functies](#page-31-1) > [Informatiebalk](#page-36-0)

- 1. Geef het menu weer met MENU.
- 2. Selecteer Instellingen > Tv instellingen > Labels voor ingangen en druk op OK om te openen.
- 3. Stel het item in en druk op OK om in te stellen.
- Selecteer Gebruikersinput om ingangen zelf een naam te geven (maximaal 10 tekens).
- Selecteer Overslaan om een ingangsmodus over te slaan.

# ■ Weergave speeltijd

Selecteer Aan om elke 30 minuten rechtsboven in het scherm de tijd wee $\phi$ te geven die doorlopend die in Gamemodus is doorgebracht. Downloaded from the time weekstern www.vandenborre.bettern

- 1. Geef het menu weer met MENU.
- 2. Selecteer Instellingen > Tv instellingen > Weergave speeltijd en druk op OK om te openen.
- 3. Selecteer Aan / Uit en druk op OK om in te stellen.
- Deze functie is beschikbaar als Gamemodus is ingesteld op Aan.

# Bediening met de afstandsbediening van de twee

Met de volgende toetsen van de afstandsbediening van de tv kunt u inhotel afspelen in Mediaspeler of mediaservers, en opnamefuncties en aangesloten) apparatuur bedienen. Britanning met de afstandsbediening van de twantendom van de tweede toetsen van de afstandsbediening van de tweede tweede tweede van de tweede from the diaservers, en opnamefuncties en aangeslote from the spelen in Mediasp

:

 $\Box$ :

De gekozen handeling stoppen

**:** 

Terugspoelen, beeld versneld achteruit weergeven (VCR)

Naar de vorige track of titel of het vorige hoofdstuk gaan (DVD / videoinhoud)

 $\overline{1}$ 

Terugspoelen, beeld versneld achteruit weergeven (VCR)

Achteruit zoeken (DVD / video-inhoud)

:

Vooruit spoelen, beeld versneld weergeven (VCR)

Naar de volgende track of titel of het volgende hoofdstuk gaan (DVD / video-inhoud)

 $\blacksquare$ 

Vooruit spoelen, beeld versneld weergeven (VCR)

Vooruit zoeken (DVD / video-inhoud)

 $\Box$ 

Pauze / Hervatten

Indrukken en ingedrukt houden om vertraagd af te spelen (DVD)

**:** 

One Touch Recording

[Opnemen](#page-111-0) > [Het huidige programma opnemen](#page-115-0) > [One Touch Recording](#page-115-1)

# ■ De code wijzigen

Elk type apparaat van Panasonic heeft een eigen afstandsbedieningscode. U kunt de code wijzigen voor het apparaat dat u wilt bedienen. **2.** Voer de juiste code als volgt in met cijfertoetsen.<br>
2. Voer de juiste code als volgt in met cijfertoetsen.<br>
2. Voer de juiste code als volgt in met cijfertoetsen.

1. Houd de stand-bytoets ingedrukt tijdens de volgende handelingen.

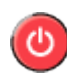

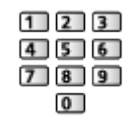

- Codes voor elk product en elke functie
	- 70: dvd-recorder, dvd-speler, Blu-ray speler
	- 71: Speler Theatre, Blu-ray Disc Theatre
	- 72: VCR
	- 73 (standaard):

Gebruik voor opname met USB HDD, Mediaspeler, DLNA-functies of VIERA Link

- 3. Druk op  $\Box$  om te wijzigen.
- = Opmerking =
- Controleer of de afstandsbediening goed werkt na wijziging van de code.
- Als u de batterijen vervangt, worden de standaardcodes mogelijk teruggezet.
- Bij sommige apparaten zijn niet alle functies beschikbaar.

# HDMI-functies

HDMI (High-Definition Multimedia Interface) is de eerste geheel digitale AV-interface voor consumentenelektronica die voldoet aan een nietgecomprimeerde standaard.

Met HDMI geniet u van digitaal high-definition beeld en geluid van topkwaliteit door de tv op externe apparatuur aan te sluiten.

HDMI-compatibele apparatuur<sup>\*</sup> met een HDMI- of DVI-uitgang (zoals een dvd-speler, settopbox of spelsysteem) kan met een volledig bedrade HDMIcompatibele kabel worden aangesloten op de HDMI-aansluiting. Downloaded From www.vandenborre.be

**ken > [Externe apparatuur](#page-46-0) > [Externe aansluiting](#page-46-1)** 

: Apparatuur die voldoet aan HDMI is voorzien van het HDMI-logo.

#### ■ Beschikbare HDMI-functies

• Audio-ingangssignaal:

2-kanaals LPCM, Dolby Audio (Dolby Digital, Dolby Digital Plus)

– U kunt audio-instellingen opgeven voor HDMI-Audioformaat in het menu Geluid.

**ken > [Voor beste audio](#page-76-0) > [Geavanceerde instellingen](#page-84-0)** 

• Video-ingangssignaal:

Komt overeen met de uitvoerinstelling van de digitale apparatuur.

[Kijken](#page-31-0) > [Externe apparatuur](#page-46-0) > [Geldige ingangssignalen](#page-57-0)

• VIERA Link (HDAVI Control 5)

[Functies](#page-203-0) > [VIERA Link "HDAVI Control™"](#page-209-0) > [Samenvatting van VIERA Link](#page-209-1)

- Content-type
- Audio Return Channel
	- Audio Return Channel (ARC) is een functie waarmee u een digitaal audiosignaal kunt verzenden via een HDMI-kabel.
	- Voor HDMI2

#### ■ DVI-aansluiting

Als het externe apparaat alleen een DVI-uitgang heeft, kunt u deze op de HDMI-aansluiting aansluiten via een DVI-naar-HDMI-adapterkabel. Sluit bij gebruik van de DVI-naar-HDMI-adapterkabel de audiokabel aan op de audioaansluiting (gebruik de COMPONENT / VIDEO-audio-aansluitingen).

• Informeer voor een HDMI-adapterkabel bij uw elektronicawinkel.

- = Opmerking =
- U kunt audio-instellingen opgeven voor HDMI-Audioformaat / HDMI i**ng**ang in het menu Geluid. Downloaded from Www.vandenborre.be

[Kijken](#page-31-0) > [Voor beste audio](#page-76-0) > [Geavanceerde instellingen](#page-84-0)

- Als u op het aangesloten apparaat de beeldverhouding kunt aanpassen, stelt u deze in op "16:9".
- Het gaat hier om "type A" HDMI-aansluitingen.
- De HDMI-aansluitingen zijn compatibel met kopieerbeveiliging via HDCP (High-Bandwidth Digital Content Protection).
- Een apparaat zonder digitale uitgang kan worden aangesloten op de component- of video-ingang voor analoge signaalontvangst.
- De tv is uitgerust met HDMI™-technologie.

# HDMI HDR-instelling

- 1. Geef het menu weer met MENU.
- 2. Selecteer Instellingen > HDMI HDR-instelling en druk op OK om te openen. Downloaded From www.vandenborre.be
- 3. Stel het item in en druk op OK om op te slaan.

#### HDMI HDR-instelling

#### (Aan / Uit)

Zet op Aan wanneer het HDR-apparaat is verbonden met de tv.

- Gelieve deze functie op Uit te zetten als het beeld er onnatuurlijk uitziet. Dit kan voorkomen in sommige gevallen zoals de compatibiliteit met het verbonden toestel of bronbeelden.
- Beeld kan enkele seconden verdwijnen als de instelling wordt veranderd.
- Voor HDMI

#### = Opmerking =

- Ondersteuning voor HDR verhoogt de maximale helderheid van het tvscherm niet.
- De mogelijkheid om een niet-4K HDR-signaal via HDMI te verzenden is volledig afhankelijk van het afspeelapparaat.
- De meeste 4K Blu-ray-schijven vereisen HDCP2.2 op de tv om HDR af te spelen, terwijl de HDMI-ingang op deze tv alleen HDCP1.4 ondersteunt; hierdoor kan mogelijk niet alle HDR-inhoud op de tv worden afgespeeld.

# <span id="page-57-0"></span>Geldige ingangssignalen

## ■ COMPONENT, HDMI

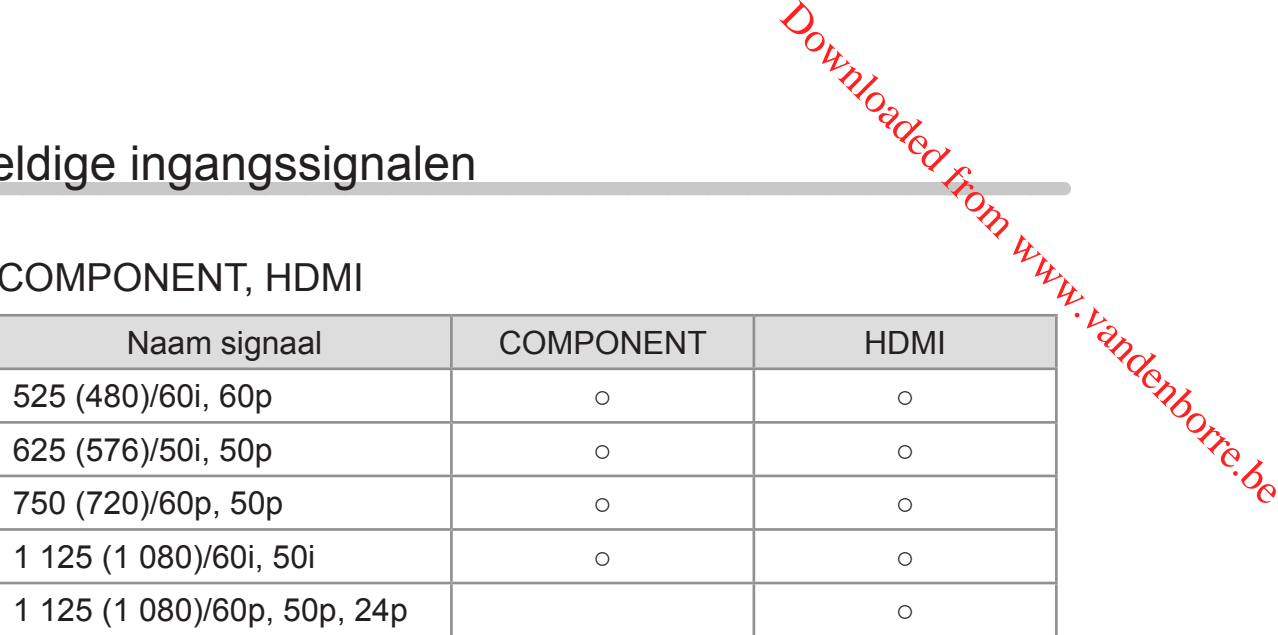

- ○: Bruikbaar ingangssignaal
- = Opmerking =
	- Andere signalen dan de bovenstaande worden mogelijk niet correct weergegeven.
	- De bovenstaande signalen worden opnieuw geformatteerd voor optimale weergave op het scherm.

# <span id="page-58-0"></span>Voor het beste beeld

# <span id="page-58-1"></span>Beeld Instelling

- 1. Geef het menu weer met MENU.
- 2. Selecteer Beeld > Beeld Instelling en druk op OK om te openen. Downloaded From www.vandenborre.be
- 3. Selecteer de stand en druk op OK om in te stellen.

#### Beeld Instelling

(Dynamisch / Normaal / Cinema / True Cinema / Custom / Sport / Spel)

Selecteert de gewenste beeldstand voor elke ingang.

#### Dynamisch:

Verbetert het contrast en de scherpte in helverlichte kamers.

#### Normaal:

Normale instelling onder gewone lichtomstandigheden.

#### Cinema:

Verbetert het contrast, de zwarttinten en de kleurweergave voor films in een donkere ruimte.

#### True Cinema:

Reproduceert de oorspronkelijke beeldkwaliteit getrouw zonder aanpassingen.

#### Custom:

Hiermee kunt u elk onderdeel met de hand aanpassen voor de gewenste beeldkwaliteit.

#### Sport:

Verbetert de beeldkwaliteit bij het bekijken van sportwedstrijden, enz.

• De geluidsmodus wordt automatisch ingesteld op Stadion wanneer Beeld Instelling is ingesteld op Sport. Als u de koppeling van het geluid en de weergavestand wilt annuleren, stelt u Sport koppelen in op Uit.

[Kijken](#page-31-0) > [Voor beste audio](#page-76-0) > [Basisinstellingen](#page-77-0)

#### Spel:

Verbetert de beeldkwaliteit voor het spelen van games, enz.

- Voor HDMI, AV (COMPONENT / VIDEO)
- Gamemodus wordt automatisch ingesteld op Aan wanneer Beeld Instelling is ingesteld op Spel.

[Kijken](#page-31-0) > [Voor het beste beeld](#page-58-0) > [Optie-instellingen](#page-71-0)

e<br>
• Voor elke stand kunnen de volgende items aangepast en opgeslagen<br>
• Voor elke stand kunnen de volgende items aangepast en opgeslagen worden.

Achtergrondlicht / Kontrast / Helderheid / Kleur / Tint / Scherpte / Warmt $\boldsymbol{\theta}$ kleur / Levendige kleuren / Adaptieve Backlight Controle / Omgevings sensor / HDR helderheid Instelling / Ruis reductie / MPEG remasteren / Dyn. bereik remasteren / Scherpe Bewegingen Download<br>
en opgeslagen<br>
scherpte / Warmter www.vandenborre.<br>
EG remasteren / Endoncon<br>
dus respectievelijk.<br>
dus respectievelijk.

• Deze functie kan worden bewaard voor ingang of tv-modus respectievelijk.

#### ■ De weergavestand wijzigen met PICTURE

U kunt de weergavestand wijzigen met één klik op de knop PICTURE.

- 1. Geef Beeld Instelling weer met PICTURE.
- 2. Selecteer de stand en druk op OK om in te stellen.
- U kunt de stand ook wijzigen door op PICTURE te drukken. (Druk zo vaak als nodig om de gewenste stand te selecteren.)
- De selectie van de weergavestand instellen
	- 1) Geef het menu weer met MENU.
	- 2) Selecteer Beeld > Instelling knop PICTURE en druk op OK om te openen.
	- 3) Selecteer de weergavestand om in te stellen.

# <span id="page-60-0"></span>Beeldverhouding wijzigen

Wijzigt de beeldverhouding (beeldgrootte).

#### ■ De beeldverhouding handmatig instellen

- 1. Geef het menu weer met MENU.
- 2. Selecteer Beeld > Beeld instellingen en druk op OK om te openen. Downloaded From www.vandenborre.be
- 3. Selecteer Beeldverhouding wijzigen en druk op OK om te openen.
- 4. Stel het item in en druk op OK om op te slaan.

#### Auto:

De beste verhouding wordt automatisch geselecteerd op basis van het controlesignaal voor de beeldverhouding.

[Kijken](#page-31-0) > [Voor het beste beeld](#page-58-0) > [Controlesignaal voor de beeldverhouding](#page-61-0)

#### 16:9:

Geeft een 16:9-beeld zonder vervorming (anamorf) weer.

4:3:

Geeft een standaard 4:3-beeld zonder vervorming weer.

Zoom:

Geeft een 16:9 letterbox- of 4:3-beeld zonder vervorming weer.

= Opmerking =

- Kies voor volledige schermgrootte om deze functie volledig te benutten.
- De beeldverhouding kan afzonderlijk worden opgeslagen voor SD (Standard Definition) en HD (High Definition).
- De beeldverhouding kan niet gewijzigd worden voor teletekst.
- Onder de volgende omstandigheden wordt de beeldverhouding vast ingesteld op 16:9:
	- Gamemodus is ingesteld op Aan.

# <span id="page-61-0"></span>Controlesignaal voor de beeldverhouding

Sommige functies zijn niet beschikbaar voor alle modellen.

Programma's bevatten gewoonlijk een controlesignaal voor de beeldverhouding. (breedbeeldsignaal, controlesignaal via HDMI-aansluiting)

In de stand Auto wordt linksboven in het scherm de beeldstand weergegeven als de tv een breedbeeldsignaal (WSS) of een controlesignaal via de HDMIaansluiting detecteert. Het beeld wordt automatisch overgeschakeld naar de aangewezen verhouding. Downloaded From www.vandenborre.be

[Kijken](#page-31-0) > [Voor het beste beeld](#page-58-0) > [Beeldverhouding wijzigen](#page-60-0)

#### ■ Beschikbare mogelijkheden

● Satellietingang (alleen WSS) Geldig formaat ingangssignaal:

DVB-S

● Aardse ingang/kabelingang (alleen WSS)

Geldig formaat ingangssignaal:

DVB-C DVB-T / DVB-T2 PAL B, G, H, I, D, K SECAM B, G, L, L', D, K Ongeldig formaat ingangssignaal: PAL 525/60 6,5 MHz PAL 525/60 6,0 MHz PAL 525/60 5,5 MHz M.NTSC 6,5 MHz M.NTSC 6,0 MHz M.NTSC 5,5 MHz

● AV (VIDEO) aansluitingen Geldig formaat ingangssignaal: PAL SECAM PAL 525/60 M.NTSC NTSC<sup>\*</sup> : Controlesignaal alleen via HDMI-aansluiting Downloaded From www.vandenborre.be

● AV (COMPONENT) aansluitingen (alleen WSS)

Geldig formaat ingangssignaal:

625 (576)/50i, 50p

Ongeldig formaat ingangssignaal:

525 (480)/60i, 60p

750 (720)/60p, 50p

1 125 (1 080)/60i, 50i

● HDMI-aansluiting

Geldig formaat ingangssignaal:

- 525 (480)/60i, 60p
- 625 (576)/50i, 50p
- 750 (720)/60p, 50p
- 1 125 (1 080)/60i, 50i
- 1 125 (1 080)/60p, 50p, 24p
- De HDMI-aansluiting ontvangt geen WSS-signaal.

= Opmerking =

• Als de schermafmetingen er vreemd uitzien bij het afspelen van een met breedbeeld opgenomen programma, past u de tracking van de videorecorder aan. Raadpleeg hiervoor de handleiding van de videorecorder.

# **Basisinstellingen**

- 1. Geef het menu weer met MENU.
- 2. Selecteer Beeld en druk op OK om te openen.
- 3. Selecteer een van de volgende items en druk op OK om te openen.

Achtergrondlicht / Kontrast / Helderheid / Kleur / Tint / Scherpte / Warmte kleur / Levendige kleuren / Adaptieve Backlight Controle / Dyn. bereik remasteren / Scherpe Bewegingen Downloaded From www.vandenborre.be

4. Stel het item in en druk op OK om op te slaan.

Achtergrondlicht, Kontrast, Helderheid, Kleur, Tint, Scherpte

U kunt deze instellingen aanpassen aan uw voorkeur.

#### Warmte kleur

Bepaalt de algemene kleurtoon van het beeld (meer blauw - meer rood).

#### Levendige kleuren

(Aan / Uit)

Maakt de kleuren automatisch levendiger.

#### Adaptieve Backlight Controle

Regelt automatisch de achtergrondverlichting naargelang het beeld.

#### Dyn. bereik remasteren

#### (Aan / Uit)

Versterkt lichte gebieden van de afbeelding om de oorspronkelijke helderheid te benaderen voor een verbeterd beeldeffect.

- Niet geldig in de volgende situaties:
	- Adaptieve Backlight Controle is ingesteld op Uit.
	- Contrastregeling is ingesteld op Uit.
	- HDR-videosignaal

#### Scherpe Bewegingen

#### (Aan / Uit)

Maakt de bewegende beelden scherper door de achtergrondverlichting aan te passen.

• Niet geldig voor foto-inhoud

# Omgevings sensor

- 1. Geef het menu weer met MENU.
- 2. Selecteer Beeld > Omgevings sensor en druk op OK om te openen. Downloaded From www.vandenborre.be
- 3. Selecteer Aan / Uit en druk op OK om in te stellen.

#### Omgevings sensor

#### (Aan / Uit)

• Automatische helderheidsregeling

Past beeldinstellingen automatisch aan het omgevingslicht aan.

• Niet geldig voor HDR-videosignaal

# HDR helderheid Instelling

- 1. Geef het menu weer met MENU.
- 2. Selecteer Beeld > HDR helderheid Instelling en druk op OK om te openen?
- 3. Selecteer een van de volgende items en druk op OK om te openen. Autom. HDR helderheid / HDR Brightness Enhancer Downloaded from www.vandenborre.be
- 4. Stel het item in en druk op OK om op te slaan.

#### Autom. HDR helderheid

#### (Aan / Uit)

Hiermee wordt de helderheid automatisch verbeterd wanneer u een HDRvideo in een lichte omgeving bekijkt.

#### HDR Brightness Enhancer

Hiermee wordt de helderheid aangepast wanneer u een HDR-video in een lichte omgeving bekijkt.

- = Opmerking =
- Ondersteuning voor HDR verhoogt de maximale helderheid van het tvscherm niet.
- De mogelijkheid om een niet-4K HDR-signaal via HDMI te verzenden is volledig afhankelijk van het afspeelapparaat.
- De meeste 4K Blu-ray-schijven vereisen HDCP2.2 op de tv om HDR af te spelen, terwijl de HDMI-ingang op deze tv alleen HDCP1.4 ondersteunt; hierdoor kan mogelijk niet alle HDR-inhoud op de tv worden afgespeeld.

# Instellingen voor ruisvermindering

- 1. Geef het menu weer met MENU.
- 2. Selecteer Beeld > Ruis reductie / MPEG remasteren en druk op OK om te<sup>7</sup> openen. Antigue of the MENU.<br>
See the the menu weer met MENU.<br>
2. Selecteer Beeld > Ruis reductie / MPEG remasteren en druk op OK om te<sup>t t</sup>he propenen.<br>
3. Stel het item in en druk op OK om op te slaan.<br>
Ruis reductie
- 3. Stel het item in en druk op OK om op te slaan.

#### (Auto / Maximum / Midden / Minimum / Uit)

Vermindert ongewenste beeldruis.

- Niet geldig in de volgende situaties:
	- 1080p Pixel Direct is ingesteld op Aan.
	- Gamemodus is ingesteld op Aan.

#### MPEG remasteren

#### (Auto / Maximum / Midden / Minimum / Uit)

Vermindert ruis door flikkeringen in beeldvlakken met contouren en blokruis.

- Niet geldig in de volgende situaties:
	- 1080p Pixel Direct is ingesteld op Aan.
	- Gamemodus is ingesteld op Aan.

# Geavanceerde instellingen

U kunt de gedetailleerde beeldinstellingen aanpassen en instellen als Beedd Instelling is ingesteld op Cinema, True Cinema of Custom. De instellingen in True Cinema of Custom kunnen voor elke ingang opgeslagen worden. 2. Geef het menu weer met MENU. Downloaded from www.vandenborre.be

[Kijken](#page-31-0) > [Voor het beste beeld](#page-58-0) > [Beeld Instelling](#page-58-1)

- 1. Selecteer de ingangsmodus met AV of TV.
- 
- 3. Selecteer Beeld > Beeld Instelling en druk op OK om te openen.
- 4. Selecteer de stand en druk op OK om in te stellen.

Cinema / True Cinema / Custom

#### ■ De gedetailleerde beeldinstellingen aanpassen

- 1. Geef het menu weer met MENU.
- 2. Selecteer Beeld > Geavanceerde instellingen en druk op OK om te openen.
- 3. Selecteer een van de volgende items en druk op OK om te openen. Contrastregeling / Kleurengamma / Witbalans / Kleurbeheer / Gamma / Fabrieksinstellingen
- 4. Stel het item in en druk op OK om op te slaan.

#### ■ Contrastregeling

#### **Contrastregeling**

#### (Aangepast / Auto / Uit)

Past automatisch de gedetailleerde contrastinstellingen aan. Selecteer Aangepast om Inst. contrastregeling handmatig in te stellen.

#### Inst. contrastregeling

Adaptieve gammacontrole:

Past de gammacurve aan om het beeld helderder te maken.

Zwart versterker:

Past de zwarttinten geleidelijk aan.

Helder Wit Effect:

Maakt witte gebieden helderder.

Fabrieksinstellingen:

Stelt items voor Inst. contrastregeling opnieuw in.

#### ■ Kleurengamma

Kleurengamma

#### (Auto / Normaal / Moedertaal)

Reproduceert de beeldkleuren nauwkeurig volgens de kleurengammanormen. Downloaded From www.vandenborre.be

Auto:

Past automatisch het kleurengamma aan volgens het ingangssignaal.

Normaal:

Geeft de kleuren weer volgens het kleurengamma.

Moedertaal:

Geeft diepe kleuren weer door het kleurengamma maximaal te vergroten.

• Niet geldig voor foto-inhoud

#### ■ Witbalans

R-Versterkingsfaktor / G-Versterkingsfaktor / B-Versterkingsfaktor

Past de witbalans van helder rode, groene of blauwe gebieden aan.

#### R-blokkering / G-blokkering / B-blokkering

Past de witbalans van donker rode, groene of blauwe gebieden aan.

#### Fijnere aanpassing

Past meer gedetailleerde items aan voor Witbalans.

Ingangssignaalniveau:

Regelt het ingangssignaalniveau.

R-Versterkingsfaktor / G-Versterkingsfaktor / B-Versterkingsfaktor:

Past de witbalans van helder rode, groene of blauwe gebieden nauwkeurig aan.

Fabrieksinstellingen:

Stelt items voor Fijnere aanpassing opnieuw in.

#### Fabrieksinstellingen

Zet Witbalans terug naar de standaardinstellingen.

#### ■ Kleurbeheer

#### R-gradatie / R-verzadiging / R-helderheid

Past de beeldtint / verzadiging / helderheid van rode gebieden aan.

G-gradatie / G-verzadiging / G-helderheid

Past de beeldtint / verzadiging / helderheid van groene gebieden aan. Downloaded From www.vandenborre.be

B-gradatie / B-verzadiging / B-helderheid

Past de beeldtint / verzadiging / helderheid van blauwe gebieden aan.

#### Fijnere aanpassing

Past meer gedetailleerde items aan voor Kleurbeheer.

C-gradatie / M-gradatie / Y-gradatie:

Past de beeldtint van cyaan, magenta en gele gebieden aan.

C-verzadiging / M-verzadiging / Y-verzadiging:

Past de verzadiging van cyaan, magenta en gele gebieden aan.

Fabrieksinstellingen:

Stelt items voor Fijnere aanpassing opnieuw in.

Fabrieksinstellingen

Zet Kleurbeheer terug naar de standaardinstellingen.

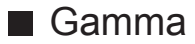

#### Gamma

Wijzigt de gammacurve.

• De numerieke waarden zijn bedoeld als referentie voor de aanpassing. Downloaded From www.vandenborre.be

#### Fijnere aanpassing

Past meer gedetailleerde items aan voor Gamma.

Ingangssignaalniveau:

Regelt het ingangssignaalniveau.

Versterking:

Past de gammaversterking van het geselecteerde signaalniveau aan.

Fabrieksinstellingen:

Stelt items voor Fijnere aanpassing opnieuw in.

Fabrieksinstellingen

Zet Gamma terug naar de standaardinstellingen.

#### ■ Fabrieksinstellingen

Fabrieksinstellingen

Zet Geavanceerde instellingen terug naar de standaardinstellingen.

# <span id="page-71-0"></span>Optie-instellingen

Sommige functies zijn niet beschikbaar voor alle modellen. Beschikbare menu-items worden weergegeven op uw tv-scherm.

- 1. Geef het menu weer met MENU.
- 2. Selecteer Beeld > Optie-instellingen en druk op OK om te openen.
- 3. Selecteer een van de volgende items en druk op OK om te openen.

Gamemodus / Film Cadans Modus / 1080p Pixel Direct / HDMIbestandstype / HDMI EOTF-Type / EOTF-type / HDMI RGB-bereik / AVkleursysteem / 3D-COMB Downloaded From www.vandenborre.be

4. Stel het item in en druk op OK om op te slaan.

#### **Gamemodus**

#### (Aan / Uit)

Levert beeld dat geschikt is voor snelle responssignalen tijdens het spelen van games.

- Niet geldig in de tv-stand
- Selecteer Weergave speeltijd om de tijd weer te geven die doorlopend die in Gamemodus is doorgebracht.

#### Film Cadans Modus

#### (Auto / Aan / Uit)

Verbetert de verticale resolutie van filmbeelden.

• Deze functie is beschikbaar voor interlaced signalen (behalve voor netwerkdiensten of als Gamemodus is ingesteld op Aan).

#### 1080p Pixel Direct

#### (Aan / Uit)

Reproduceert de originele beeldkwaliteit in detail voor een 1080p (HDMI) ingangssignaal.
#### HDMI-bestandstype

#### (Graphics / Foto's / Auto / Uit)

Past de beeldinstellingen van elke HDMI-ingang aan naargelang het geselecteerde type inhoud.

Auto:

Past de beeldinstellingen automatisch aan naargelang de ontvangen HDMI-inhoud als de aangesloten apparatuur HDMI-inhoud ondersteunt. Downloaded From www.vandenborre.be

- Om de beschikbaarheid van elk type inhoud voor de stand Automatisch in te stellen, selecteer Automatisch detail.
- Voor HDMI

#### HDMI EOTF-Type

#### (Auto / Traditioneel gamma / HLG / PQ)

Selecteert het EOTF-type voor elke HDMI-ingang. Stel in op Auto voor algemeen gebruik.

● Voor HDMI

#### EOTF-type

#### (Auto / Traditioneel gamma / HLG / PQ)

Hiermee wordt het EOTF-type van de uitzending of de video-inhoud geselecteerd.

Dit werkt alleen correct wanneer het signaal overeenstemt met het specifieke EOTF-type. Stel in op Auto voor algemeen gebruik.

- Schakelt automatisch naar Auto voor uitzending elke keer een andere ingang / kanaal is geselecteerd.
- Voor DVB, video-inhoud

#### HDMI RGB-bereik

#### (Automatisch / Volledig / Normaal)

Past het zwartniveau van het beeld aan voor elke HDMI-ingang.

- Als het zwartniveau niet geschikt is, selecteert u Volledig.
- Voor HDMI

#### AV-kleursysteem

#### (Auto / PAL / SECAM / M.NTSC / NTSC)

Selecteert een optioneel kleursysteem op basis van het videosignaal. Downloaded From www.vandenborre.be

• Voor AV (VIDEO)

#### 3D-COMB

#### (Aan / Uit)

Maakt stilstaande of langzame beelden levendiger.

- Soms kunt u bij stilstaand of langzaam bewegend beeld een kleurpatroon opmerken. Stel in op Aan om de kleuren scherper en nauwkeuriger weer te geven.
- Voor ontvangst van PAL/NTSC-signalen in de tv-stand of van composietverbinding

## Beeld instellingen

- 1. Geef het menu weer met MENU.
- 2. Selecteer Beeld > Beeld instellingen en druk op OK om te openen.
- 3. Selecteer een van de volgende items en druk op OK om te openen. Beeldverhouding wijzigen / 16:9 beeldscan / Zoom aanpassen / Schermweergave Downloaded From www.vandenborre.be
- 4. Stel het item in en druk op OK om op te slaan.

#### Beeldverhouding wijzigen

Wijzigt de beeldverhouding (beeldgrootte).

[Kijken](#page-31-0) > [Voor het beste beeld](#page-58-0) > [Beeldverhouding wijzigen](#page-60-0)

#### 16:9 beeldscan

#### (Aan / Uit)

Selecteert het schermoppervlak voor weergave van 16:9-beeld.

Aan:

Vergroot het beeld om de rand te verbergen.

Uit:

Geeft het beeld in de oorspronkelijke grootte weer.

- Selecteer Aan als u aan de rand van het scherm ruis opmerkt.
- Deze functie kan zowel voor SD (Standard Definition) als HD (High Definition) worden opgeslagen in het geheugen.
- Niet geldig in de volgende situaties:
	- Foto-inhoud
	- Gamemodus is ingesteld op Aan.

#### Zoom aanpassen

Past de verticale positie en grootte aan als de beeldverhouding is ingesteld op Zoom.

#### **Schermweergave**

#### (Aan / Uit)

Schakelt het scherm uit als u Uit selecteert.

- Deze functie helpt het energieverbruik te verminderen wanneer u luistert naar het geluid zonder naar het scherm te kijken.
- Druk op een willekeurige knop (uitgezonderd stand-bytoets) om het scherm aan te zetten.

## Kopieerafstelling

Hiermee kopieert u de beeldinstellingen van True Cinema of Custom naar de andere ingang of weergavestand.

- 1. Geef het menu weer met MENU.
- 2. Selecteer Beeld > Kopieerafstelling > Weergavestand / Bestemming en druk op OK om te openen. 3. Selecteer de bestemming om te kopiëren en druk op OK om in te stellen.<br>
3. Selecteer de bestemming om te kopiëren en druk op OK om in te stellen.<br>
3. Selecteer de bestemming om te kopiëren en druk op OK om in te stellen
- 
- 4. Selecteer Begin met kopiëren en druk op OK om te kopiëren.
- 5. Als een bevestigingsscherm wordt weergegeven, selecteert u Ja en drukt u op OK om in te stellen.
- = Opmerking =
- Optie-instellingen en Beeld instellingen worden niet gekopieerd.

# <span id="page-76-0"></span>Voor beste audio

## **Geluidsmodus**

- 1. Geef het menu weer met MENU.
- 2. Selecteer Geluid > Geluidsfunctie en druk op OK om te openen. Downloaded From www.vandenborre.be
- 3. Selecteer de stand en druk op OK om in te stellen.

#### Geluidsfunctie

#### (Standaard / Muziek / Spraak / Stadion / Gebruiker)

Selecteer de gewenste geluidsstand voor elke ingang.

#### Standaard:

Levert geschikte geluidskwaliteit voor alle soorten onderwerpen.

#### Muziek:

Verbetert de geluidskwaliteit voor muziekvideo's enz.

Spraak:

Verbetert de geluidskwaliteit voor nieuws, televisieseries enz.

#### Stadion:

Verbetert de geluidskwaliteit bij het bekijken van sportwedstrijden, enz.

• De geluidsmodus wordt automatisch ingesteld op Stadion wanneer Beeld Instelling is ingesteld op Sport. Als u de koppeling van het geluid en de weergavestand wilt annuleren, stelt u Sport koppelen in op Uit.

[Kijken](#page-31-0) > [Voor beste audio](#page-76-0) > [Basisinstellingen](#page-77-0)

#### Gebruiker:

In deze stand past u het geluid handmatig aan met de equalizer voor uw favoriete geluidskwaliteit.

• Voor elke stand kunnen de volgende items aangepast en opgeslagen worden.

#### Laag / Hoog / Surround / Bass boost

• In de stand Gebruiker is Equalizer beschikbaar in het menu Geluid in plaats van Laag en Hoog. Selecteer Equalizer om de frequentie aan te passen.

[Kijken](#page-31-0) > [Voor beste audio](#page-76-0) > [Basisinstellingen](#page-77-0)

• Deze functie heeft alleen effect op geluid van de luidsprekers van de tv.

## <span id="page-77-0"></span>**Basisinstellingen**

- 1. Geef het menu weer met MENU.
- 2. Selecteer Geluid en druk op OK om te openen.
- 3. Selecteer een van de volgende items en druk op OK om te openen. Laag / Hoog / Equalizer / Balans / Surround / Bass boost / Sport koppelen Downloaded From www.vandenborre.be
- 4. Stel het item in en druk op OK om op te slaan.

#### Laag

Past het niveau van de lage tonen aan.

#### Hoog

Past het niveau van de hoge tonen aan.

#### **Equalizer**

Hiermee kunt u het frequentieniveau naar wens aanpassen.

- Deze functie is beschikbaar als Geluidsfunctie is ingesteld op Gebruiker.
- Selecteer de frequentie en wijzig het frequentieniveau.
- Als u de lage tonen beter wilt laten uitkomen, verhoogt u het niveau van de lage frequenties. Als u de hoge tonen beter wilt laten uitkomen, verhoogt u het niveau van de hoge frequenties.
- Selecteer Fabrieksinstellingen en druk op OK als u alle frequenties wilt terugzetten naar de standaardwaarde.
- Deze functie heeft alleen effect op geluid van de luidsprekers van de tv.

#### **Balans**

Past het volume van de rechter- en linkerluidspreker aan.

#### **Surround**

(Bioscoop-surround / Stadion-surround / Uit)

Selecteert de surround-geluidsinstellingen.

#### Bioscoop-surround:

Biedt geschikt geluid bij het bekijken van films door de ruimtelijke effecten te verbeteren.

#### Stadion-surround:

Biedt dynamisch geluid bij het bekijken van films door de ruimtelijke effecten te verbeteren.

• Deze functie heeft alleen effect op geluid van de luidsprekers van de tv.

#### Bass boost

#### (Aan / Uit)

Versterkt de bastonen.

• Deze functie heeft alleen effect op geluid van de luidsprekers van de tv. Downloaded From www.vandenborre.be

#### Sport koppelen

### (Aan / Uit)

Stelt de geluidsmodus automatisch in op Stadion wanneer Beeld Instelling is ingesteld op Sport.

## Volume-instellingen

- 1. Geef het menu weer met MENU.
- 2. Selecteer Geluid en druk op OK om te openen.
- 3. Selecteer een van de volgende items en druk op OK om te openen. Luidspreker kiezen / Tv-luidsprekerinstelling / Hoofdtel. Volume / Automatisch volumebereik / Volume Correctie / Clear Sound instellingen Downloaded From www.vandenborre.be
- 4. Stel het item in en druk op OK om op te slaan.

#### Luidspreker kiezen

#### (TV / Home Cinema)

Maakt bediening van de theatre-luidspreker via de afstandsbediening van de tv mogelijk door deze naar de signaalontvanger van de tv te wijzen.

TV:

Tv-luidsprekers zijn actief.

#### Home Cinema:

Het geluid komt van de theatre-luidsprekers. Speler Theatre, Blu-ray Disc Theatre of de versterker worden automatisch ingeschakeld als ze op stand-by staan.

- Het geluid van de tv-luidsprekers wordt uitgeschakeld. Als het apparaat wordt uitgeschakeld, worden de tv-luidsprekers geactiveerd.
- U kunt Volume omhoog/omlaag en MUTE gebruiken.

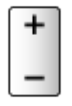

• Deze functie is beschikbaar wanneer theatre-luidsprekers die VIERA Link ondersteunen op deze tv zijn aangesloten.

#### Tv-luidsprekerinstelling

#### (TV Speaker / Hoofdtelefoon / Uit)

Selecteert de geluidsuitgang om het volume aan te passen.

• Het geluid van de luidsprekers van de tv wordt uitgeschakeld als u Hoofdtelefoon of Uit selecteert.

#### Hoofdtel. Volume

Past het volume van de hoofdtelefoon aan.

#### Automatisch volumebereik

#### (Aan / Uit)

Regelt automatisch grote geluidsverschillen tussen verschillende kanalen en ingangsmodi. Downloaded From www.vandenborre.be

#### Volume Correctie

Past het volume van de afzonderlijke kanalen of ingangsmodus aan.

#### Clear Sound instellingen

#### (Aan / Uit)

Indien het geluid uit de luidsprekers van de televisie onduidelijk is als gevolg van de omgeving van de installatie, wordt Aan aanbevolen.

• Deze functie heeft alleen effect op geluid van de luidsprekers van de tv.

## **Stembegeleiding**

- 1. Geef het menu weer met MENU.
- 2. Selecteer Geluid > Stembegeleiding en druk op OK om te openen.
- 3. Selecteer een van de volgende items en druk op OK om te openen. Stembegeleiding / Snelheid / Volume / Taal / Gebruikersniveau / **Webbrowser** Downloaded From www.vandenborre.be
- 4. Stel het item in en druk op OK om op te slaan.

#### Stembegeleiding

#### (Aan / Uit)

Stel deze optie in op Aan om spraakbegeleiding in te schakelen bij basisfuncties (schermmeldingen enz.) voor visueel gehandicapte gebruikers.

#### Snelheid

#### (Snel / Normaal / Langzaam)

Selecteert de spreeksnelheid voor spraakbegeleiding.

#### Volume

(Maximum / Midden / Minimum)

Selecteert het volume voor spraakbegeleiding.

#### Taal

Wijzigt de taal voor spraakbegeleiding.

• Mogelijk zijn niet alle talen beschikbaar. Als de geselecteerde taal niet ondersteund wordt, wordt Taal automatisch ingesteld op Engels.

#### Gebruikersniveau

(Beginner / Expert)

Selecteert hoe uitgebreid de spraakbegeleiding is.

#### **Webbrowser**

#### (Aan / Uit)

Selecteer Aan als u spraakbegeleiding bij netwerkinhoud wilt inschakelen in de webbrowser.

= Opmerking =

• De functie voor spraakbegeleiding komt mogelijk niet precies overeen. Downloaded from www.vandenborre.be

## Audiodescriptie

- 1. Geef het menu weer met MENU.
- 2. Selecteer Geluid > Audiodescriptie en druk op OK om te openen.
- 3. Selecteer een van de volgende items en druk op OK om te openen. Voorkeursaudiotype / Volume Downloaded From www.vandenborre.be
- 4. Stel het item in en druk op OK om op te slaan.
- Voor DVB

Voorkeursaudiotype

#### (Audiodescriptie / Standaard)

Instellingen voor gesproken tekst voor visueel gehandicapten

Selecteer Audiodescriptie om de geluidstrack voor gesproken tekst, indien beschikbaar, voor de uitzending in te schakelen.

• In de informatiebalk wordt door AD de beschikbaarheid van de geluidstrack voor audiobeschrijving aangegeven.

#### Volume

Past het volume aan voor Audiobeschrijving.

## Geavanceerde instellingen

- 1. Geef het menu weer met MENU.
- 2. Selecteer Geluid en druk op OK om te openen.
- 3. Selecteer een van de volgende items en druk op OK om te openen. MPX / Audiovoorkeur / SPDIF kiezen / HDMI-Audioformaat / PCM Optical level / SPDIF-vertraging / HDMI ingang Downloaded From www.vandenborre.be
- 4. Stel het item in en druk op OK om op te slaan.

#### MPX

Selecteert de multiplex-geluidsmodus (indien beschikbaar).

Stereo:

Gewoonlijk gebruikt u deze instelling.

Mono:

Als er geen stereosignaal kan worden ontvangen

M1 / M2:

Beschikbaar bij uitzending van monosignaal

• Voor analoog

#### Audiovoorkeur

#### (Auto / Meerkanaals / Stereo / MPEG)

• De beschikbare opties variëren afhankelijk van het geselecteerde land.

Selecteert de begininstelling voor audiotracks.

Auto:

Selecteert automatisch de audiotracks als een programma twee of meer tracks heeft. De prioriteit is als volgt: Dolby Audio (Dolby Digital Plus), HE-AAC, Dolby Audio (Dolby Digital), MPEG.

#### Meerkanaals:

Een meerkanaals-audiotrack krijgt voorrang.

Stereo:

Een stereo (2-kanaals) audiotrack krijgt voorrang.

MPEG:

MPEG krijgt voorrang.

• Dolby Audio (Dolby Digital, Dolby Digital Plus) is de coderingsmethode voor digitale signalen die zijn ontwikkeld door Dolby Laboratories. Het signaal kan stereo (2-kanaals) of meerkanaalsaudio zijn.

- HE-AAC is een perceptuele coderingsmethode voor compressie van digitale audio ten behoeve van een efficiënte opslag en overdracht.
- MPEG is een methode waarmee audio wordt gecomprimeerd zonder groot verlies van audiokwaliteit. Downloaded from www.vandensierem<br>
www.vandenborre.com www.vandenborre.org/www.vandenborre.org/www.vandenborre.org/www.vandenborre.org/www.com/www.com/www.com/www.com/www.com/www.com/www.com/www.com/www.com/www.com/www.com/
- Dolby Audio (Dolby Digital Plus) en HE-AAC zijn technologieën voor HDprogramma's (High Definition).
- Voor DVB

#### SPDIF kiezen

#### (Auto / PCM / Dolby Audio)

Selecteert de begininstelling voor het digitale audio-uitgangssignaal uit de aansluitingen DIGITAL AUDIO en HDMI2 (ARC-functie).

• SPDIF is een standaard bestandsindeling voor audio-overdracht.

#### Auto:

Dolby Audio (Dolby Digital, Dolby Digital Plus) en HE-AAC multichannel worden uitgevoerd als Dolby Digital Bitstream. MPEG wordt uitgevoerd als PCM.

#### PCM:

Het digitale uitgangssignaal is altijd PCM.

#### Dolby Audio:

Dolby Audio (Dolby Digital, Dolby Digital Plus), HE-AAC en AAC worden uitgevoerd als Dolby Digital Bitstream of Dolby Digital Plus Bitstream.

- ARC (Audio Return Channel) is een functie voor digitale audio-uitgang via een HDMI-kabel.
- Voor DVB, video-inhoud

**[Mediaspeler](#page-123-0) > [Afspelen](#page-135-0) > [Audio-uitganginstellingen](#page-140-0)** 

[Netwerk](#page-155-0) > [Video's](#page-189-0) > [Audio-uitganginstellingen](#page-194-0)

#### HDMI-Audioformaat

#### (Auto / Bitstream / PCM)

Selecteert de audio-indeling voor het HDMI-ingangssignaal.

Auto:

Wanneer de luidsprekers van de tv actief zijn, is de audio-indeling vastgesteld op PCM. Wanneer het geluid uit de theatre-luidsprekers komt, is de audio-indeling vastgesteld op Bitstream.

#### Bitstream:

Bottom<br>Stream:<br>Dolby Audio (Dolby Digital, Dolby Digital Plus) wordt uitgevoerd also<br>Audio Colby Digital, Dolby Digital Plus) wordt uitgevoerd also Dolby Audio Bitstream. Andere digitale audio-uitvoersignalen worden uitgevoerd als PCM. Downloaded from worden the production of the process of the contraction of the best of the contraction of the best of the contraction of the contraction of the contraction of the contraction of the contraction of the contr

#### PCM:

Digitaal audiosignaal wordt uitgevoerd als PCM.

#### PCM Optical level

Past het audioniveau aan van PCM-uitvoer van de aansluitingen DIGITAL AUDIO en HDMI2 (ARC-functie) om het af te stemmen op dat van de andere audiotypen.

#### SPDIF-vertraging

Past de vertragingstijd aan van de geluidsuitgangen DIGITAL AUDIO en HDMI2 (ARC-functie) als het geluid niet synchroon is met het beeld.

● Voor DVB

#### HDMI ingang

(Digitaal / Analoog)

Selecteren om aan te passen aan het ingangssignaal.

[Kijken](#page-31-0) > [Externe apparatuur](#page-46-0) > [HDMI-functies](#page-54-0)

#### Digitaal:

Als het geluid wordt geleverd via de HDMI-kabelaansluiting

#### Analoog:

Als het geluid niet wordt geleverd via de HDMI-DVIadapterkabelaansluiting

● Voor HDMI

# <span id="page-87-0"></span>Programma gids

## <span id="page-87-1"></span>Tv-gids gebruiken

Sommige functies zijn niet beschikbaar voor alle modellen.

Programma gids - De elektronische programmagids (EPG) geeft een overzicht op het scherm weer, van de programma's die nu en de komende week worden uitgezonden (afhankelijk van de zender). Downloaded From www.vandenborre.be

- Niet geldig in de analoge modus
- 1. Selecteer de stand met TV.

DVB-S / DVB-C / DVB-T / DVB-via-IP

2. Geef Programma gids weer met GUIDE.

(Voorbeeld)

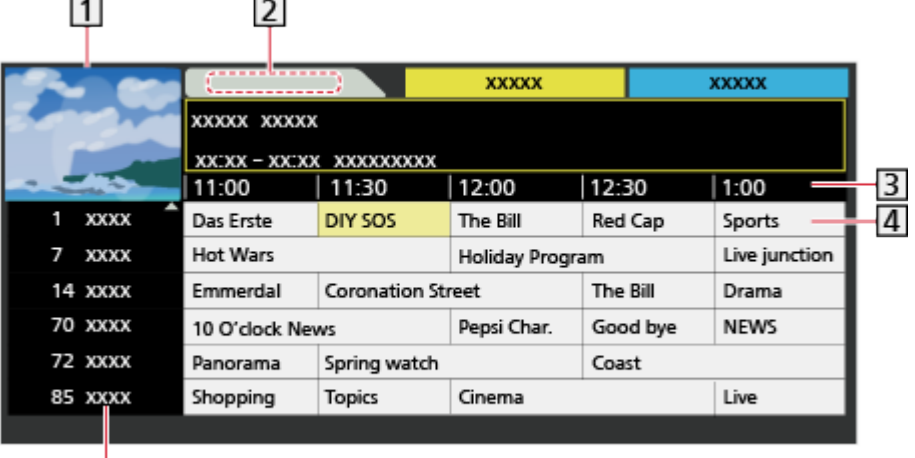

1 Tv-scherm

固

2 Datum

3 Tijd

- Programma
- **5** Kanaalpositie en -naam
- Het programma bekijken
	- 1) Selecteer het huidige programma en druk op OK om te openen.
		- Het huidige programma wordt linksboven in het scherm weergegeven.
	- 2) Selecteer Weergave en druk op OK om weer te geven.
		- Gebruik van Timer programmeren

[Kijken](#page-31-0) > [Programma gids](#page-87-0) > [Timer programmeren](#page-89-0)

• Naar de vorige dag

**I** (Rood)

• Naar de volgende dag

(Groen)

- Programmatitels zoeken en een lijst van de gezochte programma's weergeven (indien beschikbaar) Downloaded From www.vandenborre.be
	- 1) Geef de zoeklijst weer met **[600** (Geel).
	- 2) Selecteer Zoeken en druk op OK om te openen.
	- 3) Voer tekst in met Cursortoetsen of cijfertoetsen en druk op OK om in te stellen.

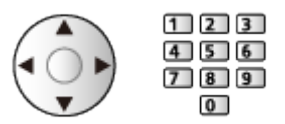

- 4) Druk op (Groen) om te zoeken.
	- Alle programmatitels die het betreffende woord bevatten, worden in de lijst getoond.
	- Als u zonder tekst zoekt, worden alle programma's inclusief huidige programma's weergegeven.
- Een lijst met kanalen van de geselecteerde categorie weergeven
	- 1) Geef de categorielijst weer met (Blauw).
	- 2) Selecteer de categorie en druk op OK om te kijken.
		- Stel Favorieten bewerken in om een overzicht van uw favoriete kanalen weer te geven.

[Kijken](#page-31-0) > [Kanalen afstemmen en bewerken](#page-94-0) > [Favorieten bewerken](#page-98-0)

- Meer informatie over een programma weergeven
	- 1) Selecteer het programma.
	- 2) Druk op  $\mathbf{t}$  om te kijken.
		- Druk opnieuw om terug te keren naar Programma gids.
- Programma gids verlaten

### **EXIT**

- = Opmerking =
- Als de tv voor het eerst wordt ingeschakeld of langer dan een week uitgeschakeld was, kan het even duren voordat de tv-gids helemaal geladen is.

## <span id="page-89-0"></span>Timer programmeren

Met deze functie kunt u programma's selecteren die u wilt opnemen op de USB HDD. **Southand Controller Controlerence CONTROV CONTROVER CONTROVER**<br>
Beef Programma gids weer met GUIDE.<br>
Seef Programma gids weer met GUIDE.<br>
Seef Programma gids weer met GUIDE.<br>
• U kunt ook een timergebeurtenis instellen do

- 1. Geef Programma gids weer met GUIDE.
- 2. Selecteer het programma en druk op OK om te openen.
	- U kunt ook een timergebeurtenis instellen door op  $\lceil \bullet \rceil$  te drukken.
	-

[Opnemen](#page-111-0) > [Timer programmeren](#page-118-0) > [Timer-programmering bewerken](#page-120-0)

- LED wordt oranje in de stand-bystand wanneer Timer programmeren is ingesteld.
- Terugkeren naar Programma gids BACK/RETURN
- Als u het huidige programma selecteert, verschijnt er een bevestigingsscherm dat vraagt of u het programma wilt kijken of opnemen. Selecteer Timer programmeren en druk op OK om USB HDD Rec. in te stellen en op te nemen vanaf het moment waarop u de instelling van de timergebeurtenis voltooit.
- Als Timer programmeren wordt ingesteld via Programma gids wordt  $\Theta$ op het scherm tv-gids weergegeven.

= Opmerking =

- Niet geldig in de analoge modus
- Timer programmeren werkt alleen betrouwbaar als de correcte tijdgegevens worden ontvangen van de zender of serviceprovider.
- Tijdens een opname van Timer programmeren kan geen ander kanaal worden geselecteerd.
- Wanneer u programma's opneemt op de USB HDD, moet u ervoor zorgen dat die geformatteerd is en ingeschakeld is voor opnemen in Instelling USB-apparaat.

**COM** - [Opnemen](#page-111-0) > [USB HDD instellen](#page-111-1)

# <span id="page-90-0"></span>**Teletext**

## <span id="page-90-1"></span>Teletekst lezen

- 1. Schakel over op teletekst met TEXT.
- De indexpagina wordt weergegeven. (De inhoud is afhankelijk van de zender.)
- Het huidige paginanummer en subpaginanummer wordt linksboven in het scherm weergegeven. Downloaded From www.vandenborre.be
- De datum en tijd worden rechtsboven in het scherm weergegeven.
- De kleurenbalk wordt onder in het scherm weergegeven.
- 2. Selecteer de pagina met Cursortoetsen, cijfertoetsen of (gekleurde toetsen).

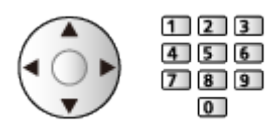

- Het contrast aanpassen
	- 1) Druk drie keer op MENU om Kontrast te openen.
	- 2) Pas aan en druk op OK om in te stellen.
- Teletekst verlaten

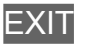

- Verborgen gegevens vrijgeven
- 1. Druk op MENU.
- 2. Geef de gegevens weer met (Rood).
- Druk opnieuw om te verbergen.

### ■ Een opgeslagen voorkeurpagina bekijken

Druk op STTL om een favoriete pagina weer te geven.

- Vraag de opgeslagen pagina op in (Blauw). (Lijstmodus)
- De fabrieksinstelling is "P103".

### ■ VOLLEDIG / BOVEN / ONDER

- 1. Druk op MENU.
- 2. Druk op (Groen) om de indeling te wijzigen.

■ Tv-beeld en teletekst tegelijkertijd weergeven in twee vensters Downloaded From www.vandenborre.be

- 1. Druk tweemaal op MENU.
- 2. Zet Beeld en Tekst op Aan / Uit.
	- U kunt deze functie alleen in het teletekstscherm bedienen.
- Veelbekeken pagina's opslaan op de kleurenbalk (Lijstmodus)
- 1. Druk op (gekleurde toetsen) terwijl de pagina wordt weergegeven.
- 2. Druk op OK en houd ingedrukt.
- Het opgeslagen paginanummer wordt wit.
- Opgeslagen pagina's wijzigen
	- 1) Druk op (gekleurde toetsen) om te wijzigen.
	- 2) Voer een nieuw paginanummer in met cijfertoetsen.

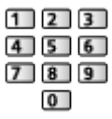

3) Druk op OK en houd ingedrukt.

### ■ Een subpagina bekijken

Het aantal subpagina's wordt bovenaan het scherm weergegeven. Druk op /  $\triangleright$  om een subpagina te bekijken. (Alleen als teletekst meer dan één pagina heeft.)

- Het aantal subpagina's varieert per zender (maximaal 79 pagina's).
- Zoeken kan even duren als u tv kijkt.
- Een bepaalde subpagina bekijken
	- 1) Druk op MENU.
	- 2) Druk op (Blauw).
	- 3) Voer het 4-cijferige nummer in (bijv. pagina 6: druk op 0 0 0 0  $\boxed{6}$ ).

## Teletekst-stand

Teletekst is een dienst waarbij de zender tekstgegevens aanlevert.

- De beschikbare functies zijn afhankelijk van de zender.
- 1. Geef het menu weer met MENU.
- 2. Selecteer Instellingen > Tv instellingen > Teletext en druk op OK om te openen. Downloaded From www.vandenborre.be
- 3. Selecteer TOP (FLOF) / List en druk op OK om in te stellen.

### ■ TOP-stand (voor TOP-tekstuitzending)

TOP is een verbetering van de standaard teletekstservice met snellere zoekopties en een eenvoudige navigatie.

- Snel overzicht van de beschikbare teletekstinformatie
- Gebruiksvriendelijke, stapsgewijze selectie van het onderwerp
- Informatie over de paginastatus onder in het scherm
- Beschikbare pagina omhoog/omlaag

(Rood) / (Groen)

• Onderwerpblokken selecteren

**Blauw**)

• Het volgende onderwerp in het blok selecteren

(Geel)

(Na het laatste onderwerp gaat u naar het volgende blok.)

### ■ FLOF (FASTEXT)-modus (voor FLOF (FASTEXT) uitzending)

In de FLOF-modus worden onder op het scherm vier gekleurde onderwerpen weergegeven.

Als u meer wilt weten over een van deze onderwerpen, drukt u op de gekleurde toets.

Deze functie biedt snel toegang tot informatie over de weergegeven onderwerpen.

### ■ Lijstmodus

In de lijstmodus worden onder op het scherm vier gekleurde paginanummers weergegeven. Elk van deze nummers kan worden gewijzigd en opgeslagen in het geheugen van de tv.

[Kijken](#page-31-0) > [Teletext](#page-90-0) > [Teletekst lezen](#page-90-1)

## Teletekst instelling

Selecteert lettertype voor teleteksttaal.

- 1. Geef het menu weer met MENU.
- 2. Selecteer Instellingen > Tv instellingen > Teletekst instelling en druk op OK om te openen. Downloaded From www.vandenborre.be
- 3. Selecteer het lettertype en druk op OK om in te stellen.

#### West:

Engels, Frans, Duits, Grieks, Italiaans, Spaans, Zweeds, Turks, enz.

Oost1:

Tsjechisch, Engels, Ests, Lets, Roemeens, Russisch, Oekraïens, enz.

Oost2:

Tsjechisch, Hongaars, Lets, Pools, Roemeens, enz.

# <span id="page-94-0"></span>Kanalen afstemmen en bewerken

## Menu Instellingen

Sommige functies zijn niet beschikbaar voor alle modellen. Beschikbare menu-items worden weergegeven op uw tv-scherm.

U kunt kanalen opnieuw instellen, kanaallijsten bewerken, lijsten maken met favoriete kanalen, enz. Downloaded From www.vandenborre.be

1. Selecteer de stand met TV.

DVB-S / DVB-C / DVB-T / DVB-via-IP / Analoog

- 2. Geef het menu weer met MENU.
- 3. Selecteer Instellingen > Afstemmenu en druk op OK om te openen.

DVB-S afstemmenu / DVB-C afstemmenu / DVB-T afstemmenu / DVB-via-IP afstemmenu / Analoog afstemmenu

- De menunaam verschilt naargelang de tv-stand.
- 4. Selecteer een van de functies en druk op OK om te openen.

Bewerking zenderlijst / Favorieten bewerken / Auto set-up / Handm. afstemming / Zenderlijst updaten / Favoriete netwerk / Nieuw zenderbericht / Meld. vervangend zender / Signaalconditie / Signaaldemping / Voeg TV-signaal toe

• Afhankelijk van de tv-modus en het land dat u selecteert, verschillen de functie-items.

## Bewerking zenderlijst

Sommige functies zijn niet beschikbaar voor alle modellen. Beschikbare menu-items worden weergegeven op uw tv-scherm.

### ■ DVB-kanalen bewerken

U kunt de lijst van alle DVB-kanalen bijwerken door kanalen toe te voegen/te verwijderen en te verplaatsen. Downloaded From www.vandenborre.be

- Kanalen die niet in de lijst met alle DVB-kanalen staan, kunnen niet worden weergegeven behalve in deze functie.
- 1. Selecteer Bewerking zenderlijst en druk op OK om te openen.
	- De kanaalpositie omwisselen/verplaatsen
		- 1) Druk op (Groen) om te bewerken.
		- 2) Stel de nieuwe positie in met Cursortoetsen of cijfertoetsen en druk op (Groen) om op te slaan.

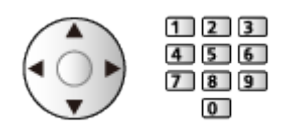

• Het kanaal verwijderen

(Blauw)

• Om alle kanalen te verwijderen

(Geel)

- Kanaal toevoegen
	- 1) Selecteer een kanaal uit Kanalen Gevonden.
	- 2) Druk op OK om het toe te voegen aan alle DVB-kanalen.
- Kanalen in alfabetische volgorde plaatsen

**I** (Rood)

- Alle kanalen aan de lijst toevoegen (indien beschikbaar)
	- 1) Druk op  $\Box$  (Geel).
	- 2) Druk op (Groen) om alles toe te voegen (afhankelijk van de zender).
- Opvolgende kanalen in een keer aan de lijst toevoegen (indien beschikbaar)
	- 1) Druk op  $\Box$  (Geel).
	- 2) Maak de kanaalblokkering en druk op OK om toe te voegen.
- De categorie wijzigen van Kanalen Gevonden

**Blauw**)

- 2. Druk op BACK/RETURN en OK om op te slaan.
	- De kanalenlijst uitwisselen (DVB-S)
		- 1) Geef het menu weer met MENU.
		- 2) Selecteer Instellingen > Overige instellingen > Zenderlijst uitwisselen en druk op OK om te openen.
		- 3) Volg de aanwijzingen op het scherm.
- Verwijder USB-apparaten tijdens het gebruik, met uitzondering van het USB-flashgeheugen dat voor deze functie wordt gebruikt. Downloaded From www.vandenborre.be

[Instellingen](#page-239-0) > [Instellingen](#page-274-0) > [Overige instellingen](#page-287-0)

### ■ Ongewenste analoge kanalen overslaan

U kunt ongewenste kanalen verbergen (overslaan). De verborgen kanalen worden niet weergegeven behalve via deze functie.

- 1. Selecteer Zenderlijst en druk op OK om te openen.
- 2. Selecteer een kanaal.
- 3. Druk op OK om Bekendmaken / Verbergen in te stellen (overslaan).
	- **M**: Bekendmaken
	- : Verbergen (overslaan)
	- Alle kanalen weergeven (indien beschikbaar)
		- (Geel)

■ Analoge kanalen bewerken

- De kanaalpositie omwisselen/verplaatsen (indien beschikbaar)
	- 1) Druk op (Groen) om te bewerken.
	- 2) Stel de nieuwe positie in met Cursortoetsen en druk op (Groen) om op te slaan.

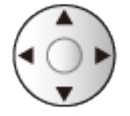

• Kanalen opnieuw instellen (Handm. afstemming)

**I** (Rood)

- Een kanaal hernoemen
	- 1) Druk op  $\Box$  (Blauw) om te bewerken.

2) Voer tekst (maximaal 5 tekens) in met Cursortoetsen of cijfertoetsen en druk op OK om in te stellen. Downloaded from end www.vandenborre.be

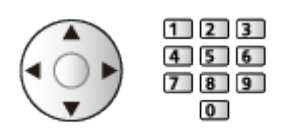

- 3) Druk op BACK/RETURN om op te slaan.
- = Opmerking =
	- Als een videorecorder in de analoge stand alleen met de RF-kabel is aangesloten, bewerkt u VCR.

### <span id="page-98-0"></span>■ Een overzicht maken van uw favoriete DVB-kanalen

U kunt uw eigen lijsten met favoriete kanalen van verschillende zenders maken (maximaal 4: Favoriet 1 tot 4).

De lijsten met favorieten kunnen gebruikt worden voor overschakelen in de informatiebalk en het scherm met de tv-gids. Downloaded From www.vandenborre.be

**kijken > [Algemene functies](#page-31-1) > [Informatiebalk](#page-36-0)** 

 $K =$   $\mathbb{R}$   $\rightarrow$  [Kijken](#page-31-0) > [Programma gids](#page-87-0) > [Tv-gids gebruiken](#page-87-1)

- 1. Selecteer Favorieten bewerken en druk op OK om te openen.
- 2. Selecteer het DVB-kanaal dat u in uw lijst wilt opnemen.
	- Als het kanaal versleuteld is, verschijnt  $\blacksquare$ .
	- Andere favorieten weergeven

**Communicate** (Groen)

• Kanalen in alfabetische volgorde plaatsen

**I** (Rood)

• Een andere categorie kiezen

(Blauw)

- 3. Druk op OK om het toe te voegen aan de lijst met favorieten.
	- Alle kanalen aan de lijst toevoegen (indien beschikbaar)
		- 1) Druk op  $\Box$  (Geel).
		- 2) Druk op (Groen) om alles toe te voegen.
	- Opvolgende kanalen in een keer aan de lijst toevoegen
		- 1) Druk op  $\Box$  (Geel).
		- 2) Maak de kanaalblokkering en druk op OK om toe te voegen.
- 4. Druk op BACK/RETURN en OK om op te slaan.

### ■ Uw DVB-favorietenlijst bewerken

U kunt de favorietenlijst bewerken als de cursor op het kanaal in de lijst staat.

- Het kanaal verplaatsen
	- 1) Selecteer het kanaal.
	- 2) Druk op (Groen).

3) Selecteer de nieuwe positie met Cursortoetsen.

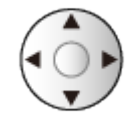

- 4) Druk op (Groen) om op te slaan.
- Het kanaal verwijderen
	- 1) Selecteer het kanaal.
	- 2) Druk op (Blauw) om te verwijderen.
- Druk op (Geel) om alle kanalen te verwijderen. Downloaded From www.vandenborre.be
- De favorieten een naam geven
	- 1) Druk op  $\Box$  (Rood).
	- 2) Voer tekst (maximaal 10 tekens) in met Cursortoetsen of cijfertoetsen en druk op OK om in te stellen.

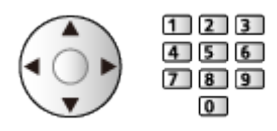

3) Druk op BACK/RETURN om op te slaan.

## Auto set-up

Sommige functies zijn niet beschikbaar voor alle modellen. Beschikbare menu-items worden weergegeven op uw tv-scherm.

Met deze functie kunt u automatisch opnieuw afstemmen op kanalen die in het gebied worden ontvangen. Downloaded From www.vandenborre.be

- Deze functie is alleen beschikbaar als de kanalen al afgestemd zijn.
- Alleen in de geselecteerde stand wordt opnieuw afgestemd. Alle vorige afsteminstellingen worden gewist.
- De pincode voor het kinderslot is vereist om vergrendelde kanalen opnieuw af te stemmen.

[Functies](#page-203-0) > [Kinderslot](#page-224-0) > [Pincode](#page-226-0)

• Als het afstemmen nog niet voltooid is, stelt u Handm. afstemming in.

[Kijken](#page-31-0) > [Kanalen afstemmen en bewerken](#page-94-0) > [Handm. afstemming](#page-104-0)

### ■ DVB-S

- 1. Selecteer Antennesysteem en druk op OK om te openen.
- 2. Selecteer Een LNB / MiniDiSEqC / DiSEqC 1.0 / Enkele kabelverb. en druk op OK om in te stellen.

#### Een LNB:

Compatibel met één LNB.

#### MiniDiSEqC:

Er kunnen maximaal 2 LNB's worden bestuurd.

DiSEqC 1.0:

Er kunnen maximaal 4 LNB's worden bestuurd.

#### Enkele kabelverb.:

Wanneer u een router met enkele kabelverbinding gebruikt, zijn 32 gebruikersbanden beschikbaar.

- Als u een DiSEqC-antennebesturingssysteem gebruikt, kunt u meerdere satellieten ontvangen.
- Deze tv ondersteunt DiSEqC versie 1.0.
- 3. Selecteer LNB configuratie en druk op OK om te openen.
- 4. Selecteer LNB / Satelliet en stel in.
	- 1) Stel eerst LNB in.
		- Als u instelt op Een LNB, is LNB niet selecteerbaar.
		- Als u instelt op MiniDiSEqC of Enkele kabelverb., selecteer uit LNB AA en AB.
		- Als u instelt op DiSEqC 1.0, selecteer uit LNB AA, AB, BA en BB.
- 2) Stel Satelliet in voor de geselecteerde LNB.
	- Selecteer Geen satelliet als u niet weet welke satelliet aangesloten wordt. (De satelliet wordt gezocht in Auto set-up.)
	- Selecteer Gebuiker bepalen om Transponder frequentie testen handmatig in te stellen.
- Als u instelt op Enkele kabelverb., zijn er extra instellingen vereist. Stel Enkele kabelverb.-versie, Gebruiksgroep, Gebruiker LAB laagf. en PIN-code in (afhankelijk van de router met enkele and router met enkeler<br>
LAB laagf. en PIN-code in (afhankelijk van de router met enkeler<br>
Downloaded from Transponder frequentie testen<br>
Downloaded from Tran kabelverbinding die u gebruikt). Lees de handleiding van de router met enkele kabelverbinding voor meer informatie.

[Kijken](#page-31-0) > [Kanalen afstemmen en bewerken](#page-94-0) > [Beschikbare satellieten](#page-110-0)

- 5. Druk op BACK/RETURN om op te slaan.
- 6. Selecteer Auto set-up en druk op OK om te openen.
- 7. Selecteer Zoekmode / Scanmode en druk op OK om te openen.
- 8. Stel het item in en druk op OK om op te slaan.
	- Scanmode

Snel:

Scant de geschikte frequentie voor de geselecteerde satelliet.

Volledig:

Scant het hele frequentiebereik.

- Selecteer na de instellingen Scannen starten en druk op OK om te zoeken.
- 9. Een bevestigingsscherm wordt weergegeven. Druk op OK om Auto set-up te starten. (De instellingen worden automatisch gemaakt.)
	- Na afloop wordt het kanaal op de laagste positie weergegeven.

### ■ DVB-C, DVB-T, Analoog

- 1. Selecteer Auto set-up en druk op OK om te openen.
- 2. Stel Instellingen DVB-C auto set-up in en druk op OK om op te slaan. (DVB-C) Downloaded From www.vandenborre.be
	- Scanmode

Snel:

Scant de in uw land beschikbare frequentie.

Volledig:

Scant het hele frequentiebereik.

• Gewoonlijk stelt u Frequentie, Symboolklasse en Netwerk ID in op Auto. Als Auto niet wordt weergegeven of indien nodig, voert u met cijfertoetsen de instellingen van uw kabelprovider in.

 $123$  $456$  $\overline{7}$  8 9  $\overline{0}$ 

- Selecteer na de instellingen Scannen starten en druk op OK om te zoeken.
- 3. Een bevestigingsscherm wordt weergegeven. Druk op OK om Auto set-up te starten. (De instellingen worden automatisch gemaakt.)
	- Na afloop wordt het kanaal op de laagste positie weergegeven.

### ■ DVB-via-IP

• Zorg dat de netwerkverbindingen en -instellingen zijn voltooid.

[Functies](#page-203-0) > [DVB-via-IP](#page-205-0) > [DVB-via-IP-clientverbinding](#page-205-1)

**[Netwerk](#page-155-0) > [Netwerkinstellingen](#page-166-0)** 

- 1. Selecteer Auto set-up en druk op OK om te openen.
- 2. Een bevestigingsscherm wordt weergegeven. Druk op OK om te openen.
- 3. Selecteer een server uit Serverlijst.
- 4. Selecteer Clientinstellingen en druk op OK om te openen.
	- Selecteer Unicast-omgeving voor gebruik in een thuisnetwerk.
	- Selecteer Multicast-omgeving voor gebruik in een gebouw met meerdere appartementen, hotel, ziekenhuis, e.d. (Alle servers worden automatisch geselecteerd.)
- 5. Selecteer Kanalen zoeken en druk op OK om te openen.
- 6. Stel DVB-via-IP zoekmodus in en selecteer Start auto set-up.
	- Stel DVB-via-IP-configuratie in om DVB-kanalen af te stemmen.
	- Na afloop wordt het kanaal op de laagste positie weergegeven.

■ Auto set-up met de toetsen op de tv

- 1. Houd knop "INPUT/OK/HOLD for MENU" 3 seconden ingedrukt om het menu weer te geven. Downloaded from www.vandenborre.benderdeel
- 2. Stel Auto set-up in met de volgende toetsen op het bedieningspaneel.
	- De cursor verplaatsen / een optie selecteren / een menuonderdeel selecteren

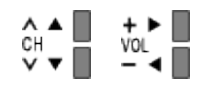

• Gebruik knop "INPUT/OK/HOLD for MENU" om het menu te openen, en gewijzigde instellingen of opties op te slaan

## <span id="page-104-0"></span>Handm. afstemming

Sommige functies zijn niet beschikbaar voor alle modellen. Beschikbare menu-items worden weergegeven op uw tv-scherm.

- Gewoonlijk gebruikt u Auto set-up of Zenderlijst updaten om DVB-kanalen opnieuw af te stemmen. Downloaded From www.vandenborre.be
- Gebruik deze functie als het afstemmen niet is voltooid of om de richting van de antenne of schotel af te stellen. (DVB)
- Alle gevonden DVB-kanalen worden toegevoegd aan Bewerking zenderlijst.

### ■ DVB-S

- Raadpleeg de maatschappijen van de ontvangen satellietzenders voor de instelling.
- 1. Selecteer Transponderfrequentie / Symboolklasse / Polarisatie / Modulatie / Service ID en stel in met Cursortoetsen of cijfertoetsen.

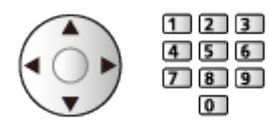

2. Selecteer Scannen starten en druk op OK om te zoeken.

### ■ DVB-C

1. Voer de frequentie in met cijfertoetsen.

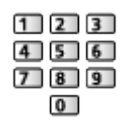

- Gewoonlijk stelt u Symboolklasse en Service ID in op Auto.
- 2. Selecteer Scannen starten en druk op OK om te zoeken.

### ■ DVB-T

- 1. Selecteer een kanaal en pas de frequentie aan voor elk kanaal.
	- Stel in waar het niveau van Signaalkwaliteit maximaal wordt.
- 2. Druk op OK om te zoeken.

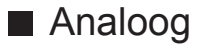

Stel het analoge kanaal handmatig in na Auto set-up.

- Stel Geluidssysteem en Kleur systeem in en voer deze functie uit. Gewoonlijk stelt u Kleur systeem in op Auto. Downloaded From www.vandenborre.be
	- SC1: PAL B, G, H/SECAM B, G
	- SC2: PAL I
	- SC3: PAL D, K/SECAM D, K
	- F: SECAM L, L'
- 1. Selecteer de kanaalpositie met cijfertoetsen.

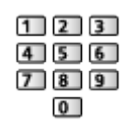

2. Selecteer het kanaal met Kanaal omhoog/omlaag.

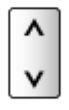

- 3. Stel Handm. afstemming in.
- 4. Selecteer Opslaan en druk op OK om in te stellen.
- Gebruik Fijnafstemming om de afstemming van een kanaal een klein beetje aan te passen (bijvoorbeeld bij slechte weersomstandigheden).
- Als een videorecorder alleen met de RF-kabel is aangesloten, selecteert u kanaalpositie 0.

### ■ DVB-via-IP (DVB-S)

- Raadpleeg de maatschappijen van de ontvangen satellietzenders voor de instelling.
- 1. Selecteer Transponderfrequentie / Symboolklasse / Polarisatie / Modulatie / FEC / Service ID en stel in met Cursortoetsen of cijfertoetsen.

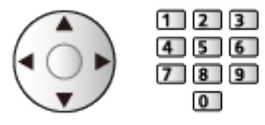

2. Selecteer Scannen starten en druk op OK om te zoeken.

## ■ DVB-via-IP (DVB-C)

1. Selecteer Frequentie / Bandbreedte / Modulatietype / Symboolklasse FEC / Service ID en stel in met Cursortoetsen of cijfertoetsen. Downloaded from www.vandenborre.be

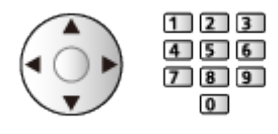

- Gewoonlijk stelt u Symboolklasse in op Auto.
- 2. Selecteer Scannen starten en druk op OK om te zoeken.

### ■ DVB-via-IP (DVB-T)

1. Selecteer Frequentie / Bandbreedte / Modulatie / FEC / Service ID en stel in met Cursortoetsen of cijfertoetsen.

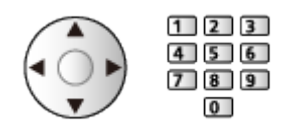

2. Selecteer Scannen starten en druk op OK om te zoeken.

#### = Opmerking =

• Voor details over DVB-via-IP-verbindingen

[Functies](#page-203-0) > [DVB-via-IP](#page-205-0) > [DVB-via-IP-clientverbinding](#page-205-1)

• Niet geldig wanneer Clientinstellingen op Multicast-omgeving staat (DVBvia-IP)

## Zenderlijst updaten

Sommige functies zijn niet beschikbaar voor alle modellen. Beschikbare menu-items worden weergegeven op uw tv-scherm.

Door de DVB-kanaallijst bij te werken, kunt u automatisch kanalen toevoegen, verwijderde kanalen wissen of de naam en positie van kanalen bijwerken. **Penderlijst updaten**<br>
Margon op uw tv-schem.<br>
Joor de DVB-kanaallijst bij te werken, kunt u automatisch kanalen toevoegen,  $\frac{d\gamma}{dt}$ <br>
Door de DVB-kanaallijst bij te werken, kunt u automatisch kanalen toevoegen,  $\frac{d\gamma$ 

- De kanaallijst wordt bijgewerkt met behoud van uw instellingen in Bewerking zenderlijst, Favorieten bewerken, Kinderslot, enz.
- niet.
- Om DVB-S-kanalen bij te werken, stelt u Zoekmode en Scanmode in voordat u het bijwerken uitvoert.
	- 1) Selecteer Zoekmode / Scanmode en druk op OK om te openen.
	- 2) Stel elk item in en druk op OK om op te slaan.
	- 3) Selecteer na de instellingen Scannen starten en druk op OK om te zoeken.
- = Opmerking =
- Niet geldig wanneer Clientinstellingen op Multicast-omgeving staat (DVBvia-IP)
# **Signaalconditie**

Met deze functie kunt u de signaalsterkte van een kanaal controleren met indicatoren. Downloaded from www.vandenborre.be<br>controleren metallity.performant www.vandenborre.be<br>in het

- Een goede signaalsterkte betekent niet zonder meer dat het signaal geschikt is voor ontvangst.
- De verticale lijnen tonen de maximale signaalsterkte van het geselecteerde kanaal.
- Naar een ander kanaal gaan

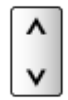

● Voor DVB

### Andere instellingen

#### Favoriete netwerk

Selecteert uw favoriete netwerk voor elke zender (alleen in bepaalde landen beschikbaar). Downloaded from www.vandenborre.be

• Voor DVB-C, DVB-T

#### Nieuw zenderbericht

Selecteert of er een bericht verschijnt bij het al dan niet vinden van een nieuw DVB-kanaal.

- Als een bericht verschijnt, kunt u Zenderlijst updaten uitvoeren door op OK te drukken.
- Niet geldig in DVB-via-IP

#### Meld. vervangend zender

#### (Aan / Uit)

Stel in op Aan om een bericht weer te geven om over te schakelen naar de beschikbare dienst (alleen beschikbaar in sommige landen).

• Voor DVB-C, DVB-T

#### Signaaldemping

#### (Aan / Uit)

Dempt automatisch het DVB-C-signaal om interferentie te vermijden.

• Als het DVB-C-signaal te sterk is, kan er interferentie optreden. Selecteer in dat geval Aan om het signaal automatisch te dempen.

#### Voeg TV-signaal toe

Voegt de tv-stand toe.

• Hiermee kunt u elke tv-modus toevoegen die werd overgeslagen tijdens de initiële Auto set-up.

### Beschikbare satellieten

Alleen voor het model dat satellietontvangst ondersteunt

### ■ Beschikbare satellieten en schoteluitlijning voor het afstemmen op DVB-S-kanalen

Neem contact op met uw lokale leverancier om te controleren of uw satellietschotel correct is geïnstalleerd. Downloaded From www.vandenborre.be

Raadpleeg ook de maatschappijen van de satellietzenders die u ontvangt voor details.

- Intelsat op 85,2° oost
- ABS 1 op 75° oost
- Express op 53° oost
- Intelsat op 45° oost
- Turksat op 42° oost
- Hellas op 39° oost
- Eutelsat op 36° oost
- Eutelsat op 33° oost
- Astra op 28,2° oost
- Badr op 26° oost
- Eutelsat op 25,5° oost
- Astra op 23,5° oost
- Eutelsat op 21,5° oost
- Astra op 19,2° oost
- Eutelsat op 16° oost
- Hot Bird op 13° oost
- Eutelsat op 10° oost
- Eutelsat op 9° oost
- Eutelsat op 7° oost
- Astra op 4,8° oost
- Thor op 0,8° west/ Intelsat op 1° west
- Amos op 4° west
- Eutelsat op 5° west
- Eutelsat op 7° west
- Eutelsat op 8° west
- $\cdot$  Eutelsat op 12,5 $\degree$  west
- Telstar op 15° west
- SES op 22° west
- Intelsat op 24,5° west
- Hispasat op 30° west

# <span id="page-111-0"></span>Opnemen

# <span id="page-111-1"></span>USB HDD instellen

# <span id="page-111-2"></span>Voorbereidingen

U kunt digitale tv-programma's op de aangesloten USB HDD opnemen en op verschillende manieren afspelen. Downloaded From www.vandenborre.be

- Gebruik de USB HDD uitsluitend voor opnamen met deze tv.
- Sluit de USB HDD met de USB-kabel aan op de USB 2-ingang.
- Sluit de USB HDD op het stopcontact aan.
- Gebruik USB Veilig verwijderen in Instelling USB-apparaat om de USB HDD veilig van de tv te verwijderen.

[Opnemen](#page-111-0) > [USB HDD instellen](#page-111-1) > [Instelling voor USB HDD](#page-113-0)

• Controleer of u de juiste aansluitingen en connectoren gebruikt voor de verbinding.

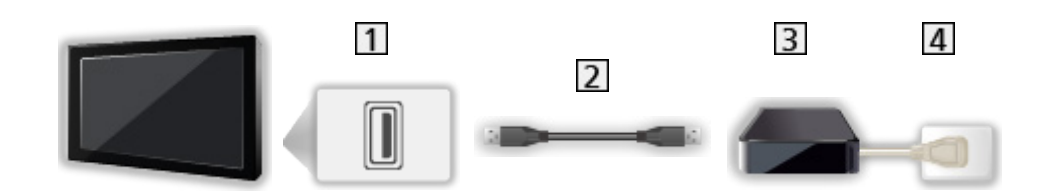

- 1 USB-poort
- 2 USB-kabel
- **3** USB HDD
- 4 Stopcontact

 $=$  Let op  $=$ 

- In de volgende gevallen worden alle gegevens op de USB HDD gewist:
	- Wanneer de USB HDD met de tv wordt geformatteerd

[Opnemen](#page-111-0) > [USB HDD instellen](#page-111-1) > [Instelling voor USB HDD](#page-113-0)

- Wanneer de USB HDD wordt geformatteerd voor gebruik met een pc, enz.
- Als de tv voor een defect is gerepareerd, moet u de USB HDD voor gebruik mogelijk eerst opnieuw met de tv formatteren. (Na het formatteren worden alle gegevens gewist.)
- ملابات المجمعين المستعمر<br>• Als u de USB HDD na tv-opnamen met een pc wilt gebruiken, moet u hem eerst met de pc formatteren. (Voor het formatteren via een pc zijn wellicht specifieke hulpmiddelen of handelingen nodig. Raadpleeg de handleiding van de USB HDD voor meer informatie.)  $\frac{\partial q}{\partial x}$ <br>
ruiken, moet u hem<br>
een pc zijn wellicht<br>
eg de handleiding<br>
eg de handleiding<br>
elen op een andere<br>
elen op een andere<br>
ere apparatuur.<br>
ntact en verwijder
- Inhoud die met deze tv op de USB HDD is opgenomen, kan alleen op deze tv worden afgespeeld. U kunt de inhoud niet afspelen op een andere tv (inclusief een tv met hetzelfde modelnummer) of andere apparatuur.
- Schakel de tv niet uit, trek de stekker niet uit het stopcontact en verwijder de USB HDD niet tijdens gebruik (formatteren, opnemen, enz.). Dat kan een defect aan het apparaat veroorzaken of de opgenomen gegevens beschadigen. (Een elektrische storing kan ook de oorzaak voor het defect zijn.)

= Opmerking =

- Analoge tv-programma's kunnen niet op een USB HDD worden opgenomen.
- Datatransmissie (MHEG, enz.) en radiozenders worden niet opgenomen, en de opnamefunctie werkt niet tijdens periodes zonder signaal.
- Afhankelijk van de zender en de serviceprovider kunnen niet alle programma's worden opgenomen.
- Afhankelijk van de netwerkomstandigheden werkt de opnamefunctie mogelijk niet correct in DVB-via-IP.
- Tv-programma's die zijn opgenomen op de USB HDD kunnen niet worden gekopieerd.
- Voor details over de USB HDD

[Opnemen](#page-111-0) > [Technische informatie](#page-122-0) > [USB HDD](#page-122-1)

# <span id="page-113-0"></span>Instelling voor USB HDD

Formatteer en stel de USB HDD met deze tv in als u ermee wilt opnemen.

Alle USB-apparaten die als massaopslagapparaat herkend worden, worden im een lijst weergegeven.

- Houd er rekening mee dat de USB HDD geformatteerd wordt en dat alle gegevens gewist zijn na deze instellingen. **Surface Sluit de USB HDD**<br>
Somatteer en stel de USB HDD met deze tv in als u ermee wilt opnemente  $\mu$ <br>
Alle USB-apparaten die als massaopslagapparaat herkend worden, worden in  $\mu$ .<br>
Let USB-apparaten die als massaopsla
- 

[Opnemen](#page-111-0) > [USB HDD instellen](#page-111-1) > [Voorbereidingen](#page-111-2)

- 1. Geef het menu weer met MENU.
- 2. Selecteer Instellingen > Instelling USB-apparaat en druk op OK om te openen.
- 3. Selecteer de USB HDD waarop u wilt opnemen en druk op OK om het instellen te starten.
	- Sommige USB HDD's kunnen niet worden weergegeven.
	- Informatie van het gemarkeerde apparaat weergeven
		- $\mathbf{i}$
- 4. Als het waarschuwings- en bevestigingsscherm voor USB HDD wordt weergegeven, selecteert u Ja en drukt u op OK om verder te gaan.
- 5. Als het bevestigingsscherm voor de naam voor de USB HDD wordt weergegeven, selecteert u Ja en drukt u op OK om in te stellen.
	- De naam voor de USB HDD wordt automatisch bepaald. Als u de naam wilt bewerken, selecteert u Ja.
		- 1) Voer tekst in met Cursortoetsen of cijfertoetsen en druk op OK om in te stellen.

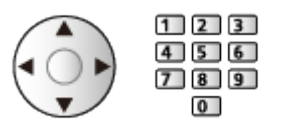

- 2) Druk op BACK/RETURN om op te slaan.
- 6. Als het bevestigingsscherm voor het inschakelen van de USB HDD voor opname wordt weergegeven, selecteert u Ja en drukt u op OK om in te stellen.
	- Als er al een andere geformatteerde USB HDD is, wordt dit bevestigingsscherm weergegeven om over te schakelen en deze USB HDD voor opnamen geschikt te maken.
- Stand van de USB HDD
	- $\bullet$ : De USB HDD is beschikbaar voor opnemen en afspelen.

Slechts één USB HDD in de lijst kan voor opnamen gebruikt worden. Downloaded From www.vandenborre.be

 $\triangleright$  : De USB HDD is beschikbaar voor afspelen.

• De stand wijzigen

**OK** 

• De USB HDD-naam bewerken

(Groen)

● Formatteren

**I** (Rood)

• De USB HDD veilig van de tv verwijderen

(Geel)

- = Opmerking =
	- U kunt voor opnames slechts één USB HDD tegelijk kiezen.
	- U kunt de instellingen voor de USB HDD niet wijzigen terwijl een opname bezig is.

# Het huidige programma opnemen

# One Touch Recording

Met deze functie kunt u het huidige programma direct op de USB HDD opnemen. Downloaded From www.vandenborre.be

• Controleer of de code van de afstandsbediening "73" is.

[Kijken](#page-31-0) > [Externe apparatuur](#page-46-0) > Bediening met de afstandsbediening van de tv

- 1. Geef het menu weer met MENU.
- 2. Selecteer Instellingen > Opname-instelling > One Touch Recording en druk op OK om te openen.
- 3. Selecteer de maximale opnametijd 30 / 60 / 90 / 120 / 180 (minuten) en druk op OK om in te stellen.

■ Een One Touch Recording starten

Druk op  $\bullet$  om te starten.

- Tijdens de opname kan geen ander kanaal worden geselecteerd.
- De opname stoppen

Druk op  $\Box$  om te stoppen.

■ Opgenomen inhoud weergeven of wissen

Opgenomen tv-programma's kunnen worden afgespeeld in Mediaspeler.

- 1. Geef Home weer met HOME.
- 2. Selecteer Apparaten en druk op OK om te openen.
- 3. Selecteer de USB HDD waarop u wilt opnemen en druk op OK om te openen.

**[Mediaspeler](#page-123-0) > [Tv-opnamemodus](#page-141-0)** 

• Zelfs als One Touch Recording bezig is, kunt u alle inhoud afspelen. (Afhankelijk van de USB HDD is het afspelen mogelijk niet beschikbaar of werkt het opnemen niet goed tijdens het afspelen.)

# REW LIVE TV

Het huidige programma wordt constant binnen de maximale opneembare tijd op de USB HDD opgenomen. 1. Geef het menu weer met MENU.<br>
1. Geef het menu weer met MENU.<br>
1. Geef het menu weer met MENU.<br>
1. Geef het menu weer met MENU.<br>
1. Geef het menu weer met MENU.

• Controleer of de code van de afstandsbediening "73" is.

[Kijken](#page-31-0) > [Externe apparatuur](#page-46-0) > Bediening met de afstandsbediening van de tv

- 
- 2. Selecteer Instellingen > Opname-instelling > REW LIVE TV en druk op OK om te openen.
- 3. Selecteer Auto om REW LIVE TV te starten.
- De opname start automatisch als u Auto selecteert.
- De opname wordt mogelijk niet gestart als een andere opname bezig is, als het tv-signaal slecht is of als er geen beeld is.
- REW LIVE TV bedienen
- Pauzeren

 $\Box$ 

• Achteruit zoeken (tot 90 minuten)

 $\overline{1}$ 

- Na het pauzeren of achteruit zoeken, kunnen de volgende knoppen voor bediening worden gebruikt.
	- $\triangleleft$  Achteruit zoeken
	- : Vooruit zoeken
	- $\nabla$ : Terugkeren naar het huidige programma
	- OK : Afspelen / Pauze
	- : Achteruit zoeken / Vooruit zoeken
	- **Fig.** : Pauze / Hervatten
	- **E** : Afspelen
	- **Terugkeren naar het huidige programma**

### ■ REW LIVE TV stoppen

- 1. Geef het menu weer met MENU.
- 2. Selecteer Instellingen > Opname-instelling > REW LIVE TV en druk op OK om te openen.
- 3. Selecteer Uit om REW LIVE TV te stoppen.
- Als u REW LIVE TV stopt, wordt de door REW LIVE TV opgenomen inhoud gewist.
- REW LIVE TV wordt gestopt en de opgenomen inhoud wordt onder de volgende omstandigheden automatisch gewist: (Ook als REW LIVE TV wordt gestopt vanwege de volgende situaties, wordt een nieuwe opname automatisch gestart (indien beschikbaar) zolang de instelling op Auto staat.) Als u REW LIVE TV stopt, wordt de door REW LIVE TV opgenomen<br>
inhoud gewist.<br>
REW LIVE TV wordt gestopt en de opgenomen inhoud wordt onder de  $4r_h$ <br>
volgende omstandigheden automatisch gewist: (Ook als REW LIVE TV<br>
wordt
	-
	- Geblokkeerd kanaal geselecteerd
	- Ongeldig kanaal geselecteerd
	- Geen tv-signaal
	- Externe ingang geselecteerd
	- Een schermvullende applicatie (tv-gids, Mediaspeler, eHELP, enz.) wordt gestart
	- De tv wordt uitgeschakeld of in stand-by gezet
	- Als een andere opname start

# <span id="page-118-0"></span>Timer programmeren

## <span id="page-118-1"></span>Timer-programmering instellen

Sommige functies zijn niet beschikbaar voor alle modellen.

Met deze functie kunt u programma's selecteren die u wilt opnemen op de USB HDD. Downloaded From www.vandenborre.be

- Niet geldig in de analoge modus
- 1. Selecteer de stand met TV. DVB-S / DVB-C / DVB-T / DVB-via-IP
- 2. Geef het menu weer met MENU.
- 3. Selecteer Timer > Timer programmeren en druk op OK om te openen.
- 4. Druk op OK om te starten met de instellingen.

### USB HDD Rec.:

Het programma wordt opgenomen op de USB HDD.

- 5. Selecteer het item (kanaal, datum, begintijd, eindtijd) en stel het in.
	- 4 en 6 kunnen ook worden ingevoerd met cijfertoetsen.

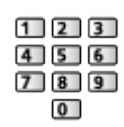

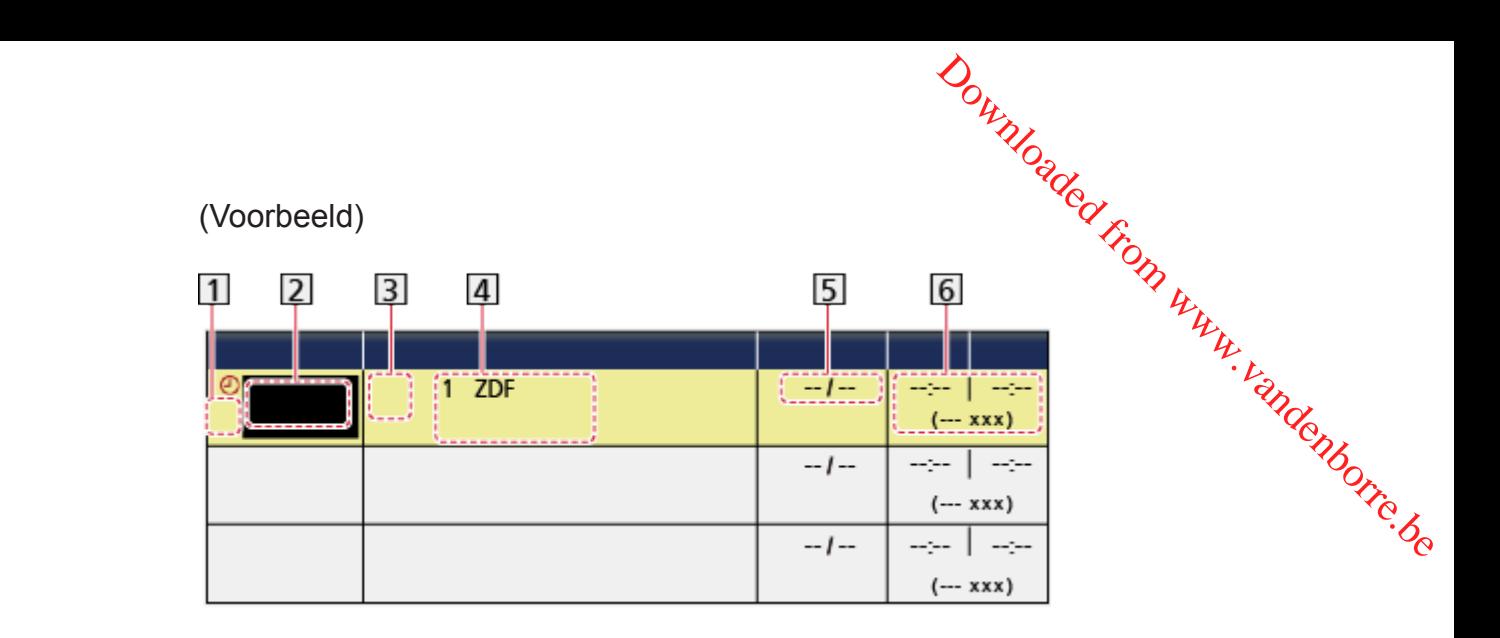

- 11 !: Overlappende timergebeurtenissen
- 2 Functie (USB HDD Rec.)
- 3 Tv-stand
	- <sup></sub></sup>
	- : DVB-C
	- : DVB-T
	- **:** DVB-via-IP
	- U kunt de stand niet wijzigen in het menu.
- [4] Kanaalpositie, kanaalnaam, enz.
- 5 Datum
	- Dagelyks Zo-Za: zondag tot zondag
	- Dagelyks Ma-Za: maandag tot zaterdag
	- Dagelyks Ma-Vr: maandag tot vrijdag
	- Elke Zondag / Maandag / Dinsdag / Woensdag / Donderdag / Vrijdag / Zaterdag: dezelfde tijd op dezelfde dag, elke week
- Starttijd / eindtijd / duur (automatische weergave)
- 6. Sla op met OK.

### Timer-programmering bewerken

- 1. Geef het menu weer met MENU.
- 2. Selecteer Timer > Timer programmeren en druk op OK om te openen. Downloaded From www.vandenborre.be
- 3. Selecteer de gebeurtenis.
- Een timergebeurtenis wijzigen

### **OK**

– Corrigeer zoals gewenst.

[Opnemen](#page-111-0) > [Timer programmeren](#page-118-0) > [Timer-programmering instellen](#page-118-1)

### • Een timergebeurtenis verwijderen

- 1) Druk op (Rood).
- 2) Druk op OK om te verwijderen.

■ Opgenomen inhoud weergeven of wissen

Opgenomen tv-programma's kunnen worden afgespeeld in Mediaspeler.

- 1. Geef Home weer met HOME.
- 2. Selecteer Apparaten en druk op OK om te openen.
- 3. Selecteer de USB HDD waarop u wilt opnemen en druk op OK om te openen.

 $M = \text{Medi}$  as  $\text{TV-opnamemodus}$ 

## **Opmerking**

• U kunt ook een timergebeurtenis instellen met Programma gids.

[Kijken](#page-31-0) > [Programma gids](#page-87-0) > [Timer programmeren](#page-89-0)

- Timer programmeren U kunt tot 15 events opslaan.
- Timer programmeren werkt alleen betrouwbaar als de correcte tijdgegevens worden ontvangen van de zender of serviceprovider.
- Voor de opname met gebruik van het Timer programmeren, moet de tv ingeschakeld zijn of in de stand-bystand staan. Downloaded From www.vandenborre.be
- Tijdens een opname van Timer programmeren kan geen ander kanaal worden geselecteerd.
- Het is wellicht niet mogelijk een gecodeerd (tegen kopiëren beveiligd) programma op te nemen.
- Afhankelijk van de netwerkomstandigheden werkt de opnamefunctie mogelijk niet correct in DVB-via-IP.
- Op de begintijd schakelt de tv automatisch naar het ingestelde kanaal en worden het video- en audiosignaal uitgevoerd. Als u tv kijkt, wordt 2 minuten vóór de begintijd een herinneringsbericht weergegeven.
	- Druk op OK om het bericht te verwijderen en de programmering te starten.
	- $-$  Druk op  $EXIT$  om de programmering te annuleren.
- LED wordt oranje in de stand-bystand wanneer Timer programmeren is ingesteld.
- "!" geeft aan dat twee of meer timergebeurtenissen elkaar overlappen. Als timeropnamen elkaar overlappen, wordt het eerste programma uitgevoerd zoals ingesteld. Daarna kan het volgende programma worden uitgevoerd.
- Tijdens een opname van Timer programmeren schakelt het toestel enkele seconden vóór de begintijd automatisch over naar het geprogrammeerde kanaal.
- Voor details over de USB HDD

 $\Box$  = [Opnemen](#page-111-0) > [Technische informatie](#page-122-0)

# <span id="page-122-0"></span>Technische informatie

## <span id="page-122-1"></span>USB HDD

### ■ USB HDD

(voor de opname van digitale tv-programma's met deze tv)

- Capaciteit van USB HDD die met deze tv werkt: 160 GB tot 6 TB.
- Sluit de USB HDD op het stopcontact aan als u met deze tv wilt opnemen of afspelen. Downloaded From www.vandenborre.be
- De USB HDD moet met deze tv geformatteerd zijn.

[Opnemen](#page-111-0) > [USB HDD instellen](#page-111-1) > [Instelling voor USB HDD](#page-113-0)

• Wat betreft de prestaties zijn niet alle USB HDD's gegarandeerd.

### = Opmerking =

- Op een pc gewijzigde gegevens worden mogelijk niet weergegeven.
- Verwijder het apparaat niet terwijl de tv gegevens erop gebruikt. Anders kan het apparaat of de tv beschadigd worden.
- Raak de contactpunten op het apparaat niet aan.
- Stel het apparaat niet bloot aan hoge druk en schokken.
- Plaats het apparaat in de juiste richting. Anders kan het apparaat of de tv beschadigd worden.
- Elektrische interferentie, statische elektriciteit en een verkeerde bediening kunnen leiden tot beschadiging van de gegevens of het apparaat.

# <span id="page-123-0"></span>Mediaspeler

# <span id="page-123-1"></span>Mediaspeler gebruiken

## <span id="page-123-2"></span>Informatie

Met Mediaspeler kunt u foto's, video of muziek afspelen die op USBflashgeheugen/een netwerkapparaat zijn opgenomen, en inhoud die met deze tv op een geformatteerde USB HDD is opgenomen. Downloaded From www.vandenborre.be

### (Voorbeeld)

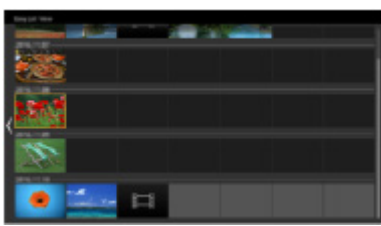

Eenv. lijstweergave:

Speelt foto's / films af die zijn opgenomen met digitale camera's en digitale videocamera's.

Gem. mapweergave:

Alle bestanden worden gegroepeerd per map weergegeven.

Tv-opnamemodus:

(Alleen voor exclusieve USB HDD) Geeft tv-programma's weer die met deze tv zijn opgenomen op de USB HDD.

• Tijdens werking wordt het audiosignaal uitgevoerd via de aansluitingen DIGITAL AUDIO en HDMI2 (ARC-functie). Er wordt geen videosignaal uitgevoerd. Als u HDMI2 met ARC wilt gebruiken, sluit u een versterker aan met ARC-functie en stelt u het gebruik van theatre-luidsprekers in.

[Functies](#page-203-0) > [VIERA Link "HDAVI Control™"](#page-209-0)

- Bij bepaalde opnameapparatuur verschijnen de beelden mogelijk niet juist op de tv.
- Als er veel bestanden en mappen zijn, kan het even duren voordat er beeld verschijnt.
- Bestanden met matige beeldkwaliteit worden mogelijk in een lagere resolutie weergegeven.
- De beeldinstelling werkt mogelijk niet afhankelijk van de omstandigheden.
- De map- en bestandsnamen kunnen verschillen, afhankelijk van de gebruikte digitale camera of videocamera.

■ Een USB-flashgeheugen plaatsen of verwijderen

Houd het geheugen recht en plaats en verwijder het helemaal.

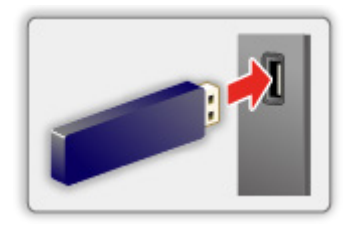

- Gebruik USB Veilig verwijderen in Instelling USB-apparaat om het USBflashgeheugen veilig van de tv te verwijderen. Downloaded From www.vandenborre.be
	- 1) Geef het menu weer met MENU.
	- 2) Selecteer Instellingen > Instelling USB-apparaat en druk op OK om te openen.
	- 3) Selecteer het apparaat en druk op (Geel) om in te stellen.
- = Opmerking =
- Aansluiten van de USB HDD

COP = [Opnemen](#page-111-0) > [USB HDD instellen](#page-111-1)

- Controleer of u de juiste aansluitingen en apparaten gebruikt voor de verbinding.
- Voor details over de apparaten

**[Mediaspeler](#page-123-0) > [Aangesloten apparaat](#page-148-0)** 

• Voor details over ondersteunde bestandsindelingen

**[Mediaspeler](#page-123-0) > [Ondersteund formaat](#page-150-0)** 

### Een apparaat of stand selecteren

1. Sluit het USB-flashgeheugen aan op de tv.

[Mediaspeler](#page-123-0) > [Mediaspeler gebruiken](#page-123-1) > [Informatie](#page-123-2)

• Controleer of de verbinding en instellingen zijn voltooid om inhoud in de USB HDD af te spelen. Downloaded From www.vandenborre.be

COM - [Opnemen](#page-111-0) > [USB HDD instellen](#page-111-1)

• Controleer of de verbinding en instellingen zijn voltooid om inhoud in het netwerkapparaat af te spelen.

[Mediaspeler](#page-123-0) > [Mediaspeler gebruiken](#page-123-1) > [Netwerkapparaat](#page-127-0)

- 2. Geef Home weer met HOME.
- 3. Selecteer Apparaten en druk op OK om te openen.
- 4. Selecteer het apparaat (USB-flashgeheugen / USB HDD / netwerkapparaat) en druk op OK om te openen.
	- Als een bevestigingsscherm voor het netwerkapparaat wordt weergegeven, voert u Gebruiker / Wachtwoord in om te openen.
- 5. Selecteer Eenv. lijstweergave / Gem. mapweergave / Opname van tv en druk op OK om te openen.

Eenv. lijstweergave

**[Mediaspeler](#page-123-0) > [Eenv. lijstweergave](#page-128-0)** 

Gem. mapweergave

**[Mediaspeler](#page-123-0) > [Gem. mapweergave](#page-131-0)** 

Opname van tv

 $M =$ [Mediaspeler](#page-123-0) > [Tv-opnamemodus](#page-141-0)

6. De miniatuurweergave wordt getoond.

(Voorbeeld)

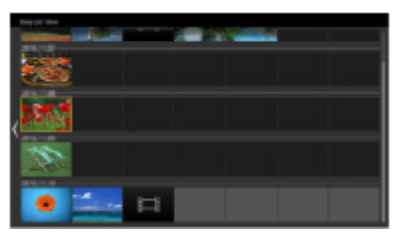

• Informatie van de gemarkeerde inhoud weergeven/verbergen

 $\mathbf{i}$ 

= Opmerking =

- Opname van tv is beschikbaar voor inhoud die met deze tv is opgenomen op de USB HDD. en Wur<sub>terborre.be</sub>
- Selecteer voor elk bestand dat u wilt afspelen het gewenste toestel en de inhoud.
- Tijdens het afspelen kunt u de volgende toetsen gebruiken. Controleer of de code van de afstandsbediening "73" is.

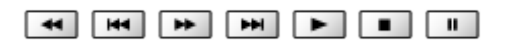

[Kijken](#page-31-0) > [Externe apparatuur](#page-46-0) > Bediening met de afstandsbediening van de tv

### <span id="page-127-0"></span>Netwerkapparaat

U kunt foto's, video of muziek afspelen die in de netwerkapparaten zijn opgeslagen. Downloaded From www.vandenborre.be

• Als u deze functie wilt gebruiken, moet u de tv op uw thuisnetwerk aansluiten.

**[Netwerk](#page-155-0) > [Netwerkverbindingen](#page-161-0)** 

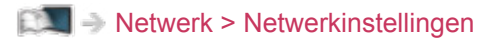

### ■ Gebruiker / Wachtwoord instellen

- 1. Geef het menu weer met MENU.
- 2. Selecteer Netwerk > Bestandsdeling Settings > Lijst van netwerkapparaten en druk op OK om te openen.
- 3. Selecteer het netwerkapparaat en druk op OK om te openen.
- 4. Voer Gebruiker / Wachtwoord in met Cursortoetsen of cijfertoetsen en druk op OK om in te stellen.

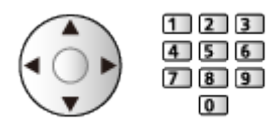

- Druk op BACK/RETURN om op te slaan.
- Stel Servernaam / Gedeelde map in om het nieuwe netwerkapparaat te registreren. Lees de handleiding van de betreffende apparatuur voor meer informatie.
- 5. Selecteer Registreren en druk op OK om in te stellen.
	- Om het geregistreerde apparaat te verwijderen, selecteert u Wissen en drukt u op OK om in te stellen.
- = Opmerking =
- Wat betreft de prestaties zijn niet alle servers gegarandeerd.
- Er kunnen maximaal 48 apparaten worden geregistreerd.

# <span id="page-128-0"></span>Eenv. lijstweergave

## <span id="page-128-1"></span>Een bestand selecteren

Speelt foto's / films af die zijn opgenomen met digitale camera's en digitale videocamera's. Downloaded From www.vandenborre.be

Selecteer het bestand in de miniatuurweergave en druk op OK om het afspelen te starten.

• Indien een bestand of map wordt bewerkt of indien de naam ervan wordt gewijzigd met behulp van een digitale camera, een digitale videocamera, een pc enz. is het mogelijk dat de miniatuurweergave niet correct is.

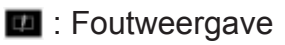

- Sorteren op maand
	- 1) Geef het optiemenu weer met OPTION.
	- 2) Selecteer Kalender en druk op OK om te openen.
- Wanneer een titel of scène is gemarkeerd in de miniatuurweergave en voorvertoning ondersteund wordt, wordt een voorvertoning weergegeven. Stel Voorvertoning Video in op Uit om de voorvertoning uit te schakelen.
	- 1) Geef het optiemenu weer met OPTION.
	- 2) Selecteer  $\blacktriangleright$  en druk op OK om te openen.
	- 3) Selecteer Video-instellingen > Voorvertoning Video en druk op OK om te openen.
	- 4) Selecteer Aan / Uit en druk op OK om in te stellen.
		- Er worden mogelijk even geen beelden weergegeven in de miniatuurweergave. Stel het voorbeeld in op Uit om dit op te lossen.
		- Deze functie is beschikbaar in de miniatuurweergave.
- Voor details over ondersteunde bestandsindelingen

**[Mediaspeler](#page-123-0) > [Ondersteund formaat](#page-150-0)** 

• Het bestand afspelen

[Mediaspeler](#page-123-0) > [Afspelen](#page-135-0) > [Afspelen](#page-135-1)

### ■ Instellingen

- 1. Geef het optiemenu weer met OPTION.
- 2. Selecteer  $\blacktriangleright$  en druk op OK om te openen.
- 3. Selecteer een van de volgende items en druk op OK om te openen. Geselecteerde afspelen / Herhaling / Willekeurige volgorde
- 4. Stel het item in en druk op OK om op te slaan.

Geselecteerde afspelen

Instellingen voor selectie van het weergavebestand

**Herhaling** 

(Map / Bestand herhalen / Uit)

Afspelen herhalen

Map:

Afspelen herhalen binnen de geselecteerde map

Downloaded From www.vandenborre.be

Bestand herhalen:

Het geselecteerde bestand herhalen

Willekeurige volgorde

(Aan / Uit)

De bestanden worden in willekeurige volgorde afgespeeld.

## Bestanden filteren

U kunt de bestanden filteren als inhoudtype. (Foto / Video) Downloaded From www.vandenborre.be

- 1. Geef het optiemenu weer met OPTION.
- 2. Selecteer Filter en druk op OK om te openen.
- 3. Selecteer Foto / Video en druk op OK om in te stellen.
- 4 Selecteer OK en druk op OK om te wijzigen.
- Het muziekbestand selecteren

[Mediaspeler](#page-123-0) > [Gem. mapweergave](#page-131-0) > [Bestanden filteren](#page-133-0)

# <span id="page-131-0"></span>Gem. mapweergave

## <span id="page-131-1"></span>Een bestand selecteren

Toont de miniatuur van alle bestanden die onder een map gegroepeerd zijn.

Selecteer de map / het bestand en druk op OK om het afspelen te starten.

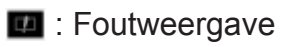

- Wanneer een titel of scène is gemarkeerd in de miniatuurweergave en voorvertoning ondersteund wordt, wordt een voorvertoning weergegeven. Stel Voorvertoning Video in op Uit om de voorvertoning uit te schakelen. Downloaded From www.vandenborre.be
	- 1) Geef het optiemenu weer met OPTION.
	- 2) Selecteer  $\blacktriangleright$  en druk op OK om te openen.
	- 3) Selecteer Video-instellingen > Voorvertoning Video en druk op OK om te openen.
	- 4) Selecteer Aan / Uit en druk op OK om in te stellen.
		- Er worden mogelijk even geen beelden weergegeven in de miniatuurweergave. Stel het voorbeeld in op Uit om dit op te lossen.
		- Deze functie is beschikbaar in de miniatuurweergave.
- Voor details over ondersteunde bestandsindelingen

**[Mediaspeler](#page-123-0) > [Ondersteund formaat](#page-150-0)** 

• Het bestand afspelen

[Mediaspeler](#page-123-0) > [Afspelen](#page-135-0) > [Afspelen](#page-135-1)

### ■ Instellingen

- 1. Geef het optiemenu weer met OPTION.
- 2. Selecteer  $\blacktriangleright$  en druk op OK om te openen.
- 3. Selecteer een van de volgende items en druk op OK om te openen. Geselecteerde afspelen / Herhaling / Willekeurige volgorde
- 4. Stel het item in en druk op OK om op te slaan.

#### Geselecteerde afspelen

Instellingen voor selectie van het weergavebestand

### **Herhaling**

(Map / Bestand herhalen / Uit)

Afspelen herhalen

Map:

Afspelen herhalen binnen de geselecteerde map

Downloaded From www.vandenborre.be

Bestand herhalen:

Het geselecteerde bestand herhalen

Willekeurige volgorde

(Aan / Uit)

De bestanden worden in willekeurige volgorde afgespeeld.

## <span id="page-133-0"></span>Bestanden filteren

U kunt de bestanden filteren als inhoudtype. (Foto / Video / Muziek) Downloaded From www.vandenborre.be

- 1. Geef het optiemenu weer met OPTION.
- 2. Selecteer Filter en druk op OK om te openen.
- 3. Selecteer Foto / Video / Muziek en druk op OK om in te stellen.
- 4 Selecteer OK en druk op OK om te wijzigen.

## Bestanden sorteren

U kunt de bestanden op alfabetische volgorde of op datum sorteren.

- 1. Geef het optiemenu weer met OPTION.
- 2. Selecteer Sorteren en druk op OK om te openen.
- 3. Selecteer Alfabet (A…Z) / Alfabet (Z…A) / Datum (1…9) / Datum (9…1) en druk op OK om te wijzigen. Downloaded From www.vandenborre.be

# <span id="page-135-0"></span>Afspelen

## <span id="page-135-1"></span>Afspelen

■ Foto afspelen

 $\triangleleft$ :

Naar de vorige foto

 $\triangleright$  :

Naar de volgende foto

 $\bigtriangledown$  :

Stop

OK :

Afspeelmodus wisselen (Single weerg. / Diavoorstelling).

Downloaded from www.vandenborre.be

**Blauw**) :

Draaien

:

De bedieningsinstructies weergeven of verbergen.

BACK/RETURN :

Terugkeren naar de miniatuur.

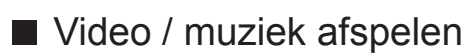

 $\triangleleft$ :

Terugspoelen

 $\triangleright$  :

Snel vooruitspoelen

 $\bigtriangledown$  :

Stop

### OK :

Pauze (de tijdzoekbalk wordt weergegeven) / Afspelen

- Naar een bepaald tijdstip gaan
	- 1) Geef de tijdzoekbalk weer met OK.
	- 2) Terwijl de tijdzoekbalk wordt weergegeven Druk op  $\triangleleft$  /  $\triangleright$ :

Downloaded From www.vandenborre.be

Ongeveer 10 seconden zoeken

 $\langle \rangle / \rangle$  ingedrukt houden:

Snel zoeken

3) Naar een bepaald tijdstip gaan met OK.

(Rood) :

Naar de vorige titel/scène/track

(Groen) :

Naar de volgende titel/scène/track

 $\vert \cdot \vert$ 

De bedieningsinstructies weergeven of verbergen.

BACK/RETURN :

Terugkeren naar de miniatuur.

- = Opmerking =
	- Herhaling / Willekeurige volgorde instellen voor het afspelen

[Mediaspeler](#page-123-0) > [Eenv. lijstweergave](#page-128-0) > [Een bestand selecteren](#page-128-1)

[Mediaspeler](#page-123-0) > [Gem. mapweergave](#page-131-0) > [Een bestand selecteren](#page-131-1)

### Inst. Diavoorstelling

Stel de instellingen in voor de fotomodus.

- 1. Geef het optiemenu weer met OPTION.
- 2. Selecteer Inst. Diavoorstelling met OK.
- 3. Selecteer een van de volgende items en druk op OK om te openen. Weergave / Interval / Achtergrondmuziek Downloaded From www.vandenborre.be
- 4. Stel het item in en druk op OK om op te slaan.

#### **Weergave**

#### (Normaal / Zoom)

Selecteert vergrote of normale weergave.

• Afhankelijk van het formaat wordt de foto mogelijk niet volledig schermvullend vergroot (bijv. bij een foto in portretstijl).

#### **Interval**

#### (Lang / Normaal / Kort)

Selecteert het interval voor de diavoorstelling.

#### Achtergrondmuziek

#### (Uit / Type1 / Type2 / Type3 / Type4 / Type5 / Gebruiker / Auto)

Selecteert de achtergrondmuziek in de fotomodus.

#### Type1 -  $5<sub>1</sub>$

Muziekbestanden die in de fabrieksinstellingen op deze tv zijn geïnstalleerd, worden afgespeeld.

#### Auto:

Muziekbestanden die in het huidige apparaat zijn opgeslagen, worden afgespeeld.

• Als er geen muziek gevonden wordt, wordt er geen geluid afgespeeld.

#### Gebruiker:

Muziekbestanden die u zelf op het apparaat hebt geregistreerd, worden afgespeeld.

• Als er geen muziekbestanden geregistreerd zijn of het apparaat met de geregistreerde muziekbestanden verwijderd is, wordt er geen geluid afgespeeld.

- Muziek registreren
	- 1) Selecteer het muziekbestand en druk op OK om te openen.
- Blader door de mappen om het gewenste muziekbestand te selecteren (afhankelijk van het apparaat). Downloaded From www.vandenborre.be
	- 2) Selecteer File / Map en druk op OK om in te stellen.

File:

Het geselecteerde muziekbestand wordt geregistreerd.

Map:

Alle muziekbestanden in de map met het geselecteerde muziekbestand worden geregistreerd.

- = Opmerking =
	- De beeldkwaliteit kan lager zijn, afhankelijk van de instelling voor de diavoorstelling.
	- De beeldinstelling werkt mogelijk niet, afhankelijk van de instelling voor de diavoorstelling.

### <span id="page-139-0"></span>Video-instellingen

Stel de instellingen in voor de videomodus.

- 1. Geef het optiemenu weer met OPTION.
- 2. Selecteer Video-instellingen met OK.
- 3. Selecteer een van de volgende items en druk op OK om te openen. Multi Audio / Dual mono audio / Instellingen ondertitels Downloaded From www.vandenborre.be
	- Het menu en de selecteerbare opties verschillen naargelang de inhoud.
- 4. Stel het item in en druk op OK om op te slaan.

#### Multi Audio, Dual mono audio

Kiezen uit de geselecteerde soundtracks (indien beschikbaar).

- Het kan enkele seconden duren om het geluid te wijzigen.
- Deze functie kan gebruikt worden tijdens het afspelen.

#### Instellingen ondertitels

Instelling voor de ondertiteling.

• Deze functie kan gebruikt worden tijdens het afspelen.

Ondertitels:

Ondertitels weergeven/verbergen (indien beschikbaar).

Tekst ondertiteling:

Selecteert het lettertype voor de ondertiteling (indien beschikbaar).

Tekstgrootte ondertitel:

Selecteert de tekstgrootte van de ondertiteling.

Tekstkleur ondertitel:

Selecteert de kleur van de ondertiteling.

Tekstpositie ondertitel:

Past de positie van de ondertiteling op het scherm aan.

Tekstvertraging ondertitel:

Past de vertragingstijd van de ondertiteling aan.

## Audio-uitganginstellingen

U kunt meerkanaalsgeluid afspelen via een versterker die is aangesloten **o**p de aansluiting DIGITAL AUDIO of HDMI2 (ARC-functie). 2. Selecteer Geluid > SPDIF kiezen en druk op OK om te openen.<br>
2. Selecteer Geluid > SPDIF kiezen en druk op OK om te openen.

• De huidige geluidsinstelling controleren of wijzigen

[Mediaspeler](#page-123-0) > [Afspelen](#page-135-0) > [Video-instellingen](#page-139-0)

- 1. Geef het menu weer met MENU.
- 
- 3. Selecteer Auto / PCM / Dolby Audio en druk op OK om in te stellen.

### SPDIF kiezen

### (Auto / PCM / Dolby Audio)

Selecteert de begininstelling voor het digitale audio-uitgangssignaal uit de aansluitingen DIGITAL AUDIO en HDMI2 (ARC-functie).

• SPDIF is een standaard bestandsindeling voor audio-overdracht.

#### Auto:

Dolby Audio (Dolby Digital, Dolby Digital Plus) en HE-AAC multichannel worden uitgevoerd als Dolby Digital Bitstream. MPEG wordt uitgevoerd als PCM.

### PCM:

Het digitale uitgangssignaal is altijd PCM.

### Dolby Audio:

Dolby Audio (Dolby Digital, Dolby Digital Plus), HE-AAC en AAC worden uitgevoerd als Dolby Digital Bitstream of Dolby Digital Plus Bitstream.

• ARC (Audio Return Channel) is een functie voor digitale audio-uitgang via een HDMI-kabel.

# <span id="page-141-0"></span>Tv-opnamemodus

### Inhoud selecteren

- Alleen voor USB HDD
- Controleer of de verbinding en instellingen zijn voltooid om inhoud in de USB HDD af te spelen. Downloaded From www.vandenborre.be

#### [Opnemen](#page-111-0) > [USB HDD instellen](#page-111-1)

- 1. De inhoud van het geselecteerde apparaat wordt weergegeven in de tvopnamemodus.
	- De resterende capaciteit van het geselecteerde apparaat wordt weergeven in de rechter bovenhoek. (Deze waarde kan verschillen van de werkelijke waarde.)
	- Een inhoudslijst wordt weergegeven als Alle of Niet weergegeven.

Alle:

Alle opgenomen tv-programma's in de lijst weergeven.

Niet weergegeven:

Nog niet afgespeelde inhoud weergeven.

- Pictogrammen worden weergegeven.
	- : Nog niet-afgespeelde inhoud (Dit pictogram verdwijnt nadat de inhoud is afgespeeld.)
	- **A:** Beveiligde inhoud kan niet worden verwijderd.
	- $\bullet$ : Wordt nu opgenomen. (U kunt deze opname-inhoud afspelen.)
	- **inhoudsgroep**
- 2. Selecteer de inhoud en druk op OK om het afspelen te starten.
	- Als u het afspelen de laatste keer voortijdig hebt gestopt, wordt mogelijk gevraagd of u het afspelen vanaf dat punt wilt voortzetten of vanaf het begin wilt afspelen.
	- Als de inhoud meerdere programma's bevat met verschillende beveiligingsniveaus, dan geldt de strengste beperking voor alle programma's. Wanneer de beperking wordt opgeheven kunnen alle programma's worden afgespeeld.
	- Voor details over ondersteunde bestandsindelingen

[Mediaspeler](#page-123-0) > [Ondersteund formaat](#page-150-0) > [Videoformaat](#page-151-0)

- Afspelen
- Afspelen bediening
	- $\triangle$ : Handm. overslaan
		- Indrukken om ongeveer 30 seconden vooruit over te slaan.
- Indrukken en ingedrukt houden om ongeveer 15 seconden achteruit over te slaan. Downloaded From www.vandenborre.be
	- $\triangleleft$ : Terugspoelen
	- $\triangleright$ : Snel vooruitspoelen
	- $\nabla$ : Stop
	- OK : Pauze (de tijdzoekbalk wordt weergegeven) / Afspelen
- Naar een bepaald tijdstip gaan
	- 1) Geef de tijdzoekbalk weer met OK.
	- 2) Terwijl de tijdzoekbalk wordt weergegeven

Druk op  $\langle | \rangle$ :

Ongeveer 10 seconden zoeken

 $\langle \rangle / \rangle$  ingedrukt houden:

Snel zoeken

- 3) Naar een bepaald tijdstip gaan met OK.
- De bedieningsinstructies en de informatiebalk weergeven of verbergen

#### $\ddot{\mathbf{u}}$

• Herhalen tussen startpunt "A" en eindpunt "B"

**Blauw**)

(Stel achtereenvolgens "A" en "B" in.)

- Als u opnieuw drukt of een andere handeling verricht, worden de punten teruggezet.
- Naar het vorige of volgende hoofdstuk gaan

(Rood) / (Groen)

- De opgenomen inhoud wordt automatisch in hoofdstukken van ongeveer 5 minuten verdeeld.
- De beeldverhouding wijzigen

[Kijken](#page-31-0) > [Voor het beste beeld](#page-58-0) > [Beeldverhouding wijzigen](#page-60-0)

• De ondertiteling weergeven (indien beschikbaar)

**STTL** 

• De huidige status bevestigen of wijzigen (indien beschikbaar) Downloaded from www.vandenborre.be

[Home](#page-17-0) > [Live tv](#page-23-0) > [Menu Opties](#page-24-0)

• Terugkeren naar de lijst

BACK/RETURN
### Inhoud groeperen

- 1. Selecteer de inhoud die u wilt bewerken en druk op  $\Box$  (Blauw) om die aan te vinken in de inhoudslijst. Bridge May Concept Control of the selecteer de inhoud die u wilt bewerken en druk op (Blauw) om die  $\mu_{\mu}$ <br>aan te vinken in de inhoudslijst.<br>Geef het optiemenu weer met OPTION.<br>Selecteer Groep maken / Groep vrijgeven / U
- 2. Geef het optiemenu weer met OPTION.
- 3. Selecteer Groep maken / Groep vrijgeven / Uitsluiten van groep / Beveiliging wijzigen en druk op OK om in te stellen.

Maak een inhoudsgroep. Selecteer de gewenste onderdelen, vink deze aan, en selecteer vervolgens Groep maken.

#### Groep vrijgeven:

Selecteer de groep die u wilt opheffen en vervolgens Groep vrijgeven. (U kunt meerdere groepen tegelijk aanvinken en opheffen.)

#### Uitsluiten van groep:

Selecteer de groep en druk op OK om de gegroepeerde inhoud weer te geven. Als u bepaalde inhoud uit de groep wilt verwijderen, vinkt u deze aan en selecteert u Uitsluiten van groep. (U kunt meerdere onderdelen tegelijk aanvinken en verwijderen.)

#### Beveiliging wijzigen:

Selecteer het onderdeel dat u tegen verwijderen wilt beveiligen en vervolgens Beveiliging wijzigen. Doe hetzelfde om de beveiliging op te heffen. (U kunt meerdere onderdelen tegelijk aankruisen om hun status te wijzigen.)

### Inhoud verwijderen

- 1. Selecteer de inhoud die u wilt bewerken en druk op  $\Box$  (Blauw) om die aan te vinken in de inhoudslijst. Downloaded from the www.vandenborre.better u Ja en drukt
- 2. Verwijder de inhoud met **(Rood)**.
- 3. Als een bevestigingsscherm wordt weergegeven, selecteert u Ja en drukt u op OK om in te stellen.

### Hoofdstukkenlijst

U kunt een hoofdstuk selecteren vanwaar u het afspelen wilt beginnen.

- 1. Geef de hoofdstukkenlijst weer met (Geel).
- 2. Selecteer het hoofdstuk en druk op OK om het afspelen te starten.
- = Opmerking =
- De hoofdstukkenlijst wordt niet weergegeven terwijl de geselecteerde inhoud opgenomen wordt. Downloaded From www.vandenborre.be
- Afhankelijk van de opgenomen programma's, werken sommige afspeelbewerkingen mogelijk niet goed.

### Audio-uitganginstellingen

U kunt meerkanaalsgeluid afspelen via een versterker die is aangesloten **o**p de aansluiting DIGITAL AUDIO of HDMI2 (ARC-functie). 2. Selecteer Geluid > SPDIF kiezen en druk op OK om te openen.<br>
2. Selecteer Geluid > SPDIF kiezen en druk op OK om te openen.

• De huidige geluidsinstelling controleren of wijzigen

[Mediaspeler](#page-123-0) > [Afspelen](#page-135-0) > [Video-instellingen](#page-139-0)

- 1. Geef het menu weer met MENU.
- 
- 3. Selecteer Auto / PCM / Dolby Audio en druk op OK om in te stellen.

#### SPDIF kiezen

#### (Auto / PCM / Dolby Audio)

Selecteert de begininstelling voor het digitale audio-uitgangssignaal uit de aansluitingen DIGITAL AUDIO en HDMI2 (ARC-functie).

• SPDIF is een standaard bestandsindeling voor audio-overdracht.

#### Auto:

Dolby Audio (Dolby Digital, Dolby Digital Plus) en HE-AAC multichannel worden uitgevoerd als Dolby Digital Bitstream. MPEG wordt uitgevoerd als PCM.

#### PCM:

Het digitale uitgangssignaal is altijd PCM.

#### Dolby Audio:

Dolby Audio (Dolby Digital, Dolby Digital Plus), HE-AAC en AAC worden uitgevoerd als Dolby Digital Bitstream of Dolby Digital Plus Bitstream.

• ARC (Audio Return Channel) is een functie voor digitale audio-uitgang via een HDMI-kabel.

# Aangesloten apparaat

### Waarschuwing over omgang met het apparaat

- Op een pc gewijzigde gegevens worden mogelijk niet weergegeven.
- Verwijder het apparaat niet terwijl de tv gegevens erop gebruikt. Anders kan het apparaat of de tv beschadigd worden. Downloaded From www.vandenborre.be
- Raak de contactpunten op het apparaat niet aan.
- Stel het apparaat niet bloot aan hoge druk en schokken.
- Plaats het apparaat in de juiste richting. Anders kan het apparaat of de tv beschadigd worden.
- Elektrische interferentie, statische elektriciteit en een verkeerde bediening kunnen leiden tot beschadiging van de gegevens of het apparaat.
- Maak regelmatig een back-up van de opnamen om het achteruitgaan van gegevens, beschadiging of incorrecte werking van de tv te voorkomen. Panasonic is niet aansprakelijk voor de achteruitgang of beschadiging van opgeslagen gegevens.

### USB-apparaten

- Het wordt aanbevolen om het apparaat direct aan te sluiten op de USB poort van de tv. Downloaded from www.vandensiten op de USBP www.vandensitendensitendensitendensitendensitendensitendensitendensitendensitendensitendensitenden med den med den med den med den med den med den med den med den med den med den
- Sommige USB-apparaten of USB-hubs kunnen mogelijk niet worden gebruikt met deze tv.
- U kunt geen apparaten via een USB-kaartlezer aansluiten.

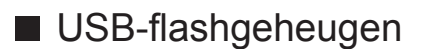

Formaat USB-flashgeheugen:

FAT16, FAT32 of exFAT

• USB HDD's die zijn geformatteerd via de pc worden niet gegarandeerd ondersteund in Mediaspeler.

#### ■ USB HDD

- Capaciteit van USB HDD die met deze tv werkt: 160 GB tot 6 TB.
- Sluit de USB HDD op het stopcontact aan als u met deze tv wilt opnemen of afspelen.
- De USB HDD moet met deze tv geformatteerd zijn.

[Opnemen](#page-111-0) > [USB HDD instellen](#page-111-1) > [Instelling voor USB HDD](#page-113-0)

• Wat betreft de prestaties zijn niet alle USB HDD's gegarandeerd.

## Ondersteund formaat

### Fotoformaat

■ Ondersteunde fotoformaten

● JPEG (.jpg, .jpeg)

Sub-bemonstering:

4:4:4, 4:2:2, 4:2:0

Beeldresolutie (pixels):

8 × 8 naar 30 719 × 17 279

- DCF- en EXIF-standaarden
- Progressive JPEG wordt niet ondersteund.

= Opmerking =

• Bepaalde bestanden kunnen mogelijk niet worden afgespeeld ook al voldoen ze aan deze voorwaarden.

Downloaded from www.vandenborre.be

- Het is mogelijk dat niet alle bestanden goed worden afgespeeld, afhankelijk van de resolutie enz.
- Gebruik geen multibyte tekens of andere speciale codes voor bestandsnamen.
- Aangesloten apparaten worden mogelijk onbruikbaar met deze tv als bestands- of mapnamen worden gewijzigd.

### Videoformaat

■ Ondersteunde videoformaten

● AVI (.avi)

Videocodec:

H.264, MPEG1, MPEG2, MPEG4, VC-1, WMV9

Audiocodec:

AAC, ADPCM, Dolby Audio (Dolby Digital, Dolby Digital Plus), HE-AAC, LPCM, MP3, WMA, WMA Pro

Downloaded From www.vandenborre.be

 $\bullet$  MP4 (.f4v, .m4v, .mp4)

Videocodec:

H.264, H.265 (HEVC), MPEG1, MPEG2, MPEG4

Audiocodec:

AAC, Dolby Audio (Dolby Digital, Dolby Digital Plus), HE-AAC, MP3

• Deze tv ondersteunt deze container die is opgenomen met Panasonicproducten. Lees de handleiding van de producten voor meer informatie.

● MKV (.mkv)

Videocodec:

```
H.264, H.265 (HEVC), MPEG1, MPEG2, MPEG4
```
Audiocodec:

AAC, Dolby Audio (Dolby Digital, Dolby Digital Plus), HE-AAC, MP3, Vorbis

● ASF (.asf, .wmv)

Videocodec:

```
MPEG4, VC-1, WMV9
```
Audiocodec:

AAC, Dolby Audio (Dolby Digital, Dolby Digital Plus), HE-AAC, LPCM, MP3, WMA, WMA Pro

• Tegen kopiëren beveiligde bestanden kunnen niet worden afgespeeld.

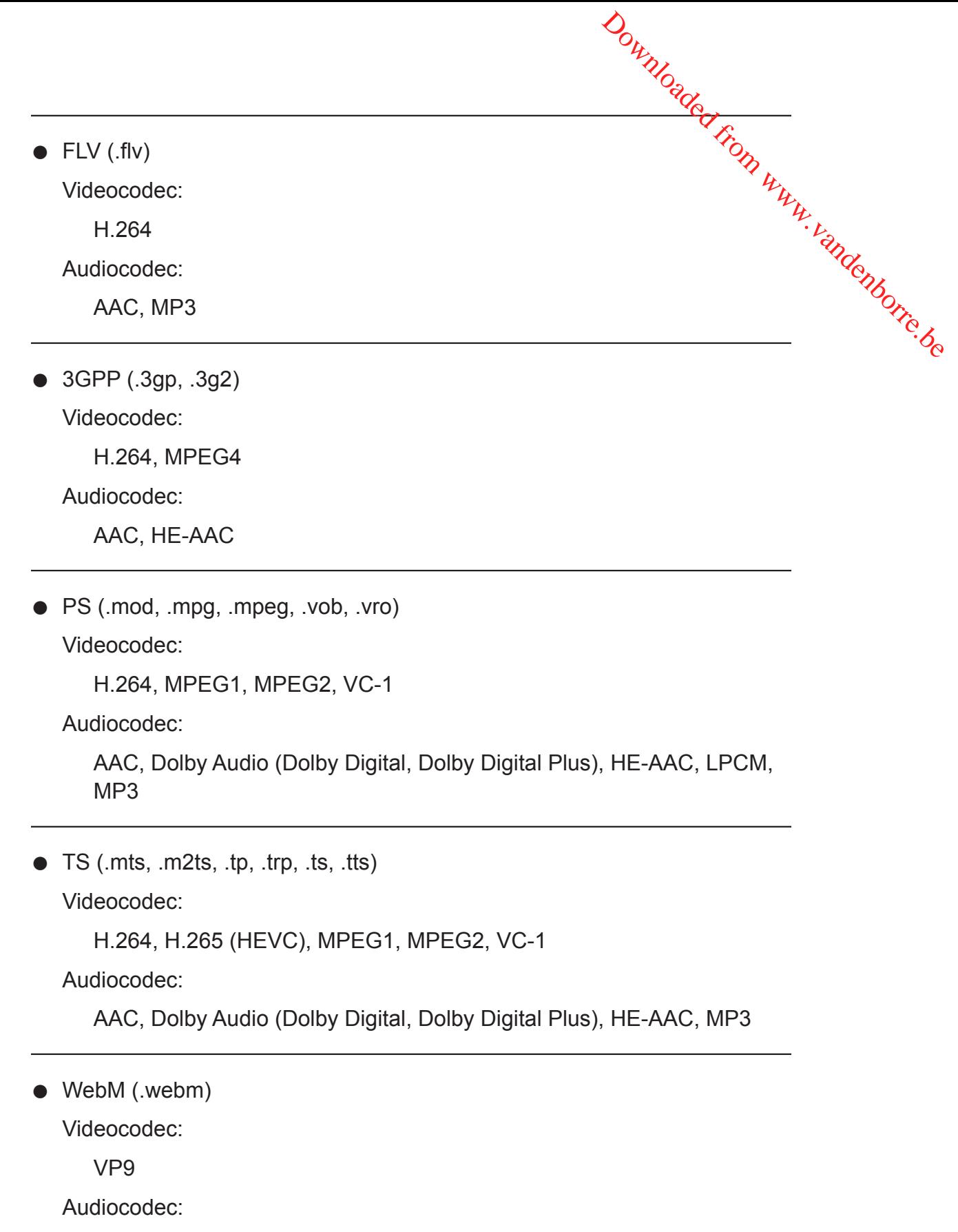

Vorbis

#### ■ Ondersteunde ondertitelformaten

- MicroDVD, SubRip, TMPlayer (.srt, .sub, .txt)
- Het videobestand en het ondertitelbestand bevinden zich in dezelfde map en hebben dezelfde naam behalve de bestandsextensie. Downloaded From www.vandenborre.be
- Als er meerdere bestanden met ondertiteltekst in dezelfde map aanwezig zijn, worden ze weergegeven in volgorde van prioriteit: ".srt", ".sub", ".txt".

= Opmerking =

- Bepaalde bestanden kunnen mogelijk niet worden afgespeeld ook al voldoen ze aan deze voorwaarden.
- Het is mogelijk dat niet alle bestanden goed worden afgespeeld, afhankelijk van de resolutie, de beeldframesnelheid enz.
- Sommige ondertitel- of hoofdstukfuncties zijn mogelijk niet beschikbaar.
- Gebruik geen multibyte tekens of andere speciale codes voor bestandsnamen.
- Aangesloten apparaten worden mogelijk onbruikbaar met deze tv als bestands- of mapnamen worden gewijzigd.
- Ondersteunde formaten verschillen voor Mediaspeler en mediaserver.

### Muziekformaat

■ Ondersteunde muziekformaten

- MP3 (.mp3)
- AAC/Apple Lossless (.m4a)
- Tegen kopiëren beveiligde bestanden kunnen niet worden afgespeeld. Downloaded From www.vandenborre.be
- FLAC (.flac)
- WMA/WMA Pro (.wma)
- Tegen kopiëren beveiligde bestanden kunnen niet worden afgespeeld.
- LPCM (.wav)
- = Opmerking =
- Bepaalde bestanden kunnen mogelijk niet worden afgespeeld ook al voldoen ze aan deze voorwaarden.
- Gebruik geen multibyte tekens of andere speciale codes voor bestandsnamen.
- Aangesloten apparaten worden mogelijk onbruikbaar met deze tv als bestands- of mapnamen worden gewijzigd.

# <span id="page-155-0"></span>**Netwerk**

# Internetinhoud

### Informatie

U hebt toegang tot geselecteerde websites die door Panasonic worden ondersteund en u kunt video's, games, communicatieprogramma's enz. op internet gebruiken via Apps. Downloaded From www.vandenborre.be

(Voorbeeld)

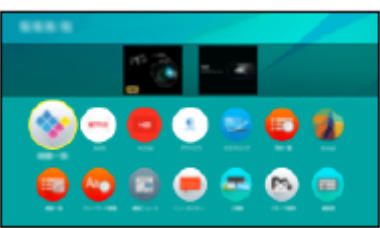

• Voor gebruik van deze functie is een breedbandnetwerk vereist. Zorg dat de netwerkverbindingen en -instellingen zijn voltooid.

**[Netwerk](#page-155-0) > [Netwerkverbindingen](#page-161-0) [Netwerk](#page-155-0) > [Netwerkinstellingen](#page-166-0)** 

### Internetinhoud selecteren

- 1. Geef Apps weer met APPS.
	- Voor details over Apps

 $\blacksquare$   $\blacksquare$   $\blacks$ 

- Afhankelijk van de gebruiksomstandigheden kan het even duren tot alle gegevens zijn gelezen. Downloaded From www.vandenborre.be
- 2. Selecteer de onderdelen en druk op OK om te openen.

(Voorbeeld)

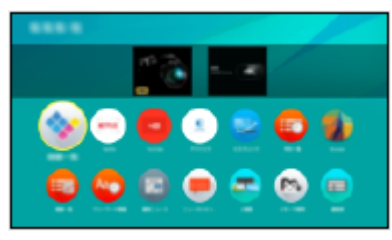

• Apps verlaten

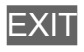

• U kunt een toetsenbord aansluiten voor tekstinvoer in de toepassingen. U kunt het toetsenbord ook gebruiken voor bediening van de tv.

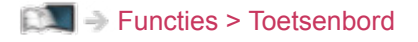

### **Opmerking**

• Als u geen toegang hebt tot internetinhoud, controleert u de netwerkverbindingen en de instellingen.

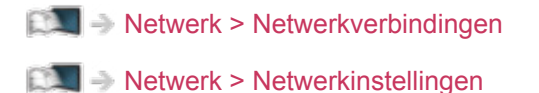

- Ontwerp en specificaties kunnen zonder voorafgaande kennisgeving worden gewijzigd. Downloaded From www.vandenborre.be
- Niet alle functies van websites kunnen gebruikt worden.
- Werk de software bij wanneer een software-updatebericht wordt weergegeven op het tv-scherm. Als u de software niet bijwerkt, kunt u Apps mogelijk niet gebruiken. U kunt de software later handmatig bijwerken.

[Netwerk](#page-155-0) > [Netwerkinstellingen](#page-166-0) > [Software-update](#page-183-0)

- De diensten via de Apps worden geleverd door hun respectievelijke service providers en een dienst kan tijdelijk of permanent worden gestopt zonder kennisgeving. Daarom biedt Panasonic geen garantie voor de inhoud of de continuïteit van de diensten.
- Inhoud is mogelijk niet beschikbaar afhankelijk van het geselecteerde land.
- Inhoud kan alleen in bepaalde talen beschikbaar zijn.
- Afhankelijk van de verbindingsomgeving, kan de internetverbinding langzaam zijn of mislukken.

# <span id="page-158-0"></span>DLNA

### <span id="page-158-1"></span>In-house streaming

Deze tv is een DLNA Certified™-product.

DLNA® (Digital Living Network Alliance) is een standaard waarmee digitale DLNA Certified apparatuur gemakkelijker en handiger kan worden gebruikt op een thuisnetwerk. Bezoek www.dlna.org voor meer informatie. Downloaded From www.vandenborre.be

• Als u deze functie wilt gebruiken, moet u de tv op uw thuisnetwerk aansluiten.

**[Netwerk](#page-155-0) > [Netwerkverbindingen](#page-161-0) [Netwerk](#page-155-0) > [Netwerkinstellingen](#page-166-0)** 

#### ■ Gedeelde inhoud van de mediaserver afspelen

Via uw thuisnetwerk kunt u foto's, video's en muziek op een DLNA Certifiedmediaserver opslaan. U kunt deze inhoud vervolgens op deze tv afspelen.

(Voorbeeld)

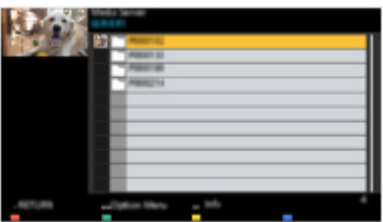

• Voor details over het bedienen en afspelen van inhoud met deze tv

[Netwerk](#page-155-0) > [DLNA](#page-158-0) > [Gebruik van DLNA](#page-160-0)

• Voor details over ondersteunde bestandsindelingen

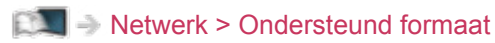

■ Gedeelde inhoud op deze tv afspelen via een DMCnetwerkapparaat (Digital Media Controller)

U kunt inhoud die in de mediaserver is opgeslagen, afspelen en bedienen viá<mark>,</mark> een DMC-netwerkapparaat dat op uw thuisnetwerk is aangesloten. Downloaded from war warden wesloten.

• Om deze functie met uw smartphone of pc te gebruiken, stelt u  $TV$ Remote App Settings van deze tv in.

[Netwerk](#page-155-0) > [Netwerkinstellingen](#page-166-0) > [TV Remote App Settings](#page-176-0)

En u moet de toepassing voor bediening van deze tv op uw smartphone installeren.

[Ondersteuning](#page-288-0) > [Veelgestelde vragen](#page-289-0) > [Gedetailleerde informatie](#page-300-0)

Raadpleeg de documentatie van de toepassing voor informatie over de bediening ervan.

■ Inhoud van deze tv met een ander netwerkapparaat delen

U kunt inhoud van deze tv bekijken met een ander netwerkapparaat dat op uw thuisnetwerk is aangesloten.

Beschikbare inhoud:

• Foto's, video's of muziekinhoud van deze tv

Beschikbare netwerkapparatuur:

- **DLNA Certified-tv**
- Smartphone, enz.
- Als u deze functie op uw smartphone wilt gebruiken, moet u de toepassing voor bediening van deze tv op de smartphone installeren.

[Ondersteuning](#page-288-0) > [Veelgestelde vragen](#page-289-0) > [Gedetailleerde informatie](#page-300-0)

Raadpleeg de documentatie van de toepassing voor informatie over de bediening ervan.

• Om deze functie op een andere DLNA Certified-tv te gebruiken, stelt u Netwerkverbindingsinst. van deze tv in.

 $\Box$   $\rightarrow$  [Netwerk](#page-155-0) > [Netwerkinstellingen](#page-166-0) > [Netwerkverbindingsinst.](#page-178-0)

• Inhoud van deze tv kan met slechts 1 ander apparaat worden gedeeld.

= Opmerking =

• De functie is niet beschikbaar als de tv is uitgeschakeld met de hoofdschakelaar.

### <span id="page-160-0"></span>Gebruik van DLNA

Om de DLNA® functies te gebruiken, moet u ervoor zorgen dat de mediaserver, de netwerkverbindingen en de netwerkinstellingen gereed zijn. Gebruik van DLNA<br>
Om de DLNA® functies te gebruiken, moet u ervoor zorgen dat de<br>
mediaserver, de netwerkverbindingen en de netwerkinstellingen gereed zijn.<br>
De Netwerk > DLNA > In-house streaming<br>
De Netwerk > Netwerkver

[Netwerk](#page-155-0) > [DLNA](#page-158-0) > [In-house streaming](#page-158-1)

- [Netwerk](#page-155-0) > [Netwerkverbindingen](#page-161-0)
- [Netwerk](#page-155-0) > [Netwerkinstellingen](#page-166-0)
- 
- 2. Selecteer Apparaten en druk op OK om te openen.
- 3. Selecteer de mediaserver en druk op OK om te openen.
	- Informatie over de gemarkeerde mediaserver weergeven/verbergen
		- 1) Geef het optiemenu weer met OPTION.
		- 2) Selecteer Info tonen. en druk op OK om te openen.
- 4. Selecteer het bestand en druk op OK om te openen.

(Voorbeeld)

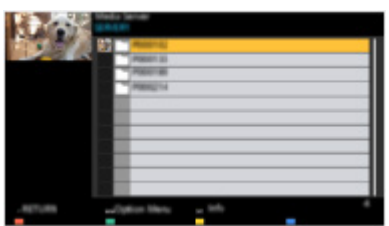

- Afhankelijk van de mediaserver moet u mogelijk de map selecteren voordat u het bestand kunt selecteren.
- Informatie over het gemarkeerde bestand weergeven/verbergen

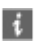

- = Opmerking =
	- Niet-afspeelbare bestanden worden ook weergegeven, maar kunnen niet worden geselecteerd.
	- Tijdens het afspelen kunt u de volgende toetsen gebruiken. Controleer of de code van de afstandsbediening "73" is.

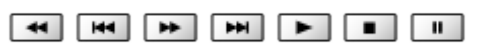

 $\mathbb{R}$   $\rightarrow$  [Kijken](#page-31-0) > [Externe apparatuur](#page-46-0) > Bediening met de afstandsbediening van de tv

# <span id="page-161-0"></span>Netwerkverbindingen

### <span id="page-161-1"></span>Internetverbinding

Voor gebruik van internetservices is een breedbandnetwerk vereist.

- Raadpleeg uw leverancier voor hulp als u geen breedbandnetwerkservices hebt. Downloaded From www.vandenborre.be
- Er kunnen geen inbelverbindingen voor internet worden gebruikt.
- Vereiste snelheid (effectief): minstens 1,5 Mbps voor SD (Standard Definition) en 6 Mbps voor HD-beeldkwaliteit (High Definition). Als de overdrachtssnelheid niet hoog genoeg is, wordt de inhoud wellicht niet goed afgespeeld.

■ Draadloze verbinding

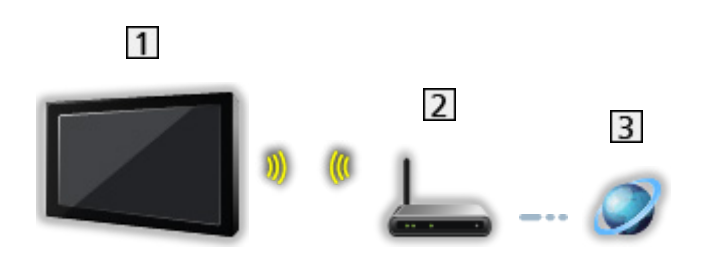

- Ingebouwde draadloze LAN-adapter (achterzijde van de tv)
- 2 Toegangspunt
- **3** Internetomgeving
- Bekabelde verbinding

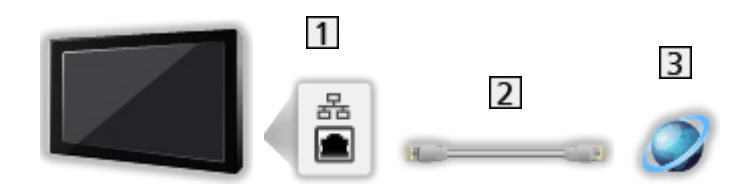

**1** ETHERNET-aansluiting

LAN-kabel (afgeschermd)

• Gebruik een afgeschermde dubbeldraadse (getwist paar, STP) LANkabel.

**3** Internetomgeving

### DLNA-verbinding

Als u DLNA-functies wilt gebruiken, moet u over een thuisnetwerk beschikken; u kunt deze functies gebruiken zonder breedbandnetwerk. Downloaded From www.vandenborre.be

• Voor gebruik van internetservices is een breedbandnetwerk vereist.

[Netwerk](#page-155-0) > [Netwerkverbindingen](#page-161-0) > [Internetverbinding](#page-161-1)

■ Draadloze verbinding (voor DLNA en internetdiensten)

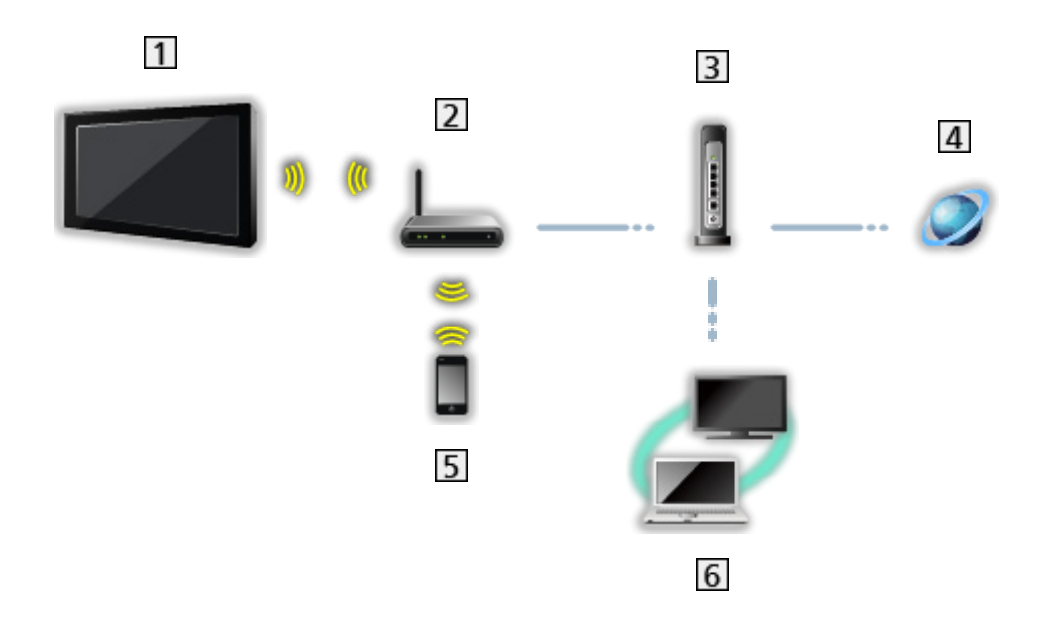

- Ingebouwde draadloze LAN-adapter (achterzijde van de tv)
- 2 Toegangspunt
- **3** Hub / router
- 4 Internetomgeving
- **5** Smartphone, enz.
- DLNA Certified-mediaserver (PC, enz.)

■ Bekabelde verbinding (voor DLNA en internetdiensten) Downloaded from www.vandenborre.be

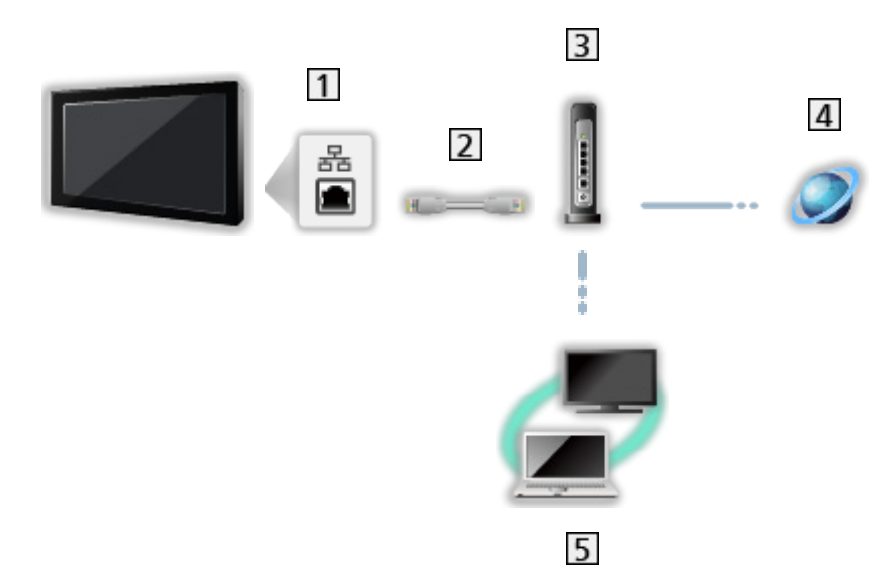

1 ETHERNET-aansluiting

- LAN-kabel (afgeschermd)
	- Gebruik een afgeschermde dubbeldraadse (getwist paar, STP) LANkabel.
- 3 Hub / router
- 4 Internetomgeving
- **5** DLNA Certified-mediaserver (PC, enz.)

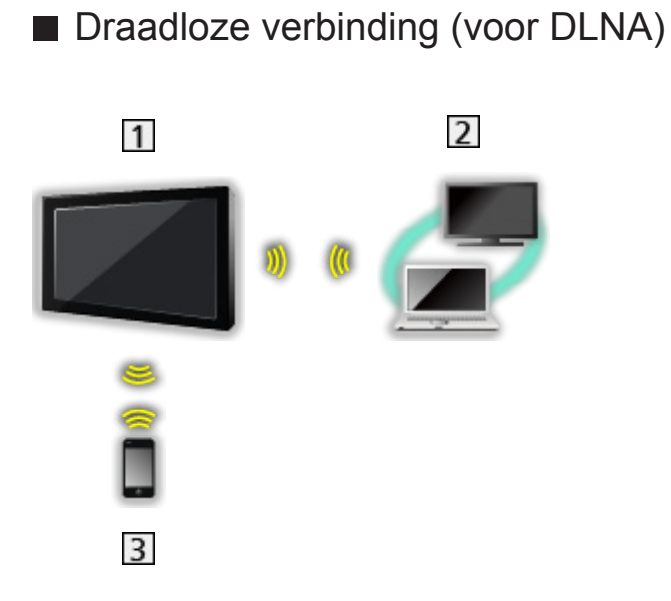

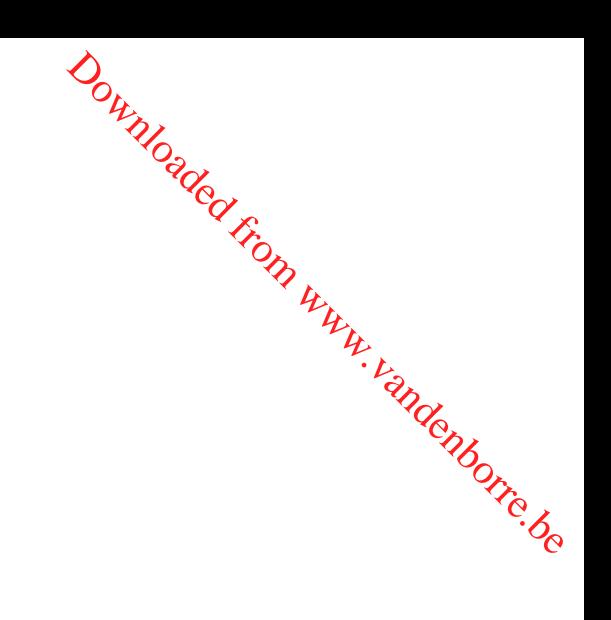

 $1$  TV

• De tv draadloos toegangspunt gebruiken

[Netwerk](#page-155-0) > [Netwerkinstellingen](#page-166-0) > [Handmatig - Draadloos toegangspunt](#page-173-0)

- DLNA Certified-mediaserver (PC, enz.)
- 3 Smartphone, enz.

### **Opmerking**

- Gebruik een rechte (niet-gekruiste) LAN-kabel.
- Stel de apparatuur in die vereist is voor de netwerkomgeving en sluit deze aan. Op deze tv kunt u geen instellingen opgeven. Raadpleeg de handleiding van het apparaat. Downloaded from www.vandenborre.be
- Als uw modem geen breedbandrouterfuncties heeft, gebruikt u een breedbandrouter.
- Als uw modem breedbandrouterfuncties heeft maar er geen poorten vrij zijn, gebruikt u een hub.
- Controleer of de breedbandrouters en hubs compatibel zijn met 10BASE-T/100BASE-TX.
- Als u een apparaat gebruikt dat alleen compatibel is met 100BASE-TX, zijn LAN-kabels van categorie 5 of later vereist.
- Neem contact op met uw internetserviceprovider (ISP) of telecommunicatiebedrijf als u meer hulp nodig hebt bij de netwerkapparatuur.
- Controleer de voorwaarden en bepalingen in het contract met uw internetserviceprovider (ISP) of telecommunicatiebedrijf. Afhankelijk van het contract, kunnen aanvullende bijdragen worden aangerekend of kan het niet mogelijk zijn meerdere internetverbindingen te maken.
- Schakel de tv uit met de hoofdschakelaar en vervolgens opnieuw in wanneer u de netwerkverbinding wijzigt of opnieuw maakt.
- Afhankelijk van de netwerkomstandigheden kan de inhoud mogelijk niet juist worden weergegeven.
- Voor details over DVB-via-IP-verbindingen

[Functies](#page-203-0) > [DVB-via-IP](#page-205-0) > [DVB-via-IP-clientverbinding](#page-205-1)

# <span id="page-166-0"></span>Netwerkinstellingen

### Netwerkverbinding

Voltooi de verbindingen voordat u de netwerkinstellingen start. Downloaded From www.vandenborre.be

**[Netwerk](#page-155-0) > [Netwerkverbindingen](#page-161-0)** 

#### ■ Automatisch - Draadloos

- 1. Geef het menu weer met MENU.
- 2. Selecteer Netwerk > Netwerkverbinding en druk op OK om te openen.
	- Bevestig de coderingssleutel, instellingen en positie van uw toegangspunt voordat u de instelling opgeeft. Raadpleeg de handleiding van het toegangspunt voor meer informatie.
- 3. Selecteer Automatisch en druk op OK om te openen.
	- Wanneer de LAN-kabel wordt aangesloten, wordt de instelling voor de bekabelde verbinding automatisch uitgevoerd.
- 4. Selecteer uw gewenste toegangspunt en druk op OK om te openen.
	- De beschikbare draadloze netwerken worden automatisch weergegeven.
		- : Gecodeerd toegangspunt
	- Voor WPS (Push-knop)
		- 1) Selecteer Gemakkelijk instellen met de push-drukknop. en druk op OK om te openen.
		- 2) Houd de WPS-knop op het toegangspunt ingedrukt tot het lampje knippert.
		- 3) Verbind de tv met het toegangspunt met OK.
		- WPS: Wi-Fi Protected Setup™
		- Als de verbinding mislukt, controleert u alle instellingen en de posities van uw toegangspunt. Volg daarna de aanwijzingen op het scherm.
	- Het is raadzaam om een versleuteld toegangspunt te selecteren.
- 5. Voer de coderingssleutel van het toegangspunt in en druk op OK om in te stellen.
	- U kunt tekst invoeren met cijfertoetsen.

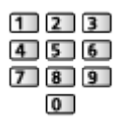

• Druk op BACK/RETURN om op te slaan.

6. De instelling wordt automatisch uitgevoerd en Netwerkstatus wordt weergegeven. Downloaded from www.vandenborre.be

[Netwerk](#page-155-0) > [Netwerkinstellingen](#page-166-0) > [Netwerkstatus](#page-174-0)

- 7. Selecteer Verlaten en druk op OK om in te stellen.
- Handmatig instellen

[Netwerk](#page-155-0) > [Netwerkinstellingen](#page-166-0) > [Handmatig - Draadloos](#page-168-0)

### ■ Automatisch - Bedraad

- 1. Geef het menu weer met MENU.
- 2. Selecteer Netwerk > Netwerkverbinding en druk op OK om te openen.
- 3. Selecteer Automatisch en druk op OK om te openen.
- 4. De instelling wordt automatisch uitgevoerd en Netwerkstatus wordt weergegeven.

[Netwerk](#page-155-0) > [Netwerkinstellingen](#page-166-0) > [Netwerkstatus](#page-174-0)

- 5. Selecteer Verlaten en druk op OK om in te stellen.
- Handmatig instellen

[Netwerk](#page-155-0) > [Netwerkinstellingen](#page-166-0) > [Handmatig - Bedraad](#page-171-0)

- = Opmerking =
- Om draadloos te deactiveren, stelt u Eenvoudig reproduceren in op Uit en controleert u of het type netwerkverbinding is ingesteld op Bedraad.

### <span id="page-168-0"></span>Handmatig - Draadloos

Voltooi de verbindingen voordat u de netwerkinstellingen start.

 $\mathbb{R}$   $\blacksquare$  > [Netwerk](#page-155-0) > [Netwerkverbindingen](#page-161-0)

- 1. Geef het menu weer met MENU.
- 2. Selecteer Netwerk > Netwerkverbinding > Handmatig > Draadloos en druk op OK om te openen. Downloaded From www.vandenborre.be
	- Bevestig de coderingssleutel, instellingen en positie van uw toegangspunt voordat u de instelling opgeeft. Raadpleeg de handleiding van het toegangspunt voor meer informatie.
- 3. Selecteer uw gewenste toegangspunt en druk op OK om te openen.
	- De beschikbare draadloze netwerken worden automatisch weergegeven.

**•** : Gecodeerd toegangspunt

- Voor WPS (Push-knop)
	- 1) Druk op  $\Box$  (Rood).
	- 2) Houd de WPS-knop op het toegangspunt ingedrukt tot het lampje knippert.
	- 3) Verbind de tv met het toegangspunt met OK.
	- WPS: Wi-Fi Protected Setup™
	- Als de verbinding mislukt, controleert u alle instellingen en de posities van uw toegangspunt. Volg daarna de aanwijzingen op het scherm.
- Voor WPS (PIN)
	- 1) Druk op (Groen).
	- 2) Voer de pincode van het toegangspunt in.
	- 3) Verbind de tv met het toegangspunt met OK.
- Voor Handmatig
	- 1) Druk op  $\Box$  (Geel).
	- 2) U kunt de SSID, beveiligingsinstellingen en de coderingssleutel handmatig instellen.
	- 3) Volg de aanwijzingen op het scherm en geef de instellingen handmatig op.
- Opnieuw naar toegangspunten zoeken

**Blauw**)

• Informatie van het gemarkeerde toegangspunt weergeven/verbergen

 $\mathbf{i}$ 

• Het is raadzaam om een versleuteld toegangspunt te selecteren.

- 4. Voer de coderingssleutel van het toegangspunt in en druk op OK om in te stellen. Download in the www.vandenborre.be
	- U kunt tekst invoeren met cijfertoetsen.

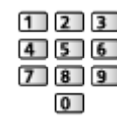

- Druk op BACK/RETURN om op te slaan.
- 5. IP/DNS-instellingen wordt weergegeven.

#### IP-adres ophalen / DNS-adres ophalen

- Auto wordt aanbevolen.
- De beschikbare instellingen worden automatisch weergegeven.
- Voor handmatige instelling selecteert u IP-adres / Subnetmasker / Standaardgateway / DNS-adres en stelt u deze in.

#### Proxy-instellingen

- Dit is niet nodig voor gewoon thuisgebruik.
- Afhankelijk van de proxy-instelling zijn sommige internetdiensten mogelijk niet beschikbaar.

#### Proxy:

Dit is het adres van de relaisserver die verbonden is tussen de browser en de doelserver en gegevens verstuurt naar de browser.

- 1) Selecteer Proxy en druk op OK om te openen.
- 2) Voer het adres in met Cursortoetsen of cijfertoetsen, en druk op OK om in te stellen.

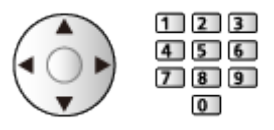

3) Druk op BACK/RETURN om op te slaan.

#### Proxypoort:

Dit nummer wordt ook opgegeven door de provider met het proxyadres.

- 1) Selecteer Proxypoort.
- 2) Voer het nummer in met cijfertoetsen.

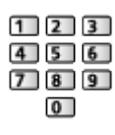

3) Druk op BACK/RETURN om op te slaan.

6. Selecteer Netwerkstatus en druk op OK om te openen. Downloaded From www.vandenborre.be

[Netwerk](#page-155-0) > [Netwerkinstellingen](#page-166-0) > [Netwerkstatus](#page-174-0)

7. Selecteer Verlaten en druk op OK om in te stellen.

### <span id="page-171-0"></span>Handmatig - Bedraad

Voltooi de verbindingen voordat u de netwerkinstellingen start.

**[Netwerk](#page-155-0) > [Netwerkverbindingen](#page-161-0)** 

- 1. Geef het menu weer met MENU.
- 2. Selecteer Netwerk > Netwerkverbinding > Handmatig > Bedraad en druk op OK om te openen. Downloaded From www.vandenborre.be
- 3. IP/DNS-instellingen wordt weergegeven.

#### IP-adres ophalen / DNS-adres ophalen

- Auto wordt aanbevolen.
- De beschikbare instellingen worden automatisch weergegeven.
- Voor handmatige instelling selecteert u IP-adres / Subnetmasker / Standaardgateway / DNS-adres en stelt u deze in.

#### Proxy-instellingen

- Dit is niet nodig voor gewoon thuisgebruik.
- Afhankelijk van de proxy-instelling zijn sommige internetdiensten mogelijk niet beschikbaar.

#### Proxy:

Dit is het adres van de relaisserver die verbonden is tussen de browser en de doelserver en gegevens verstuurt naar de browser.

- 1) Selecteer Proxy en druk op OK om te openen.
- 2) Voer het adres in met Cursortoetsen of cijfertoetsen, en druk op OK om in te stellen.

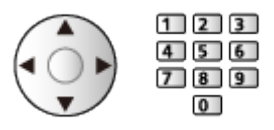

3) Druk op BACK/RETURN om op te slaan.

#### Proxypoort:

Dit nummer wordt ook opgegeven door de provider met het proxyadres.

- 1) Selecteer Proxypoort.
- 2) Voer het nummer in met cijfertoetsen.

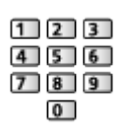

3) Druk op BACK/RETURN om op te slaan.

4. Selecteer Netwerkstatus en druk op OK om te openen.

[Netwerk](#page-155-0) > [Netwerkinstellingen](#page-166-0) > [Netwerkstatus](#page-174-0)

- 5. Selecteer Verlaten en druk op OK om in te stellen.
- = Opmerking =
- Om draadloos te deactiveren, stelt u Eenvoudig reproduceren in op Uit en controleert u of het type netwerkverbinding is ingesteld op Bedraad. Downloaded From www.vandenborre.be

### <span id="page-173-0"></span>Handmatig - Draadloos toegangspunt

U kunt de tv gebruiken als draadloos toegangspunt en netwerkapparaten<sup>.</sup> zonder toegangspunt aansluiten.

- Controleer de pincode en de netwerkinstellingen van de apparaten voordat u met de instellingen begint. Lees de handleiding van de betreffende apparatuur voor meer informatie. Downloaded from werkapparatent by the process of the control of the control of the control of the control of the control of the control of the control of the control of the control of the control of the control of the cont
- 1. Geef het menu weer met MENU.
- 2. Selecteer Netwerk > Netwerkverbinding > Handmatig > Draadloos toegangspunt en druk op OK om te openen.
- 3. Selecteer Verbind apparaat in WPS en druk op OK om te openen.
	- Voor handmatige instelling selecteert u Verander instellingen (zie hieronder).
- 4. Selecteer en stel WPS (Push-knop) / WPS (PIN) in, en druk op OK om te openen.

#### WPS (Push-knop):

Stel de apparatuur in voor WPS (Push-knop). Lees de handleiding van de betreffende apparatuur voor meer informatie.

#### WPS (PIN):

Voer de pincode van het apparaat in.

• Als de verbinding is mislukt, controleert u de instellingen en de posities van het apparaat. Volg daarna de aanwijzingen op het scherm.

#### ■ Verander instellingen

U kunt Netwerknaam (SSID), Coderingssleutel, Draadloos type en Kanaalinstellingen handmatig instellen.

Volg de aanwijzingen op het scherm en geef de instellingen handmatig op.

• Stel Terugzetten in om de items voor Verander instellingen te resetten.

= Opmerking =

- Er kan geen verbinding worden gemaakt met een internetdienst als de tv is ingesteld op Draadloos toegangspunt.
- Er kunnen maximaal 7 apparaten worden aangesloten. Maar de overdrachtssnelheid is afhankelijk van de communicatie-omgeving of het aantal aangesloten apparaten.
- De huidige netwerkinstellingen controleren

[Netwerk](#page-155-0) > [Netwerkinstellingen](#page-166-0) > [Netwerkstatus](#page-174-0)

- Controleer of het apparaat dat aangesloten wordt WPS ondersteunt voor deze instelling.
- WPS: Wi-Fi Protected Setup™

### <span id="page-174-0"></span>**Netwerkstatus**

Controleert en toont de netwerkstatus (MAC-adres, huidige netwerkinstellingen enz.).

- 1. Geef het menu weer met MENU.
- 2. Selecteer Netwerk > Netwerkstatus en druk op OK om te openen.
- 3. Er wordt een automatische test uitgevoerd en Netwerkstatus wordt weergegeven. Downloaded From www.vandenborre.be

#### Opnieuw proberen:

Test de automatische netwerkverbinding van de tv opnieuw en geeft de huidige status weer.

#### Status details:

Geeft details weer over de netwerkstatus (SSID, beveiligingsinstellingen, enz.).

• Selecteer Help voor informatie over de netwerkverbinding.

### TV Naam

Stelt uw favoriete naam voor deze tv in.

- 1. Geef het menu weer met MENU.
- 2. Selecteer Netwerk > TV Naam en druk op OK om te openen.
- 3. Voer tekst in en druk op OK om in te stellen.
- Deze naam van deze tv wordt op de andere netwerkapparatuur weergegeven. Downloaded From www.vandenborre.be
	- Als u in uw netwerkomgeving twee of meer tv's gebruikt, stelt u voor elk de namen van de tv's in.

### <span id="page-176-0"></span>TV Remote App Settings

Stelt de bediening van de tv in met apparatuur (smartphone e.d.) die is aangesloten op het netwerk. Downloaded From www.vandenborre.be

- 1. Geef het menu weer met MENU.
- 2. Selecteer Netwerk > TV Remote App Settings en druk op OK om te openen.
- 3. Selecteer een van de volgende items en druk op OK om te openen.

TV Remote / Ingeschakeld door apps / Networked Standby / Home streaming / Apperatuur voor uploaden / Alle koppelingen wissen

4. Stel het item in en druk op OK om op te slaan.

#### TV Remote

#### (Aan / Uit)

Zorgt dat de tv via de netwerkapparatuur (smartphone, enz.) kan worden bediend.

#### Ingeschakeld door apps

#### (Aan / Uit)

Hierdoor kan de tv vanaf de netwerkapparatuur (smartphone, enz.) worden ingeschakeld.

- Afhankelijk van de netwerkomstandigheden, moet u de tv mogelijk inschakelen met stand-bytoets op de afstandsbediening van de tv.
- Wijziging van de standaardconfiguratie kan resulteren in een hoger stroomverbruik van het product.
- LED wordt oranje in de stand-bystand wanneer Ingeschakeld door apps is ingesteld op Aan.

#### Networked Standby

#### (Aan / Uit)

Instellen of de tv kan worden ingeschakeld via de LAN-kabel of draadloos LAN door een signaal van een netwerkapparaat in het thuisnetwerk.

• Wijziging van de standaardconfiguratie kan resulteren in een hoger stroomverbruik van het product.

#### Home streaming

#### (Altijd / Alleen als ingeschakeld)

Instellen dat tv-programma's en inhoud van deze tv met de netwerkapparatuur (smartphone, enz.) binnen het thuisnetwerk worden gedeeld. Downloaded From www.vandenborre.be

- Wijziging van de standaardconfiguratie kan resulteren in een hoger stroomverbruik van het product.
- LED wordt oranje in de stand-bystand wanneer Home streaming is ingesteld op Altijd.

#### Apperatuur voor uploaden

Selecteert het apparaat waarmee inhoud van netwerkapparatuur wordt geüpload (smartphone, enz.).

#### Alle koppelingen wissen

Verwijder de koppelinformatie voor alle gekoppelde apparaten.

= Opmerking =

- De functie is niet beschikbaar als de ty is uitgeschakeld met de hoofdschakelaar.
- U moet de toepassing voor bediening van deze tv op uw smartphone installeren.

[Ondersteuning](#page-288-0) > [Veelgestelde vragen](#page-289-0) > [Gedetailleerde informatie](#page-300-0)

Raadpleeg de documentatie van de toepassing voor informatie over de bediening ervan.

- Afhankelijk van de netwerkomstandigheden is deze functie mogelijk niet beschikbaar.
- Afhankelijk van het gebied is deze functie mogelijk niet beschikbaar. Raadpleeg uw lokale Panasonic-dealer voor meer details.

### <span id="page-178-0"></span>Netwerkverbindingsinst.

Stelt de bediening van de tv in via apparaten die op het netwerk aangesloten zijn. 3. Selecteer een van de volgende items en druk op OK om te openen.<br>
3. Selecteer een van de volgende items en druk op OK om te openen.<br>
3. Selecteer een van de volgende items en druk op OK om te openen.<br>
3. Selecteer een v

- 1. Geef het menu weer met MENU.
- 2. Selecteer Netwerk > Netwerkverbindingsinst. en druk op OK om te openen.
- 

DLNA server / Manier van aanmelden / Lijst externe apparaten

4. Stel het item in en druk op OK om op te slaan.

#### DLNA server

#### (Aan / Uit)

Zorgt ervoor dat inhoud van de tv gedeeld kan worden met de netwerkapparatuur (DLNA Certified-tv, enz.).

- Om deze functie met een andere tv te gebruiken, selecteert u de naam van deze tv in de DLNA-serverlijst van de andere tv en selecteert u de inhoud die u wilt delen. Lees ook de handleiding van de andere tv.
- Als u deze functie op uw smartphone wilt gebruiken, moet u de toepassing voor bediening van deze tv op de smartphone installeren.

[Ondersteuning](#page-288-0) > [Veelgestelde vragen](#page-289-0) > [Gedetailleerde informatie](#page-300-0)

Raadpleeg de documentatie van de toepassing voor informatie over de bediening ervan.

- Wijziging van de standaardconfiguratie kan resulteren in een hoger stroomverbruik van het product.
- LED wordt oranje in de stand-bystand wanneer DLNA server is ingesteld op Aan.

#### Manier van aanmelden

#### (Auto / Handmatig)

Bepaalt het type voor beperken van de toegang tot deze tv voor elk apparaat in het thuisnetwerk.

Auto:

Alle beschikbare apparatuur in het thuisnetwerk is toegankelijk (maximaal 16 apparaten).

#### Handmatig:

Stelt de beperkingen in voor elk apparaat in Lijst externe apparaten.

#### Lijst externe apparaten

Lijst van de apparaten in het thuisnetwerk die toegang hebben tot de tv.

- = Opmerking =
- Afhankelijk van het gebied is deze functie mogelijk niet beschikbaar. Raadpleeg uw lokale Panasonic-dealer voor meer details. Downloaded from www.vandenborre.beschikbaar.
## Bestandsdeling Settings

## Lijst van netwerkapparaten

Toont een lijst van netwerkapparaten die toegankelijk zijn om de inhoud in Mediaspeler af te spelen. Downloaded From www.vandenborre.be

[Mediaspeler](#page-123-0) > [Mediaspeler gebruiken](#page-123-1) > [Netwerkapparaat](#page-127-0)

## Instellingen reproduceren

Instellingen voor de reproduceerfunctie

[Functies](#page-203-0) > [Spiegelen](#page-203-1) > [Instellingen reproduceren](#page-204-0)

Downloaded From www.vandenborre.be

## Control4-instellingen

Instellingen voor de Control4-functie

- 1. Geef het menu weer met MENU.
- 2. Selecteer Netwerk > Control4-instellingen en druk op OK om te openen.
- 3. Selecteer Control4 Discovery / Identiteit verzenden en druk op OK om te openen. Downloaded From www.vandenborre.be
- 4. Stel het item in en druk op OK om op te slaan.

## Control4 Discovery

## (Aan / Uit)

Schakelt de Control4-stand in.

## Identiteit verzenden

Stuurt een identificatiebericht naar de Control4-regelaar.

- Deze functie is beschikbaar als Control4 Discovery is ingesteld op Aan.
- = Opmerking =
- Raadpleeg uw lokale Control4-dealer voor details over de instellingen en de bediening.

## Software-update

Opent de website voor het updaten van de software van de tv als er updates beschikbaar zijn. **Software-update**<br>
Voor de website voor het updaten van de software van de tv als er updates<br>
eschikbaar zijn.<br>
. Geef het menu weer met MENU.<br>
. Selecteer Netwerk > Software-update en druk op OK om te openen.<br>
. Volg de

- 1. Geef het menu weer met MENU.
- 2. Selecteer Netwerk > Software-update en druk op OK om te openen.
- 3. Volg de aanwijzingen op het scherm.
- 

## Nieuw softwarebericht

Hiermee bepaalt u of er een melding wordt weergegeven wanneer nieuwe software via het netwerk wordt gevonden. Downloaded from wanneer nieuwer kryk.<br>
Endeander from the openen.

- 1. Geef het menu weer met MENU.
- 2. Selecteer Netwerk > Nieuw softwarebericht en druk op OK om te openen.
- 3. Selecteer Aan / Uit en druk op OK om in te stellen.

## Service- en instelvoorwa.

Geeft de gebruiksvoorwaarden en instellingen weer.

- 1. Geef het menu weer met MENU.
- 2. Selecteer Netwerk > Service- en instelvoorwa. en druk op OK om te openen. Downloaded From www.vandenborre.be
- 3. Volg de aanwijzingen op het scherm.

# Foto's

## Een bestand selecteren

Zorg ervoor dat de mediaserver, de netwerkverbindingen en de netwerkinstellingen gereed zijn. Downloaded From www.vandenborre.be

- $\Box$   $\Box$  [Netwerk](#page-155-0) > [DLNA](#page-158-0) > [In-house streaming](#page-158-1)
- **[Netwerk](#page-155-0) > [Netwerkverbindingen](#page-161-0)**
- $\mathbb{R}$  [Netwerk](#page-155-0) > [Netwerkinstellingen](#page-166-0)
- 1. Geef Home weer met HOME.
- 2. Selecteer Apparaten en druk op OK om te openen.
- 3. Selecteer de mediaserver en druk op OK om te openen.
	- Informatie over de gemarkeerde mediaserver weergeven/verbergen
		- 1) Geef het optiemenu weer met OPTION.
		- 2) Selecteer Info tonen. en druk op OK om te openen.
- 4. Selecteer het bestand en druk op OK om te openen.
	- Afhankelijk van de mediaserver moet u mogelijk de map selecteren voordat u het bestand kunt selecteren.
	- Informatie over het gemarkeerde bestand weergeven/verbergen

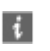

- = Opmerking =
- Niet-afspeelbare bestanden worden ook weergegeven, maar kunnen niet worden geselecteerd.

## Foto's bekijken

- Afspelen
- Enkele weergave gebruiken
	- : Naar de vorige foto
	- : Naar de volgende foto
	- $\nabla$ : Stop (terugkeren naar de lijst)
	- OK : Diavoorstelling
- De bedieningsinstructies weergeven of verbergen

Downloaded From www.vandenborre.be

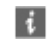

 $\cdot$  90 $^{\circ}$  draaien

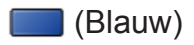

• Terugkeren naar de lijst

BACK/RETURN

## Diavoorstelling gebruiken

- 1. Selecteer het bestand via de miniatuurweergave van foto's voor de eerste weergave. **Diavoorstelling gebruiken**<br>
Selecteer het bestand via de miniatuurweergave van foto's voor de eerste weergave.<br>
De bedieningsinstructies weergeven of verbergen<br>
De bedieningsinstructies weergeven of verbergen<br>
De bedieni
- 2. Start de diavoorstelling met **[44]** (Rood) en OK.
- De bedieningsinstructies weergeven of verbergen

- **OK**
- Terugkeren naar de lijst

## BACK/RETURN

## ■ Inst. Diavoorstelling

Hier kunt u de instellingen opgeven voor het weergeven van fotobestanden op de tv.

- 1. Geef het optiemenu weer met OPTION.
- 2. Selecteer Inst. Diavoorstelling en druk op OK om te openen.
- 3. Selecteer een van de volgende items en druk op OK om te openen. Interval / Herhaling / Achtergrondmuziek
- 4. Stel het item in en druk op OK om op te slaan.

#### Interval

(Lang / Normaal / Kort)

Selecteert het interval voor de diavoorstelling.

#### **Herhaling**

(Aan / Uit)

Diavoorstelling herhalen

Achtergrondmuziek

(Uit / Type1 / Type2 / Type3 / Type4 / Type5)

Selecteert de achtergrondmuziek in de fotomodus.

# <span id="page-189-0"></span>Video's

## Een bestand selecteren

Zorg ervoor dat de mediaserver, de netwerkverbindingen en de netwerkinstellingen gereed zijn. Downloaded From www.vandenborre.be

- $\Box$   $\Box$  [Netwerk](#page-155-0) > [DLNA](#page-158-0) > [In-house streaming](#page-158-1)
- $\mathbb{R}$  [Netwerk](#page-155-0) > [Netwerkverbindingen](#page-161-0)
- $\mathbb{R}$  [Netwerk](#page-155-0) > [Netwerkinstellingen](#page-166-0)
- 1. Geef Home weer met HOME.
- 2. Selecteer Apparaten en druk op OK om te openen.
- 3. Selecteer de mediaserver en druk op OK om te openen.
	- Informatie over de gemarkeerde mediaserver weergeven/verbergen
		- 1) Geef het optiemenu weer met OPTION.
		- 2) Selecteer Info tonen. en druk op OK om te openen.
- 4. Selecteer het bestand en druk op OK om te openen.
	- Afhankelijk van de mediaserver moet u mogelijk de map selecteren voordat u het bestand kunt selecteren.
	- Informatie over het gemarkeerde bestand weergeven/verbergen

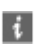

- = Opmerking =
- Niet-afspeelbare bestanden worden ook weergegeven, maar kunnen niet worden geselecteerd.

## Video kijken

## ■ Afspelen

Als u het afspelen de laatste keer voortijdig hebt gestopt, wordt mogelijk gevraagd of u het afspelen vanaf dat punt wilt voortzetten of vanaf het begin wilt afspelen. Downloaded From www.vandenborre.be

• Afspelen bediening

 $\triangle$ : Handm. overslaan (indien beschikbaar)

- Indrukken om ongeveer 30 seconden vooruit over te slaan.
- : Terugspoelen
- $\triangleright$ : Snel vooruitspoelen
- $\nabla$ : Stop
- OK : Pauze (geeft de tijdzoekbalk/langzaam afspelen weer)/Afspelen
- Naar een bepaald tijdstip gaan
	- 1) Geef de tijdzoekbalk weer met OK.
	- 2) Terwijl de tijdzoekbalk wordt weergegeven

Druk op  $\langle | \rangle$ :

Ongeveer 10 seconden zoeken

 $\langle \rangle / \rangle$  ingedrukt houden:

Snel zoeken

- 3) Naar een bepaald tijdstip gaan met OK.
- De bedieningsinstructies en de informatiebalk weergeven of verbergen

 $\mathbf{d}$ 

• Naar de vorige inhoud

**Company** (Rood)

• Naar de volgende inhoud

(Groen)

- De beeldverhouding wijzigen
	- 1) Geef het menu weer met MENU.
	- 2) Selecteer Beeld > Beeld instellingen > Beeldverhouding wijzigen en druk op OK om te openen.
	- 3) Selecteer de stand en druk op OK om in te stellen.

Beeldverhouding 1:

De inhoud in de oorspronkelijke grootte weergeven.

## Beeldverhouding 2:

De inhoud vergroot zonder vervorming weergeven.

- Afhankelijk van de inhoud kan de beeldverhouding mogelijk niet aangepast worden. Downloaded From www.vandenborre.be
- Terugkeren naar de lijst

BACK/RETURN

## <span id="page-192-0"></span>Video-instellingen

Hier kunt u instellingen opgeven voor het afspelen van videobestanden op de tv. Voltage<br>
Voltage / The Constelling and provide a state of the disperse videobestanden of the United Section of the United Section of the United Sections of the United Sections of the Constant of the United Sections of the

- 1. Geef het optiemenu weer met OPTION.
- 2. Selecteer Video-instellingen en druk op OK om te openen.
- 3. Selecteer een van de volgende items en druk op OK om te openen.

Herhaling / Instellingen ondertitels

- Het menu en de selecteerbare opties verschillen naargelang de inhoud.
- 4. Stel het item in en druk op OK om op te slaan.

#### Voorvertoning Video

#### (Aan / Uit)

Wel of geen voorvertoning van titels of scènes weergeven in de miniatuurweergave.

• Er worden mogelijk even geen beelden weergegeven in de miniatuurweergave. Stel het voorbeeld in op Uit om dit op te lossen.

#### Multi Audio, Dual Audio, Dual mono audio

Kiezen uit de geselecteerde soundtracks (indien beschikbaar).

- Het kan enkele seconden duren om het geluid te wijzigen.
- Deze functie kan gebruikt worden tijdens het afspelen.

#### **Herhaling**

(Aan / Uit)

Afspelen herhalen binnen het geselecteerde bestand

#### Instellingen ondertitels

Instelling voor de ondertiteling.

• Deze functie kan gebruikt worden tijdens het afspelen.

#### Ondertitels:

Ondertitels weergeven/verbergen (indien beschikbaar).

Tekst ondertiteling:

Selecteert het lettertype voor de ondertiteling (indien beschikbaar).

#### Tekstgrootte ondertitel:

Selecteert de tekstgrootte van de ondertiteling.

## Tekstkleur ondertitel:

Selecteert de kleur van de ondertiteling.

Tekstpositie ondertitel:

Past de positie van de ondertiteling op het scherm aan. Downloaded From www.vandenborre.be

Tekstvertraging ondertitel:

Past de vertragingstijd van de ondertiteling aan.

## Audio-uitganginstellingen

U kunt meerkanaalsgeluid afspelen via een versterker die is aangesloten **o**p de aansluiting DIGITAL AUDIO of HDMI2 (ARC-functie). 2. Selecteer Geluid > SPDIF kiezen en druk op OK om te openen.<br>
2. Selecteer Geluid > SPDIF kiezen en druk op OK om te openen.

• De huidige geluidsinstelling controleren of wijzigen

[Netwerk](#page-155-0) > [Video's](#page-189-0) > [Video-instellingen](#page-192-0)

- 1. Geef het menu weer met MENU.
- 
- 3. Selecteer Auto / PCM / Dolby Audio en druk op OK om in te stellen.

## SPDIF kiezen

## (Auto / PCM / Dolby Audio)

Selecteert de begininstelling voor het digitale audio-uitgangssignaal uit de aansluitingen DIGITAL AUDIO en HDMI2 (ARC-functie).

• SPDIF is een standaard bestandsindeling voor audio-overdracht.

#### Auto:

Dolby Audio (Dolby Digital, Dolby Digital Plus) en HE-AAC multichannel worden uitgevoerd als Dolby Digital Bitstream. MPEG wordt uitgevoerd als PCM.

#### PCM:

Het digitale uitgangssignaal is altijd PCM.

#### Dolby Audio:

Dolby Audio (Dolby Digital, Dolby Digital Plus), HE-AAC en AAC worden uitgevoerd als Dolby Digital Bitstream of Dolby Digital Plus Bitstream.

• ARC (Audio Return Channel) is een functie voor digitale audio-uitgang via een HDMI-kabel.

#### = Opmerking =

• Tijdens werking wordt het audiosignaal uitgevoerd via de aansluitingen DIGITAL AUDIO en HDMI2 (ARC-functie). Er wordt geen videosignaal uitgevoerd. Als u HDMI2 met ARC wilt gebruiken, sluit u een versterker aan met ARC-functie en stelt u het gebruik van theatre-luidsprekers in.

[Functies](#page-203-0) > [VIERA Link "HDAVI Control™"](#page-209-0)

# Muziek

## Een bestand selecteren

Zorg ervoor dat de mediaserver, de netwerkverbindingen en de netwerkinstellingen gereed zijn. Downloaded From www.vandenborre.be

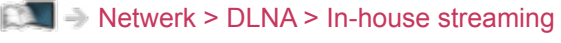

- **[Netwerk](#page-155-0) > [Netwerkverbindingen](#page-161-0)**
- $\mathbb{R}$  [Netwerk](#page-155-0) > [Netwerkinstellingen](#page-166-0)
- 1. Geef Home weer met HOME.
- 2. Selecteer Apparaten en druk op OK om te openen.
- 3. Selecteer de mediaserver en druk op OK om te openen.
	- Informatie over de gemarkeerde mediaserver weergeven/verbergen
		- 1) Geef het optiemenu weer met OPTION.
		- 2) Selecteer Info tonen. en druk op OK om te openen.
- 4. Selecteer het bestand en druk op OK om te openen.
	- Afhankelijk van de mediaserver moet u mogelijk de map selecteren voordat u het bestand kunt selecteren.
	- Informatie over het gemarkeerde bestand weergeven/verbergen

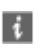

- = Opmerking =
- Niet-afspeelbare bestanden worden ook weergegeven, maar kunnen niet worden geselecteerd.

## Muziek afspelen

- Afspelen
- Afspelen bediening
	- $\triangleleft$ : Terugspoelen
	- $\triangleright$ : Snel vooruitspoelen
	- $\nabla$ : Stop
- OK : Pauze (de tijdzoekbalk wordt weergegeven) / Afspelen Downloaded From www.vandenborre.be
- Naar een bepaald tijdstip gaan
	- 1) Geef de tijdzoekbalk weer met OK.
	- 2) Terwijl de tijdzoekbalk wordt weergegeven

Druk op  $\triangleleft$  /  $\triangleright$  :

Ongeveer 10 seconden zoeken

 $\langle \rangle / \rangle$  ingedrukt houden:

Snel zoeken

- 3) Naar een bepaald tijdstip gaan met OK.
- De bedieningsinstructies weergeven of verbergen

 $\mathbf{i}$ 

• Naar de vorige track

**I** (Rood)

• Naar de volgende track

(Groen)

• Terugkeren naar de lijst

BACK/RETURN

## Muziek afstellingen

Hier kunt u de instellingen opgeven voor het afspelen van muziekbestanden op de tv. Uziek afstellingen<br>
Irkunt u de instellingen opgeven voor het afspelen van muziekbestanden<br>
de tv.<br>
Geef het optiemenu weer met OPTION.<br>
Selecteer Muziek afstellingen > Herhaling met OK.<br>
Selecteer Uit / Map / Een en druk

- 1. Geef het optiemenu weer met OPTION.
- 2. Selecteer Muziek afstellingen > Herhaling met OK.
- 3. Selecteer Uit / Map / Een en druk op OK om in te stellen.

Afspelen herhalen binnen de geselecteerde map

## Een:

Het geselecteerde bestand herhalen

# Ondersteund formaat

## Fotoformaat

■ Ondersteunde fotoformaten

● JPEG (.jpg, .jpeg) Sub-bemonstering:

4:4:4, 4:2:2, 4:2:0

Beeldresolutie (pixels):

8 × 8 naar 30 719 × 17 279

- DCF- en EXIF-standaarden
- Progressive JPEG wordt niet ondersteund.

= Opmerking =

• Bepaalde bestanden kunnen mogelijk niet worden afgespeeld ook al voldoen ze aan deze voorwaarden.

Downloaded from www.vandenborre.be

- Gebruik geen multibyte tekens of andere speciale codes voor bestandsnamen.
- Aangesloten apparaten worden mogelijk onbruikbaar met deze tv als bestands- of mapnamen worden gewijzigd.

## Videoformaat

■ Ondersteunde videoformaten

● AVI (.avi)

Videocodec:

H.264, MPEG1, MPEG2, MPEG4, VC-1, WMV9

Audiocodec:

AAC, ADPCM, Dolby Audio (Dolby Digital, Dolby Digital Plus), HE-AAC, LPCM, MP3, WMA

Downloaded From www.vandenborre.be

 $\bullet$  MP4 (.f4v, .m4v, .mp4)

Videocodec:

H.264, H.265 (HEVC), MPEG1, MPEG2, MPEG4

Audiocodec:

AAC, Dolby Audio (Dolby Digital, Dolby Digital Plus), HE-AAC, MP3

• Deze tv ondersteunt deze container die is opgenomen met Panasonicproducten. Lees de handleiding van de producten voor meer informatie.

● MKV (.mkv)

Videocodec:

```
H.264, H.265 (HEVC), MPEG1, MPEG2, MPEG4
```
Audiocodec:

AAC, Dolby Audio (Dolby Digital, Dolby Digital Plus), HE-AAC, MP3, Vorbis

● ASF (.asf, .wmv)

Videocodec:

MPEG4, VC-1, WMV9

Audiocodec:

AAC, Dolby Audio (Dolby Digital, Dolby Digital Plus), HE-AAC, LPCM, MP3, WMA

• Tegen kopiëren beveiligde bestanden kunnen niet worden afgespeeld.

 $\bullet$  FLV (.flv) Videocodec: H.264 Audiocodec: AAC, MP3 ● 3GPP (.3gp, .3g2) Videocodec: H.264, MPEG4 Audiocodec: AAC, HE-AAC ● PS (.mod, .mpg, .mpeg, .vob, .vro) Videocodec: MPEG1, MPEG2 Audiocodec: Dolby Audio (Dolby Digital), LPCM  $\bullet$  TS (.mts, .m2ts, .tp, .trp, .ts, .tts) Videocodec: H.264, H.265 (HEVC), MPEG1, MPEG2 Audiocodec: AAC, Dolby Audio (Dolby Digital, Dolby Digital Plus), HE-AAC Downloaded From www.vandenborre.be

● WebM (.webm)

Videocodec:

VP9

Audiocodec:

Vorbis

## ■ Ondersteunde ondertitelformaten

- MicroDVD, SubRip, TMPlayer (.srt, .sub, .txt)
- Het videobestand en het ondertitelbestand bevinden zich in dezelfde map en hebben dezelfde naam behalve de bestandsextensie. Downloaded From www.vandenborre.be
- Als er meerdere bestanden met ondertiteltekst in dezelfde map aanwezig zijn, worden ze weergegeven in volgorde van prioriteit: ".srt", ".sub", ".txt".

= Opmerking =

- Bepaalde bestanden kunnen mogelijk niet worden afgespeeld ook al voldoen ze aan deze voorwaarden.
- Sommige ondertitel- of hoofdstukfuncties zijn mogelijk niet beschikbaar.
- Gebruik geen multibyte tekens of andere speciale codes voor bestandsnamen.
- Aangesloten apparaten worden mogelijk onbruikbaar met deze tv als bestands- of mapnamen worden gewijzigd.
- Ondersteunde formaten verschillen voor Mediaspeler en mediaserver.

## Muziekformaat

■ Ondersteunde muziekformaten

- MP3 (.mp3)
- AAC/Apple Lossless (.m4a)
- Tegen kopiëren beveiligde bestanden kunnen niet worden afgespeeld. Downloaded From www.vandenborre.be
- FLAC (.flac)
- WMA (.wma)
- Tegen kopiëren beveiligde bestanden kunnen niet worden afgespeeld.
- LPCM (.wav)
- = Opmerking =
- Bepaalde bestanden kunnen mogelijk niet worden afgespeeld ook al voldoen ze aan deze voorwaarden.
- Gebruik geen multibyte tekens of andere speciale codes voor bestandsnamen.
- Aangesloten apparaten worden mogelijk onbruikbaar met deze tv als bestands- of mapnamen worden gewijzigd.

# <span id="page-203-0"></span>**Functies**

# <span id="page-203-1"></span>Spiegelen

## Gebruik

U kunt afbeeldingen van andere apparaten (smartphone, enz) op het tvscherm bekijken en weergeven met een reproduceerfunctie. Downloaded From www.vandenborre.be

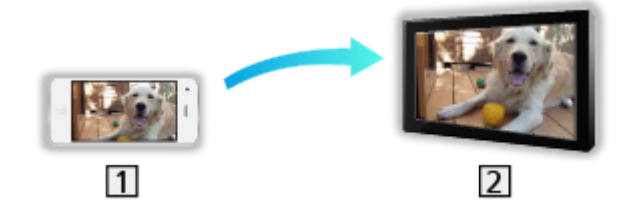

1 Smartphone, enz.

 $2$  TV

- 1. Geef Home weer met HOME.
- 2. Selecteer Apparaten en druk op OK om te openen.
- 3. Selecteer Spiegelen en druk op OK.
- 4. Volg de aanwijzingen op het scherm.
- De koppelinformatie van het apparaat (smartphone, enz) wordt geregistreerd als u deze functie gebruikt.

## ■ Eenvoudig reproduceren

U kunt de reproduceerfunctie ook vanaf andere apparaten (smartphone, enz.) starten als Eenvoudig reproduceren is ingesteld op Aan.

**Fix**  $\rightarrow$  [Functies](#page-203-0) > [Spiegelen](#page-203-1) > [Instellingen reproduceren](#page-204-0)

• De functie Eenvoudig Reproduceren kan niet gebruikt worden wanneer de tv is ingesteld op Draadloos toegangspunt.

**[Netwerk](#page-155-0) > [Netwerkinstellingen](#page-166-0) > [Netwerkstatus](#page-174-0)** 

## = Opmerking =

• Deze functie kan gebruikt worden als de andere apparaten (smartphone, enz.) de reproduceerfunctie ondersteunen. Raadpleeg de bedieningsinstructies van de apparaten voor informatie.

## <span id="page-204-0"></span>Instellingen reproduceren

U kunt items instellen voor de reproduceerfunctie.

- 1. Geef het menu weer met MENU.
- 2. Selecteer Netwerk > Instellingen reproduceren en druk op OK.
- 3. Selecteer een van de volgende items en druk op OK om te openen. Eenvoudig reproduceren / Ingeschakeld door Reproduceren / Alle koppelingen wissen Downloaded From www.vandenborre.be
- 4. Stel het item in en druk op OK om op te slaan.

#### Eenvoudig reproduceren

#### (Aan / Uit)

Stelt in dat de reproduceerfunctie vanaf andere apparaten (smartphone, enz.) kan worden gestart zonder de tv te bedienen.

• Om draadloos te deactiveren, stelt u Eenvoudig reproduceren in op Uit en controleert u of het type netwerkverbinding is ingesteld op Bedraad.

[Netwerk](#page-155-0) > [Netwerkinstellingen](#page-166-0) > [Netwerkstatus](#page-174-0)

• Niet geldig wanneer de tv op Draadloos toegangspunt staat

#### Ingeschakeld door Reproduceren

#### (Aan / Uit)

Stelt in dat de tv automatisch wordt ingeschakeld als de reproduceerfunctie wordt geactiveerd vanaf andere apparaten (smartphone, enz.).

- Wijziging van de standaardconfiguratie kan resulteren in een hoger stroomverbruik van het product.
- Gebruik de reproduceerfunctie alleen om de tv in te schakelen wanneer u de status van de tv kunt zien.
- Registreer de apparaten (smartphone, enz.) voordat u deze functie gebruikt.
- LED wordt oranje in de stand-bystand wanneer Ingeschakeld door Reproduceren is ingesteld op Aan.

#### Alle koppelingen wissen

Verwijder de koppelinformatie voor alle gekoppelde apparaten.

# <span id="page-205-0"></span>DVB-via-IP

## <span id="page-205-1"></span>DVB-via-IP-clientverbinding

Deze tv is voorzien van een DVB-via-IP-clientfunctie en kan verbonden worden met een DVB-via-IP-server of SAT>IP-compatibele servers om gestreamde inhoud te ontvangen. Downloaded From www.vandenborre.be

Zorg ervoor dat de stekker van de tv niet in het stopcontact zit als u kabels aansluit of loskoppelt.

- Het wordt aanbevolen om een LAN-kabel te gebruiken voor verbinding met een DVB-via-IP-server.
- $\overline{4}$  $\vert$ 1  $\overline{3}$  $\overline{2}$ 몲

**1** ETHERNET-aansluiting

■ Bekabelde verbinding

- LAN-kabel (afgeschermd)
	- Gebruik een afgeschermde dubbeldraadse (getwist paar, STP) LANkabel.
- **3** DVB-via-IP-server
- Satellietschotel / Aardse antenne / Kabel

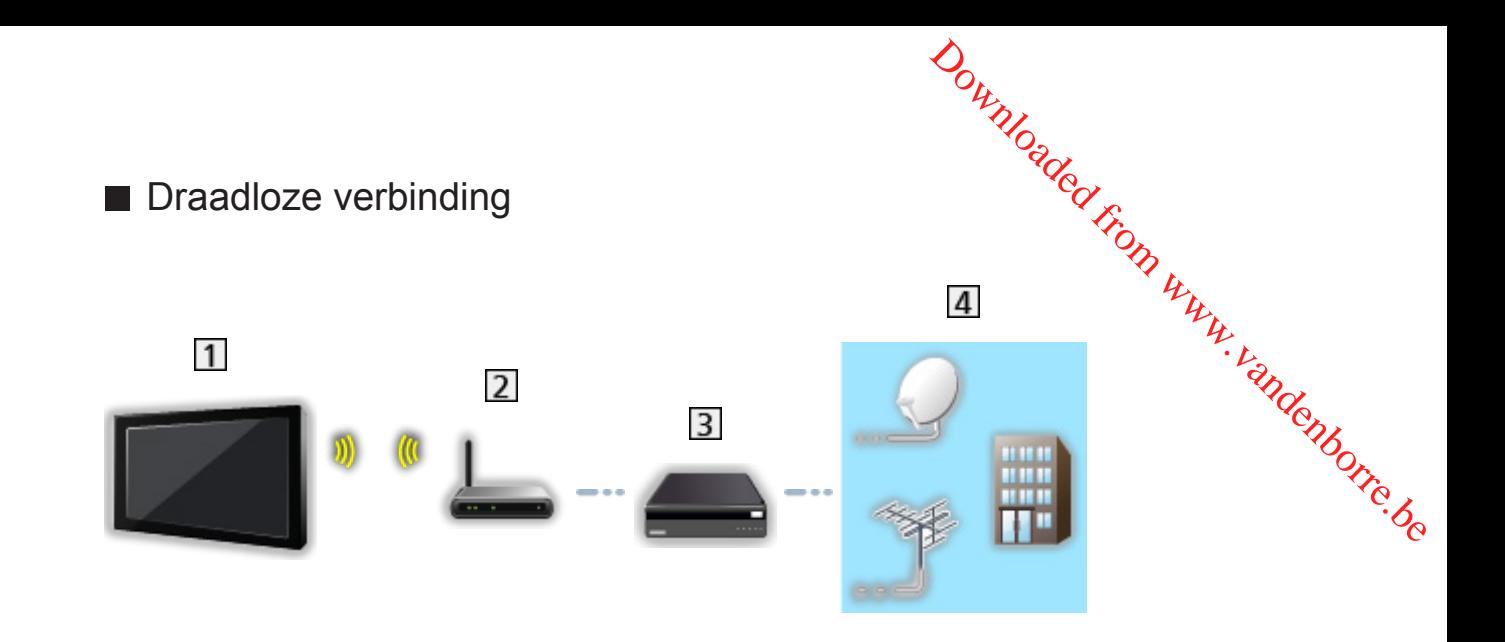

- Ingebouwde draadloze LAN-adapter (achterzijde van de tv)
- 2 Toegangspunt
- **3** DVB-via-IP-server
- Satellietschotel / Aardse antenne / Kabel
- = Opmerking =
	- De afgebeelde externe apparatuur en kabels worden niet bij de tv meegeleverd.
	- Controleer of u de juiste aansluitingen en connectoren gebruikt voor de verbinding.
	- Door netwerkomstandigheden of bepaalde zenderbeperkingen, is deze functie mogelijk niet beschikbaar.
	- De huidige netwerkinstellingen controleren

**EX** → [Netwerk](#page-155-0) > [Netwerkinstellingen](#page-166-0) > [Netwerkstatus](#page-174-0)

• Lees de handleiding van de DVB-via-IP-server voor informatie over de verbindingen.

- Voorbereidingen
- Zorg dat de netwerkverbindingen en -instellingen zijn voltooid.

[Functies](#page-203-0) > [DVB-via-IP](#page-205-0) > [DVB-via-IP-clientverbinding](#page-205-1)

**[Netwerk](#page-155-0) > [Netwerkinstellingen](#page-166-0)** 

• Zorg dat de serverinstellingen voltooid zijn. Lees voor details de handleiding van de DVB-via-IP-server. Downloaded From www.vandenborre.be

## ■ De DVB-via-IP-server selecteren

- 1. Geef het menu weer met MENU.
- 2. Selecteer Instellingen > Afstemmenu > Voeg TV-signaal toe en druk op OK om te openen.
- 3. Selecteer DVB-via-IP en druk op OK om te openen.
- 4. Selecteer Start auto set-up en druk op OK om te openen.
- 5. Selecteer een server uit Serverlijst en druk op OK om in te stellen.
- 6. Selecteer Clientinstellingen en druk op OK om te openen.
	- Selecteer Unicast-omgeving voor gebruik in een thuisnetwerk.
	- Selecteer Multicast-omgeving voor gebruik in een gebouw met meerdere appartementen, hotel, ziekenhuis, e.d. (Alle servers worden automatisch geselecteerd.)
- 7. Selecteer Kanalen zoeken en druk op OK om te openen.
- 8. Stel DVB-via-IP zoekmodus in en selecteer Start auto set-up.
	- Stel DVB-via-IP-configuratie in om DVB-kanalen af te stemmen.
	- Na afloop wordt het kanaal op de laagste positie weergegeven.
- = Opmerking =
- Als het afstemmen nog niet voltooid is, stelt u Handm. afstemming in.

[Kijken](#page-31-0) > [Kanalen afstemmen en bewerken](#page-94-0) > [Handm. afstemming](#page-104-0)

- Door netwerkomstandigheden of bepaalde zenderbeperkingen, is deze functie mogelijk niet beschikbaar.
- Indien u de DVB-via-IP client installeert in een multicast-omgeving, raadpleeg dan uw professionele dealer of de fabrikant van de server.

## **Opmerking**

- Door netwerkomstandigheden of bepaalde zenderbeperkingen, is deze functie mogelijk niet beschikbaar. Downloaded from www.vandenborre.be
- De functie is niet beschikbaar als de tv is uitgeschakeld met de hoofdschakelaar.
- Lees ook de handleiding van de DVB-via-IP-server.

# <span id="page-209-0"></span>VIERA Link "HDAVI Control™"

## <span id="page-209-1"></span>Samenvatting van VIERA Link

Geniet van de verbeterde interactie via HDMI tussen Panasonic-producten die zijn voorzien van de functie "HDAVI Control™".

VIERA Link (HDAVI Control) vormt de schakel tussen de tv en apparaten met VIERA Link-functie, en zorgt ervoor dat u zonder ingewikkelde instellingen het apparaat kunt bedienen en afspelen, energie kunt besparen, een thuisbioscoop kunt creëren, enz. Als u de apparatuur (dvd-recorder, HDvideocamera, Speler Theatre, Versterker, enz.) aansluit via de HDMI-kabel, kunt u de apparatuur automatisch koppelen. Deze functies zijn beperkt tot modellen die beschikken over "HDAVI Control" en "VIERA Link". Downloaded From www.vandenborre.be

- De ty ondersteunt "HDAVI Control 5"-functionaliteit.
- Afhankelijk van de HDAVI Control-versie zijn sommige functies niet beschikbaar. Controleer welke HDAVI Control-versie wordt gebruikt op de aangesloten apparatuur.
- "HDAVI Control" van VIERA Link is een unieke functie die we hebben ontwikkeld en toegevoegd, gebaseerd op de besturingsfuncties van HDMI, een sectornorm die bekend staat als HDMI CEC (Consumer Electronics Control). Als zodanig kan de werking ervan niet worden gegarandeerd met producten van andere fabrikanten die HDMI CEC ondersteunen.
- VIERA Link-functies kunnen ook beschikbaar zijn voor apparatuur van andere fabrikanten die HDMI CEC ondersteunt.
- Raadpleeg de bijbehorende handleidingen als u producten met VIERA Link-functie van andere fabrikanten gebruikt.
- Neem voor informatie over geschikte Panasonic-producten contact op met uw Panasonic-dealer.
- VIERA Link (HDMI-aansluiting)
- Gebruik een HDMI-kabel met volledige bedrading.
- Sluit het VIERA Link-apparaat met een HDMI-kabel aan op de HDMIaansluiting van de tv.

Raadpleeg de handleiding van het apparaat voor informatie over de HDMI-kabel waarmee u de Panasonic HD-videocamera of LUMIX-camera aansluit.

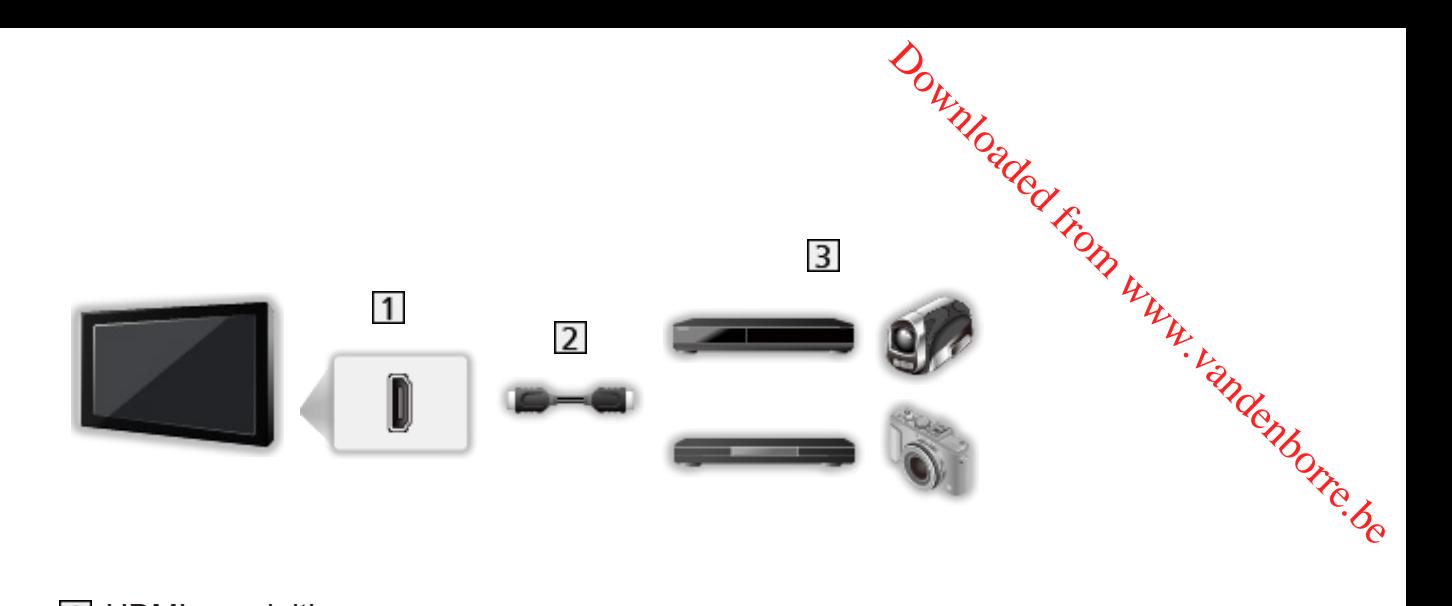

- 1 HDMI-aansluiting
- 2 HDMI-kabel
- Versterker met VIERA Link-functie (dvd-recorder / dvd-speler / Blu-ray speler / HD-videocamera / LUMIX-camera)

■ Beschikbare functies (HDMI-aansluiting)

dvd-recorder / dvd-speler / Blu-ray speler

- Eenvoudig afspelen
- Aan via Link
- Uit via Link
- Standby energiebesparing  $*$ <sup>2</sup>
- Standby Intelligent Auto $*^2$
- VIERA Link Control\*1

HD-videocamera / LUMIX-camera

- Eenvoudig afspelen
- Aan via Link
- Uit via Link
- VIERA Link Control\*1
- : Voor apparatuur met HDAVI Control 2 of hoger.
- : Voor apparatuur met HDAVI Control 4 of hoger.

■ VIERA Link (HDMI- en Audio out-aansluitingen)

- Gebruik een HDMI-kabel met volledige bedrading.
- Sluit het VIERA Link-apparaat met een HDMI-kabel aan op de HDMIaansluiting van de tv.
- Gebruik de optische digitale audiokabel voor de audio-uitgang vanaf de tv.

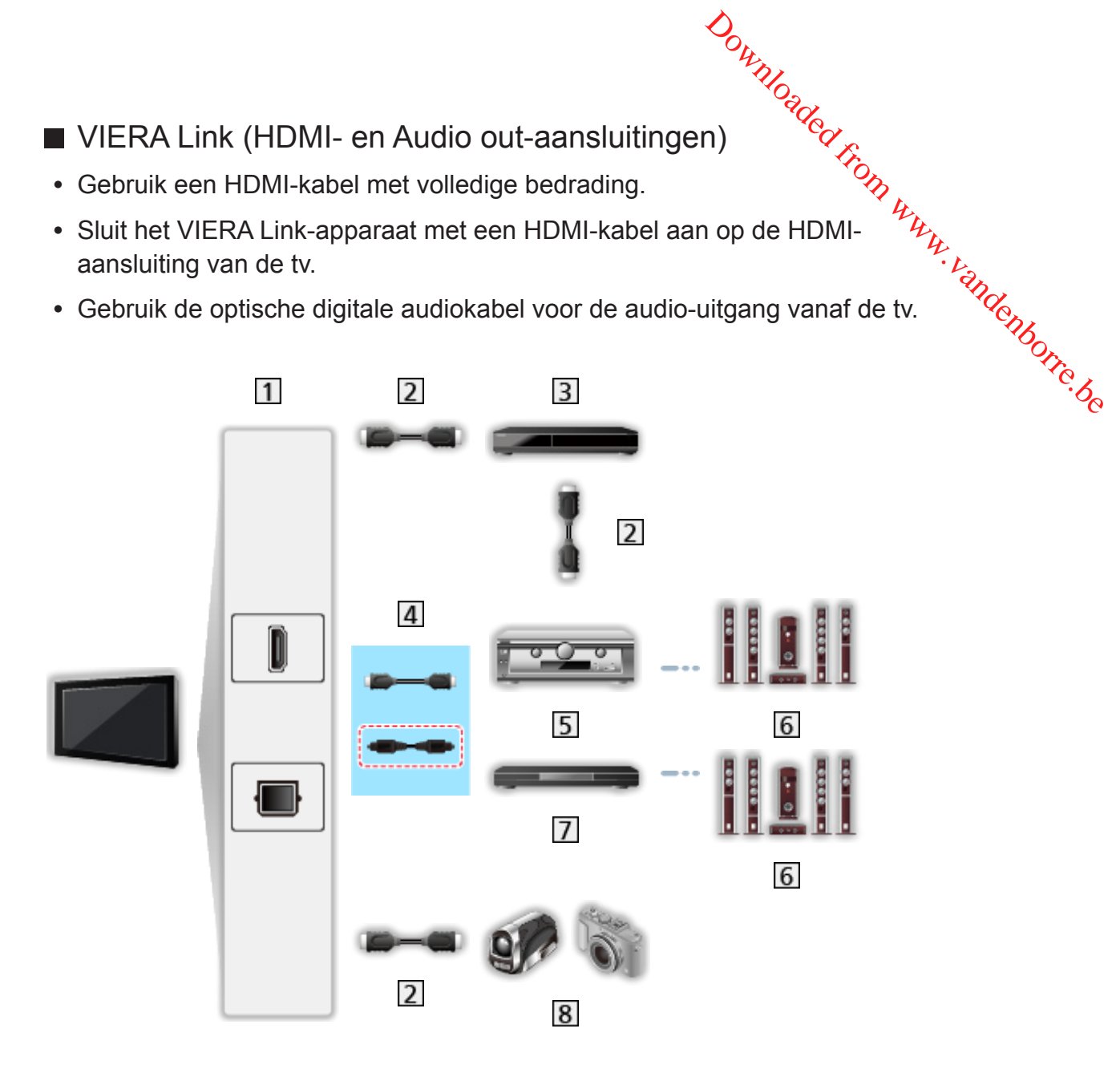

- HDMI-aansluiting / DIGITAL AUDIO
- 2 HDMI-kabel
- **3** dvd-recorder met VIERA Link-functie
- $\boxed{4}$  HDMI-kabel (Optische digitale audiokabel\*)
- Versterker met VIERA Link-functie
- **6** Luidsprekersysteem
- Speler Theatre / Blu-ray Disc Theatre met VIERA Link-functie
- **8** HD-videocamera / LUMIX-camera met VIERA Link-functie
- : Als het aangesloten apparaat HDAVI Control 5 ondersteunt, hoeft u deze audiokabel niet te gebruiken (Optische digitale audiokabel). Sluit in dat geval het apparaat via een HDMI-kabel aan op de HDMI2-aansluiting van de tv.

# ■ Beschikbare functies (HDMI- en Audio out-aansluitingen) **Beschikbare functies (HDMI- en Audio out-aansluitingen).**<br>
Speler Theatre<br>
• Eenvoudig afspelen\*<sup>3</sup><br>
• Aan via Link<br>
• Uit via Link<br>
• Standby Intelligent Auto\*<sup>2\*4</sup>

#### Speler Theatre

- Eenvoudig afspelen
- Aan via Link
- Uit via Link
- 
- VIERA Link Control\*1
- Luidspreker kiezen

#### Blu-ray Disc Theatre

- $\cdot$  Eenvoudig afspelen\*<sup>3</sup>
- Aan via Link
- Uit via Link
- Standby energiebesparing  $*$ <sup>2</sup>
- Standby Intelligent Auto $*^{2*4}$
- VIERA Link Control\*1
- Luidspreker kiezen

#### Versterker

- Uit via Link
- Standby Intelligent Auto $*^{2}$
- Luidspreker kiezen
- : Voor apparatuur met HDAVI Control 2 of hoger.
- : Voor apparatuur met HDAVI Control 4 of hoger.
- \*<sup>3</sup>: Tijdens het afspelen van een schijf
- : Behalve bij het bekijken van schijven

## ■ VIERA Link bediening van compatibele apparaten

Het volgende is het maximale aantal compatibele apparaten dat via VIERA Link Control kan worden bediend. Dit omvat de aansluitingen op apparaten die al op de tv zijn aangesloten. Downloaded from the Readers of the Marine Section where the state of the Marine Bontrol Control

Bijvoorbeeld een dvd-speler die is aangesloten op een versterker die via een HDMI-kabel op de tv is aangesloten.

[Functies](#page-203-0) > [VIERA Link "HDAVI Control™"](#page-209-0) > [VIERA Link Control](#page-220-0)

• Recorder:

Maximaal 3

• Speler:

Maximaal 3 (dvd-speler, Blu-ray speler, HD-videocamera, LUMIXcamera, Digitale camera, Speler Theatre, Blu-ray Disc Theatre, enz.)

• Audiosysteem:

Maximaal 1 (Speler Theatre, Blu-ray Disc Theatre, Versterker, enz.)

● Tuner:

Maximaal 4 (Settopbox, enz.)

## Voorbereidingen

- Sluit het apparaat met VIERA Link-ondersteuning aan.
- Voor details over VIERA Link-verbindingen

[Functies](#page-203-0) > [VIERA Link "HDAVI Control™"](#page-209-0) > [Samenvatting van VIERA Link](#page-209-1)

- Gebruik een HDMI-kabel met volledige bedrading.
- Stel het aangesloten apparaat in. Raadpleeg de handleiding van het apparaat. Downloaded From www.vandenborre.be
- Stel VIERA Link in op Aan in het menu Instellingen.
- Stel de tv in. Nadat u de aansluitingen voltooid hebt, schakelt u het apparaat in en zet u de tv aan. Selecteer de HDMI-ingang van Ingangssignaal kiezen met AV en controleer of het beeld correct wordt weergegeven. (Deze instelling moet u elke keer uitvoeren als zich één van de volgende situaties voordoet.)
	- Eerste gebruik
	- Een apparaat toevoegen of opnieuw aansluiten
	- Instellingen wijzigen

## Eenvoudig afspelen

Automatische ingangsselectie - Als de aangesloten apparatuur wordt bedi**e**nd, wordt automatisch de juiste ingangsmodus gekozen. Downloaded from wordt bediend,
## Aan via Link

Stel Aan via Link in op Aan in VIERA Link Instellingen als u deze functie wilt, gebruiken. Downloaded from www.vandenborre.be

Als de aangesloten apparatuur wordt bediend, wordt de tv automatisch ingeschakeld. (Alleen bij de stand-bystand van de tv.)

## Uit via Link

Stel Uit via Link in op Aan in VIERA Link Instellingen als u deze functie wil¢ gebruiken.

Als de tv in de stand-bystand staat, wordt automatisch ook de stand-bystand van het aangesloten apparaat geactiveerd.

• Deze functie werkt ook als de tv automatisch naar de stand-bystand gaat door de automatische stand-byfunctie van de voeding. Downloaded from www.deze functie with the process of the control of the control of the control of the control of the control of the control of the control of the control of the control of the control of the control of the

## Standby energiebesparing

Stel Standby energiebesparing in op Aan in VIERA Link Instellingen als u deze functie wilt gebruiken.

Om het energieverbruik te verminderen, wordt het verbruik van de aangesloten apparatuur in de stand-bystand bepaald naargelang de stand van de tv (in- of uitgeschakeld). Standby energiebesparing<br>Stel Standby energiebesparing in op Aan in VIERA Link Instellingen als UP<br>deze functie wilt gebruiken.<br>Om het energieverbruik te verminderen, wordt het verbruik van de<br>aangesloten apparatuur in de

Als de tv in de stand-bystand staat, wordt automatisch ook de stand-bystand geminimaliseerd.

Als de tv wordt ingeschakeld, blijft het aangesloten apparaat in de standbystand staan, maar met een hoger energieverbruik om het opstarten van de aangesloten apparaten te versnellen.

- Deze functie is effectief als het energieverbruik van het aangesloten apparaat in de stand-bystand kan worden verhoogd.
- Deze functie werkt als Uit via Link is ingesteld op Aan.

## Standby Intelligent Auto

Stel Standby Intelligent Auto in op Aan in VIERA Link Instellingen als u dé $\mathbf{z}_\xi$ functie wilt gebruiken.

Als de tv is ingeschakeld, wordt ongebruikte apparatuur automatisch in de stand-bystand gezet om het energieverbruik te verminderen. Bijvoorbeeld als u een andere ingangsmodus dan HDMI kiest of als u Luidspreker kiezen instelt op TV (behalve bij het bekijken van een schijf). **Standby Intelligent Auto**<br>
Standby Intelligent Auto<br>
Stel Standby Intelligent Auto in op Aan in VIERA Link Instellingen als u deze<br>
Junctie wilt gebruiken.<br>
Is de tv is ingeschakeld, wordt ongebruikte apparatuur automatis

goed. Stel in dit geval in op Uit.

## VIERA Link Control

U kunt sommige functies van de aangesloten apparatuur via de afstandsbediening van de tv gebruiken, door ermee te wijzen naar de signaalontvanger van de tv. Downloaded From www.vandenborre.be

- 1. Geef Apps weer met APPS.
- 2. Selecteer VIERA Link en druk op OK om te openen.
- 3. Selecteer VIERA Link Control en druk op OK om te openen.
- 4. Selecteer een van de volgende items en druk op OK om te openen.

Recorder / Speler / Home Cinema / Videocamera / LUMIX / Digitale camera / Overige

(Het menu van het aangesloten apparaat wordt weergegeven. De ingangsmodus wordt automatisch gewijzigd.)

- Het weergegeven item kan verschillen afhankelijk van de aangesloten apparatuur.
- Home Cinema verwijst naar Speler theatre, Blu-ray Disc theatre of Recorder theatre.
- Overige verwijst naar een Tuner settopbox.
- 5. Volg de aanwijzingen op het scherm om het menu van het apparaat te bedienen.
	- Controleer of de code van de afstandsbediening "73" is.

[Kijken](#page-31-0) > [Externe apparatuur](#page-46-0) > Bediening met de afstandsbediening van de tv

• De bedieningsinstructies weergeven

#### **OPTION**

(Als u producten van andere fabrikanten gebruikt, wordt mogelijk een installatiemenu of een keuzemenu weergegeven.)

• Welke knoppen van de afstandsbediening gebruikt kunnen worden, hangt af van het aangesloten apparaat.

### ■ Bij aansluiting van meerdere recorders of spelers

Elke recorder / speler is genummerd. Bij aansluiting van meerdere gelijksoortige apparaten wordt genummerd vanaf de laagste HDMI-aansluiting van de tv. Als u bijvoorbeeld twee recorders op HDMI1 en HDMI2 hebt aangesloten, wordt de recorder die is aangesloten op HDMI1 weergegeven als Recorder1 en de recorder die is aangesloten op HDMI2 als Recorder2.

### ■ Bij gebruik van apparatuur zonder VIERA Link

Het type aangesloten apparatuur wordt weergegeven. U hebt toegang tot het aangesloten apparaat maar het kan niet bediend worden. Bedien het apparaat via de eigen afstandsbediening. Bij gebruik van apparatuur zonder VIERA Link<br>
type aangesloten apparatuur wordt weergegeven. U hebt toegang totop<br>
aangesloten apparatuur wordt weergegeven. U hebt toegang totop<br>
aangesloten apparatuur wordt weergegeven.

= Opmerking =

• Controleer de instellingen en de apparatuur als u het apparaat niet kunt

[Functies](#page-203-0) > [VIERA Link "HDAVI Control™"](#page-209-0) > [Samenvatting van VIERA Link](#page-209-1)

- Bij sommige apparaten zijn niet alle functies beschikbaar. Gebruik in dit geval de afstandsbediening van het aangesloten apparaat.
- Raadpleeg de handleiding van het aangesloten apparaat voor informatie over de bediening ervan.

## Luidspreker kiezen

U kunt de theatre-luidspreker via de afstandsbediening van de tv bediené $\phi_{i,j}$ door met de afstandsbediening naar de signaalontvanger van de tv te wijzeñ. **Luidspreker kiezen**<br>
U kunt de theatre-luidspreker via de afstandsbediening van de tv bediened,<br>
door met de afstandsbediening naar de signaalontvanger van de tv te wijzent $\mu$ ,<br>
1. Geef Apps weer met APPS.<br>
2. Selecteer

- 1. Geef Apps weer met APPS.
- 2. Selecteer VIERA Link en druk op OK om te openen.
- 3. Selecteer Luidspreker kiezen en druk op OK om te openen.
- 

TV:

Tv-luidsprekers zijn actief.

#### Home Cinema:

Het geluid komt van de theatre-luidsprekers. Speler Theatre, Blu-ray Disc Theatre of de versterker worden automatisch ingeschakeld als ze op stand-by staan.

- Het geluid van de tv-luidsprekers wordt uitgeschakeld. Als het apparaat wordt uitgeschakeld, worden de tv-luidsprekers geactiveerd.
- U kunt Volume omhoog/omlaag en MUTE gebruiken.

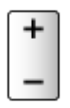

### ■ Meerkanaals geluid

Als u meerkanaalsgeluid, bijv. Dolby Audio (Dolby Digital) 5.1-kanaal, via een versterker wilt weergeven, sluit u deze aan met een HDMI-kabel en een optische digitale audiokabel en vervolgens selecteert u Home Cinema. Als de versterker van de functie "HDAVI Control 5" is voorzien, hoeft u deze alleen maar met een HDMI-kabel aan te sluiten op de HDMI2-aansluiting van de tv.

Als u wilt genieten van meerkanaalsgeluid via de DIGA-recorder, sluit u de DIGA-recorder via een HDMI-kabel aan op de versterker.

### = Opmerking =

• Controleer de instellingen en de apparatuur als u het apparaat niet kunt bedienen.

[Functies](#page-203-0) > [VIERA Link "HDAVI Control™"](#page-209-0) > [Samenvatting van VIERA Link](#page-209-1)

• Bij sommige apparaten zijn niet alle functies beschikbaar.

## **Opmerking**

- Afhankelijk van het aangesloten apparaat werken deze functies moge的人 niet goed.
- Mogelijk hebt u de eerste seconden geen beeld of geluid als de ingangsmodus wordt veranderd.
- "HDAVI Control 5" is de nieuwste standaard voor apparatuur die compatibel is met HDAVI Control. Deze standaard is compatibel met Conventionelle HDAVI-apparatuur.<br>
Conventionelle HDAVI-apparatus et and a state of geluid als de<br>
The time discussion of the error of geluid als de<br>
ingangsmodus wordt veranderd.<br>
"HDAVI Control 5" is de nieuwste standaard
- Om de HDAVI Control-versie van deze tv te controleren

[Ondersteuning](#page-288-0) > [Help-menu](#page-288-1) > [Gebruik van het Help-menu](#page-288-2)

## <span id="page-224-0"></span>Kinderslot

## Kinderslot gebruiken

U kunt de toegang tot bepaalde kanalen / AV-ingangen beperken door ze te blokkeren. Als een geblokkeerd kanaal of een geblokkeerde ingang wordt gekozen, wordt een bericht weergegeven. De kijker moet dan de pincode invoeren om ernaar te kunnen kijken. Downloaded From www.vandenborre.be

- 1. Geef het menu weer met MENU.
- 2. Selecteer Instellingen > Kinderslot en druk op OK om te openen.
- 3. Voer de pincode in (4 cijfers) met cijfertoetsen.

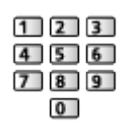

- Voer de pincode tweemaal in als u deze voor het eerst instelt.
- Noteer de pincode voor het geval u die vergeet.
- Afhankelijk van het geselecteerde land is de pincode mogelijk standaard ingesteld op "0000".
- 4. Selecteer Zender blokkade en druk op OK om te openen.
- 5. Selecteer het kanaal / de ingang en druk op OK om te blokkeren.
	- **A** verschijnt als het kanaal / de ingang is geblokkeerd.
	- Annuleren
		- 1) Selecteer het geblokkeerde kanaal / de ingang.
		- 2) Druk op OK.
	- Kanalen in alfabetische volgorde plaatsen

**I** (Rood)

● Alles blokkeren

(Groen)

• Alle blokkeringen verwijderen

(Geel)

• Naar de bovenkant van het volgende kanaal / de volgende ingangsgroep gaan

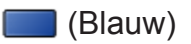

### ■ App voor volwass. tonen

Stel in op Uit om specifieke toepassingen te vergrendelen om ze beperkt toegankelijk te maken (indien beschikbaar). Downloaded from www.vandenborre.be

- = Opmerking =
- Voor internetinhoud

## <span id="page-226-0"></span>Pincode

U kunt de pincode wijzigen.

- 1. Selecteer PIN-code wijzigen en druk op OK om te openen. Downloaded From www.vandenborre.be
- 2. Voer de nieuwe pincode tweemaal in met cijfertoetsen.

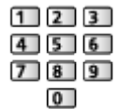

= Opmerking =

• De instelling Fabrieksinstellingen wist de pincode en alle instellingen.

## Leeftijds blokkade

Als u een DVB-programma met een leeftijdsclassificatie voor de geselecteerde leeftijd wil bekijken, moet u de pincode invoeren (afhankelijk van de zender). Downloaded from www.vandens.com de eren (afhankelijk <sup>by</sup>byldendens.com in de la de la de la de la de la de la de la de la de la de la de la de la de la de la de la de la de la de la de la de la de la de la de la de la de

- 1. Selecteer Leeftijds blokkade en druk op OK om te openen.
- 2. Selecteer een leeftijdsbeperking voor programma's en druk op OK om in te stellen.
- De beschikbaarheid van deze functie is afhankelijk van het geselecteerde land.
- = Opmerking =
- De instelling Fabrieksinstellingen wist de pincode en alle instellingen.

## Data Service Applicatie

### Toepassing Gegevensservice gebruiken

U kunt met deze tv gebruik maken van HbbTV (Hybrid Broadcast Broadband TV), een interactieve dienst voor digitale uitzendingen. Downloaded From www.vandenborre.be

- 1. Geef het menu weer met MENU.
- 2. Selecteer Instellingen > Data Service Applicatie > Service en druk op OK om te openen.
- 3. Selecteer Automatisch starten / Manueel starten / Uit voor elk kanaal.

### Automatisch starten:

Start de toepassing automatisch.

Manueel starten:

Start de toepassing door op (Rood) te drukken.

• Kanalen in alfabetische volgorde plaatsen

**N** (Rood)

• Om Automatisch starten voor alle kanalen in te stellen

(Groen)

• Om de service voor alle kanalen uit te schakelen

(Geel)

• Om Manueel starten voor alle kanalen in te stellen

**Blauw**)

- 4. Druk op BACK/RETURN om op te slaan.
- Er verschijnt een melding wanneer de toepassing beschikbaar is. Volg de aanwijzingen op het scherm.
- Als een programma een HbbTV-toepassing heeft, wordt **in** weergegeven op de informatiebalk.

[Kijken](#page-31-0) > [Algemene functies](#page-31-1) > [Informatiebalk](#page-36-0)

• De actieve toepassing beëindigen. (De standaardtoepassing start mogelijk onmiddellijk.)

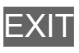

### Privacy-instelling

- 1. Geef het menu weer met MENU.
- 2. Selecteer Instellingen > Data Service Applicatie > Privacy-instelling en druk op OK om te openen. Downloaded From www.vandenborre.be
- 3. Selecteer Laag / Hoog / Aangepast en druk op OK om in te stellen.

### ■ De privacy-instellingen handmatig wijzigen

U kunt de gedetailleerde privacy-instellingen instellen als Privacy-instelling is ingesteld op Aangepast.

### Opslaan Cookie

### (Aan / Uit)

Staat toe om technische informatie van een gegevensservice op de tv op te slaan zodat die later opnieuw gebruikt kan worden.

### Verwijder Cookie

Verwijdert alle technische informatie die een gegevensservice op de tv heeft opgeslagen.

Instel. voor Do Not Track

(Modus 1 / Modus 2 / Modus 3)

Stelt in hoe websites en bepaalde toepassingen uw browsegedrag mogen volgen.

Modus 1:

Informeert websites dat u gevolgd wilt worden.

Modus 2:

Informeert websites dat u niet gevolgd wilt worden.

Modus 3:

Verstuurt geen configuratie-informatie over volgen.

Unieke Apparaat-ID toestaan

(Aan / Uit)

Verstuurt de identificatie van deze tv voor de gegevensservice.

Unieke Apparaat-ID resetten

Stelt de identificatie van deze tv opnieuw in.

## **Opmerking**

• Voor volledig gebruik van de Hybrid Broadcast Broadband TV-toepassing is een breedbandnetwerk vereist. Zorg dat de netwerkverbindingen en -instellingen zijn voltooid. Downloaded from www.vand TV-toepassing<br>
und TV-toepassing<br>
erbindingen en "Www.vandenborre.be"<br>
ommige diensten<br>
ommige diensten

[Netwerk](#page-155-0) > [Netwerkverbindingen](#page-161-0)

[Netwerk](#page-155-0) > [Netwerkinstellingen](#page-166-0)

- Afhankelijk van het land, het gebied en de zender zijn sommige diensten niet beschikbaar.
- Afhankelijk van de verbindingsomgeving, kan de internetverbinding langzaam zijn of mislukken.
- De bediening is afhankelijk van de zender. Volg de aanwijzingen op het scherm.
- De bedieningsinstructies op het scherm komen mogelijk niet overeen met de toetsen van de afstandsbediening.

## Gemeensch. interface

## Let op

Als op het scherm een versleuteld bericht wordt weergegeven, zijn voor deze service geen correcte CI-module (Common Interface) en smartcard geplaatst. Downloaded From www.vandenborre.be

■ De CI-module en de smartcard plaatsen

- Zet de tv altijd met de hoofdschakelaar uit wanneer u de CI-module plaatst of verwijdert.
- Als u een gecombineerde smartcard en CI-module hebt, plaatst u eerst de CI-module en vervolgens steekt u de smartcard in de CI-module.
- Plaats of verwijder de CI-module altijd volledig en in de aangegeven richting.

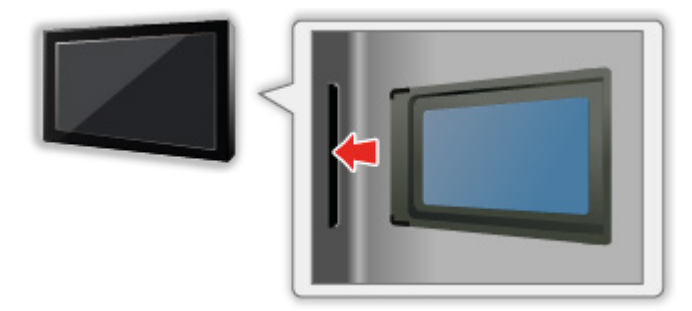

• Verwijder de CI-module uit de tv als u de tv omhoog plaatst. Anders kunnen de CI-module en de CI-sleuf beschadigd worden.

= Opmerking =

• Sommige in de handel verkrijgbare CI-modules met een oudere firmwareversie werken mogelijk niet correct met deze nieuwe tv met CI+ v1.4. Neem in dat geval contact op met uw inhoudsprovider.

## Algemene interface gebruiken

Sommige functies zijn niet beschikbaar voor alle modellen.

Het menu Algemene interfacemodule biedt toegang tot software op CImodules (Common Interface).

- Deze functie is niet in alle landen of regio's beschikbaar.
- Afhankelijk van de uitzending of dienst, worden video- en audiosignalen mogelijk niet weergegeven. Downloaded from www.vandenborre.be

Met de CI-module kunt u bepaalde diensten gebruiken, maar het is niet gegarandeerd dat u alle diensten kunt gebruiken (bijvoorbeeld gecodeerde betaal-tv-kanalen). Gebruik alleen de CI-module die door de zender is goedgekeurd. Raadpleeg de operator / zender of de fabrikant van de CImodule voor meer informatie en voorwaarden van de diensten.

■ Plaats de CI-module in het apparaat (optioneel)

- Gewoonlijk worden gecodeerde kanalen weergegeven. (Beschikbare kanalen en functies zijn afhankelijk van de CI-module.) Voer onderstaande procedure uit als er geen gecodeerd kanaal verschijnt.
- Raadpleeg voor informatie de handleiding van de CI-module of neem contact op met de provider van de inhoud.
- 1. Selecteer de stand met TV.

DVB-S / DVB-C / DVB-T

- 2. Geef het menu weer met MENU.
- 3. Selecteer Instellingen > Gemeensch. interface en druk op OK om te openen.
- 4. Selecteer Sleuf 1:, druk op OK en volg de aanwijzingen op het scherm.
- Als u de CICAM-pincode wilt invoeren, selecteert u Optie-instellingen.
- De bedieningsinstructies op het scherm komen mogelijk niet overeen met de toetsen van de afstandsbediening.

## <span id="page-233-0"></span>Fabrieksinstellingen

## Fabrieksinstellingen

Zet de oorspronkelijke instellingen van de tv terug (d.w.z. geen kanalen ingesteld).

Alle instellingen behalve Instelling USB-apparaat zijn teruggezet (kanalen, beeld, geluidsinstellingen, enz.). Downloaded From www.vandenborre.be

- 1. Geef het menu weer met MENU.
- 2. Selecteer Instellingen > Systeemmenu > Fabrieksinstellingen en druk op OK om te openen.
	- Afhankelijk van het land is de pincode voor het kinderslot vereist. Wanneer u uw gewijzigde PIN bent vergeten, voer dan "6969" in als PIN-code.

[Functies](#page-203-0) > [Kinderslot](#page-224-0) > [Pincode](#page-226-0)

- 3. Als een bevestigingsscherm wordt weergegeven, selecteert u Ja en drukt u op OK om in te stellen.
- 4. Volg de aanwijzingen op het scherm.
	- Auto set-up start automatisch.
- = Opmerking =
- Stel Auto set-up in om alleen tv-kanalen opnieuw in te stellen (bijv. na een verhuizing).

[Kijken](#page-31-0) > [Kanalen afstemmen en bewerken](#page-94-0) > [Auto set-up](#page-100-0)

## De tv-software bijwerken

## Informatie

Er kunnen nieuwe versies van de software beschikbaar komen. U kunt deze downloaden om de prestaties of bediening van de tv te verbeteren. Downloaded From www.vandenborre.be

Er wordt een mededeling weergegeven als het kanaal informatie heeft over een beschikbare update.

• Als u nieuwe software wilt installeren, selecteert u Standby / Nu en drukt u op OK om in te stellen.

Standby:

Installeert de nieuwe software in de stand-by toestand.

Nu:

Installeert de nieuwe software nu.

## Automatisch bijwerken

U kunt nieuwe software automatisch bijwerken.

- 1. Geef het menu weer met MENU.
- 2. Selecteer Instellingen > Systeemmenu > Systeem bijwerken > Autom. bijwerken zoeken standby en druk op OK om te openen.
- 3. Selecteer de tijd en druk op OK om in te stellen.
- Wanneer er software-updates beschikbaar zijn, verschijnt er een bericht. Als u nieuwe software wilt installeren, selecteert u Standby / Nu en drukt u op OK om in te stellen. Downloaded From www.vandenborre.be

Standby:

Installeert de nieuwe software in de stand-by toestand.

Nu:

Installeert de nieuwe software nu.

- Tijdens een systeemupdate wordt de software bijgewerkt (ty-functies kunnen gewijzigd worden). Als u dit niet wilt, stelt u Autom. bijwerken zoeken standby in op Uit.
- Het automatisch bijwerken kan niet worden uitgevoerd in de volgende situaties:
	- De tv is uitgeschakeld met de hoofdschakelaar
	- Er is een opname bezig.
	- DVB-via-IP
- = Opmerking =
	- Het downloaden kan enkele uren duren.
	- Schakel de tv NIET uit tijdens het downloaden en bijwerken van de software.
	- De melding die wordt weergegeven kan een herinnering zijn. In dat geval wordt aangegeven wanneer de nieuwe versie kan worden gebruikt. U kunt instellen wanneer u het systeem wilt bijwerken. Het bijwerken wordt niet uitgevoerd als de tv uitgeschakeld is.

## Handmatig bijwerken

U kunt nieuwe software handmatig updaten.

- 1. Geef het menu weer met MENU.
- 2. Selecteer Instellingen > Systeemmenu > Systeem bijwerken > Systeem bijwerken zoekt nu en druk op OK om te openen. Downloaded From www.vandenborre.be
- 3. De tv zoekt naar updates (dit kan enkele minuten duren) en geeft eventueel een bericht.
- 4. Download met OK.
- = Opmerking =
- Het downloaden kan enkele uren duren.
- Schakel de tv NIET uit tijdens het downloaden en bijwerken van de software.

## <span id="page-237-0"></span>Tekens instellen

## <span id="page-237-1"></span>Cijfertoetsen gebruiken

Met cijfertoetsen kunt u tekst invoeren in tekstvelden.

Druk zo vaak als nodig op cijfertoetsen om het gewenste teken te selecteren. Downloaded From www.vandenborre.be

- $\boxed{1}$  : . @ / 1 ! : # + \* \_ ( ) " ' % & ? , ; = \$ [ ] ~ < > { } | ` ^ \
- $\boxed{2}$ : a b c 2 A B C
- : d e f 3 D E F é ë É Ë
- $\boxed{4}$ : g h i 4 G H I ï Ï
- $5$ : j k l 5 J K L
- : m n o 6 M N O
- : p q r s 7 P Q R S
- **8**: t u v 8 T U V
- : w x y z 9 W X Y Z
- **0** : Spatie 0
- Het teken wordt na 1 seconde automatisch ingevoerd.
- U kunt het teken ook invoeren door binnen één seconde te drukken op OK of een van cijfertoetsen.
- De tekens kunnen verschillen naargelang het soort invoer.

## **Toetsenbord**

## **Toetsenbord**

- Toetsenborden die een stuurprogramma vereisen, worden niet ondersteund.
- Om de taal te wijzigen, stelt u USB-toetsenbordindeling in.
	- 1) Geef het menu weer met MENU.
- 2) Selecteer Instellingen > Systeemmenu > USB-toetsenbordindeling en druk op OK om te openen. Downloaded From www.vandenborre.be
	- 3) Selecteer de taal en druk op OK om in te stellen.
- Tekst wordt mogelijk niet goed weergegeven op het tv-scherm afhankelijk van het aangesloten toetsenbord en de instelling van het toetsenbord.
- Sommige toetsen van het toetsenbord komen mogelijk overeen met bedieningsfuncties van de afstandsbediening.

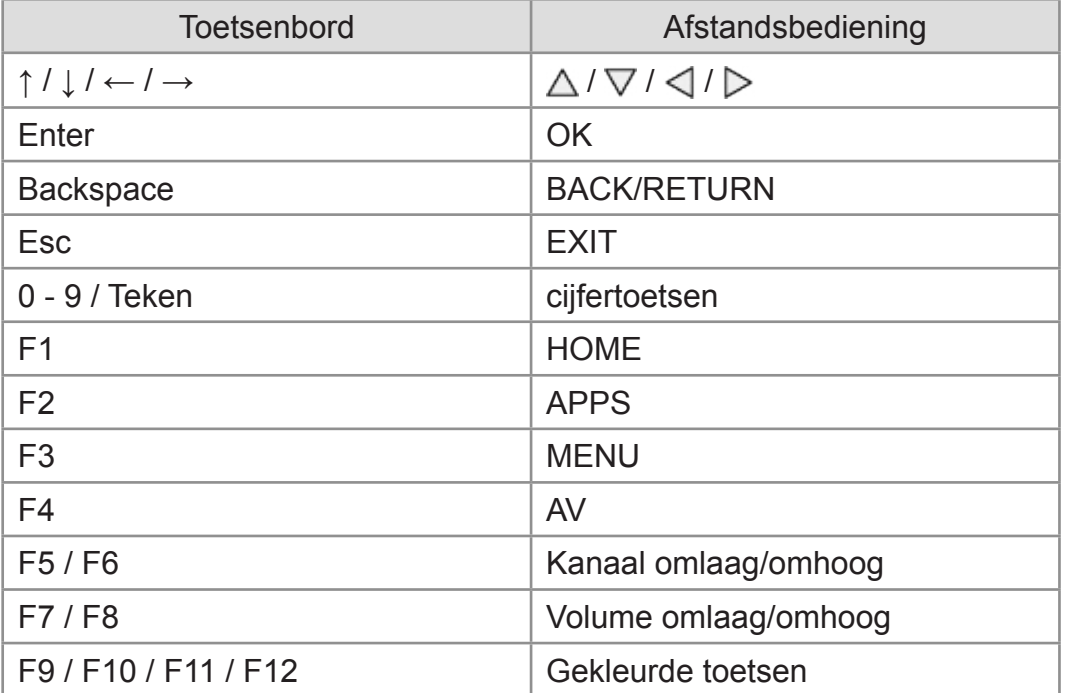

# Instellingen

## Menu Instellingen

## Gebruik

U kunt via verschillende menu's instellingen voor beeld, geluid en andere functies aanpassen. Downloaded From www.vandenborre.be

- 1. Geef het menu weer met MENU.
	- Welke onderdelen weergegeven worden, is afhankelijk van het ingangssignaal.
- 2. Selecteer het menu en druk op OK om te openen.
- 3. Selecteer de onderdelen en druk op OK om te openen.
	- U kunt alleen beschikbare opties selecteren.
	- U kunt ook openen vanuit eHELP door te drukken op (Rood) op elk onderdeel (indien beschikbaar).
	- U kunt alternatieven selecteren met  $\triangle$  /  $\nabla$  en dan drukken op OK om in te stellen.
	- U kunt aanpassen met de schuifbalk met  $\langle \cdot | \cdot \rangle$  en dan drukken op OK om in te stellen.
	- U kunt naar het volgende scherm gaan met OK.
	- U kunt bij sommige onderdelen zelf tekst of een getal invoeren.
		- 1) Voer de tekens één voor één in met Cursortoetsen en druk op OK om ze in te stellen.

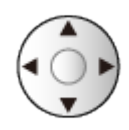

U kunt tekst invoeren met cijfertoetsen.

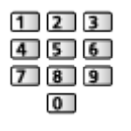

[Functies](#page-203-0) > [Tekens instellen](#page-237-0) > [Cijfertoetsen gebruiken](#page-237-1)

- 2) Druk op BACK/RETURN om op te slaan.
- Instellingen terugzetten
	- Om alleen de afbeeldings- of geluidsinstellingen te initialiseren, selecteert u Fabrieksinstellingen in het menu Beeld of Geluid.

– Om alle instellingen te initialiseren, selecteert u Fabrieksinstellingen. Downloaded from www.vandenborre.be

[Functies](#page-203-0) > [Fabrieksinstellingen](#page-233-0)

• Het menuscherm verlaten

EXIT

• Terug naar het vorige scherm

### BACK/RETURN

- = Opmerking =
- Afhankelijk van de modus (tv-modus, Mediaspeler, Netwerkservices, enz.) kunnen menu-items en selecteerbare opties verschillen.
- Afhankelijk van het model, kan de waarde van de fabrieksinstelling van Beeld Instelling onder Thuis en Winkel verschillen, ook wanneer dezelfde beeldinstelling wordt gekozen.

De instelwaarde kan worden aangepast door op MENU te drukken en Beeld te selecteren.

- 
- Gebruik van de toetsen op het bedieningspaneel
- 1. Houd knop "INPUT/OK/HOLD for MENU" 3 seconden ingedrukt om het menu weer te geven.
- 2. U kunt een item selecteren en instellen met de volgende toetsen op het bedieningspaneel.
	- De cursor verplaatsen / een optie selecteren / een menuonderdeel selecteren / niveaus aanpassen

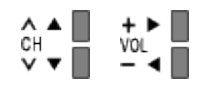

• Gebruik knop "INPUT/OK/HOLD for MENU" om het menu te openen, en gewijzigde instellingen of opties op te slaan

## Beeld

## Beeld Instelling

Selecteert de gewenste beeldstand voor elke ingang.

[Kijken](#page-31-0) > [Voor het beste beeld](#page-58-0) > [Beeld Instelling](#page-58-1)

Downloaded from www.vandenborre.be

### **Basisinstellingen**

Achtergrondlicht, Kontrast, Helderheid, Kleur, Tint, Scherpte

U kunt deze instellingen aanpassen aan uw voorkeur.

[Kijken](#page-31-0) > [Voor het beste beeld](#page-58-0) > [Basisinstellingen](#page-63-0)

#### Warmte kleur

Bepaalt de algemene kleurtoon van het beeld (meer blauw - meer rood). Downloaded From www.vandenborre.be

[Kijken](#page-31-0) > [Voor het beste beeld](#page-58-0) > [Basisinstellingen](#page-63-0)

### Levendige kleuren

Maakt de kleuren automatisch levendiger.

[Kijken](#page-31-0) > [Voor het beste beeld](#page-58-0) > [Basisinstellingen](#page-63-0)

### Adaptieve Backlight Controle

Regelt automatisch de achtergrondverlichting naargelang het beeld.

[Kijken](#page-31-0) > [Voor het beste beeld](#page-58-0) > [Basisinstellingen](#page-63-0)

### Dyn. bereik remasteren

Versterkt lichte gebieden van de afbeelding om de oorspronkelijke helderheid te benaderen voor een verbeterd beeldeffect.

[Kijken](#page-31-0) > [Voor het beste beeld](#page-58-0) > [Basisinstellingen](#page-63-0)

### Scherpe Bewegingen

Maakt de bewegende beelden scherper door de achtergrondverlichting aan te passen.

[Kijken](#page-31-0) > [Voor het beste beeld](#page-58-0) > [Basisinstellingen](#page-63-0)

## Omgevings sensor

Automatische helderheidsregeling

Past beeldinstellingen automatisch aan het omgevingslicht aan. Downloaded From www.vandenborre.be

[Kijken](#page-31-0) > [Voor het beste beeld](#page-58-0) > [Omgevings sensor](#page-64-0)

## HDR helderheid Instelling

Met deze functie kunt u de gedetailleerde instellingen voor de HDRhelderheid aanpassen en instellen. Downloaded From www.vandenborre.be

[Kijken](#page-31-0) > [Voor het beste beeld](#page-58-0) > [HDR helderheid Instelling](#page-65-0)

## Instellingen voor ruisvermindering

### Ruis reductie

Vermindert ongewenste beeldruis.

[Kijken](#page-31-0) > [Voor het beste beeld](#page-58-0) > [Instellingen voor ruisvermindering](#page-66-0)

### MPEG remasteren

Vermindert ruis door flikkeringen in beeldvlakken met contouren en blokruis. Downloaded From www.vandenborre.be

[Kijken](#page-31-0) > [Voor het beste beeld](#page-58-0) > [Instellingen voor ruisvermindering](#page-66-0)

## Geavanceerde instellingen

Met deze functie kunt u geavanceerde beeldinstellingen aanpassen en instellen. Downloaded From www.vandenborre.be

[Kijken](#page-31-0) > [Voor het beste beeld](#page-58-0) > [Geavanceerde instellingen](#page-67-0)

## Optie-instellingen

Sommige functies zijn niet beschikbaar voor alle modellen. Beschikbare menu-items worden weergegeven op uw tv-scherm.

#### **Gamemodus**

Levert beeld dat geschikt is voor snelle responssignalen tijdens het spelen van games. Downloaded From www.vandenborre.be

**[Kijken](#page-31-0) > [Voor het beste beeld](#page-58-0) > [Optie-instellingen](#page-71-0)** 

### Film Cadans Modus

Verbetert de verticale resolutie van filmbeelden.

[Kijken](#page-31-0) > [Voor het beste beeld](#page-58-0) > [Optie-instellingen](#page-71-0)

#### 1080p Pixel Direct

Reproduceert de originele beeldkwaliteit in detail voor een 1080p (HDMI) ingangssignaal.

[Kijken](#page-31-0) > [Voor het beste beeld](#page-58-0) > [Optie-instellingen](#page-71-0)

#### HDMI-bestandstype

Past de beeldinstellingen van elke HDMI-ingang aan naargelang het geselecteerde type inhoud.

**EX** → [Kijken](#page-31-0) > [Voor het beste beeld](#page-58-0) > [Optie-instellingen](#page-71-0)

### HDMI EOTF-Type

Selecteert het EOTF-type voor elke HDMI-ingang. Stel in op Auto voor algemeen gebruik.

[Kijken](#page-31-0) > [Voor het beste beeld](#page-58-0) > [Optie-instellingen](#page-71-0)

#### EOTF-type

Hiermee wordt het EOTF-type van de uitzending of de video-inhoud geselecteerd.

[Kijken](#page-31-0) > [Voor het beste beeld](#page-58-0) > [Optie-instellingen](#page-71-0)

#### HDMI RGB-bereik

Past het zwartniveau van het beeld aan voor elke HDMI-ingang.

[Kijken](#page-31-0) > [Voor het beste beeld](#page-58-0) > [Optie-instellingen](#page-71-0)

### AV-kleursysteem

Selecteert een optioneel kleursysteem op basis van het videosignaal. Downloaded From www.vandenborre.be

[Kijken](#page-31-0) > [Voor het beste beeld](#page-58-0) > [Optie-instellingen](#page-71-0)

#### 3D-COMB

Maakt stilstaande of langzame beelden levendiger.

[Kijken](#page-31-0) > [Voor het beste beeld](#page-58-0) > [Optie-instellingen](#page-71-0)

### Beeld instellingen

### Beeldverhouding wijzigen

Wijzigt de beeldverhouding (beeldgrootte).

[Kijken](#page-31-0) > [Voor het beste beeld](#page-58-0) > [Beeldverhouding wijzigen](#page-60-0)

### 16:9 beeldscan

Selecteert het schermoppervlak voor weergave van 16:9-beeld. Downloaded From www.vandenborre.be

[Kijken](#page-31-0) > [Voor het beste beeld](#page-58-0) > [Beeld instellingen](#page-74-0)

### Zoom aanpassen

Past de verticale positie en grootte aan als de beeldverhouding is ingesteld op Zoom.

[Kijken](#page-31-0) > [Voor het beste beeld](#page-58-0) > [Beeld instellingen](#page-74-0)

### **Schermweergave**

Schakelt het scherm uit als u Uit selecteert.

[Kijken](#page-31-0) > [Voor het beste beeld](#page-58-0) > [Beeld instellingen](#page-74-0)

## Instelling knop PICTURE

Stelt de selectie van de weergavestand in wanneer u op PICTURE drukt: Downloaded from www.vandenborre.be

[Kijken](#page-31-0) > [Voor het beste beeld](#page-58-0) > [Beeld Instelling](#page-58-1)

## Kopieerafstelling

Hiermee kopieert u de beeldinstellingen van True Cinema of Custom naar de andere ingang of weergavestand. Downloaded from a arranged from the work.

[Kijken](#page-31-0) > [Voor het beste beeld](#page-58-0) > [Kopieerafstelling](#page-75-0)
## Fabrieksinstellingen

De huidige beeldinstelling terugzetten naar de standaardwaarden. Downloaded From www.vandenborre.be

# Geluid

### **Geluidsfunctie**

Selecteer de gewenste geluidsstand voor elke ingang.

Downloaded from www.vandenborre.be

[Kijken](#page-31-0) > [Voor beste audio](#page-76-0) > [Geluidsmodus](#page-76-1)

### **Basisinstellingen**

#### Laag

Past het niveau van de lage tonen aan.

[Kijken](#page-31-0) > [Voor beste audio](#page-76-0) > [Basisinstellingen](#page-77-0)

Downloaded From www.vandenborre.be

### Hoog

Past het niveau van de hoge tonen aan.

[Kijken](#page-31-0) > [Voor beste audio](#page-76-0) > [Basisinstellingen](#page-77-0)

#### **Equalizer**

Hiermee kunt u het frequentieniveau naar wens aanpassen.

[Kijken](#page-31-0) > [Voor beste audio](#page-76-0) > [Basisinstellingen](#page-77-0)

### **Balans**

Past het volume van de rechter- en linkerluidspreker aan.

[Kijken](#page-31-0) > [Voor beste audio](#page-76-0) > [Basisinstellingen](#page-77-0)

### **Surround**

Selecteert de surround-geluidsinstellingen.

[Kijken](#page-31-0) > [Voor beste audio](#page-76-0) > [Basisinstellingen](#page-77-0)

#### Bass boost

Versterkt de bastonen.

[Kijken](#page-31-0) > [Voor beste audio](#page-76-0) > [Basisinstellingen](#page-77-0)

#### Sport koppelen

Stelt de geluidsmodus automatisch in op Stadion wanneer Beeld Instelling is ingesteld op Sport.

[Kijken](#page-31-0) > [Voor beste audio](#page-76-0) > [Basisinstellingen](#page-77-0)

### Volume-instellingen

### Luidspreker kiezen

Maakt bediening van de theatre-luidspreker via de afstandsbediening van de tv mogelijk door deze naar de signaalontvanger van de tv te wijzen. Volume-instellingen<br>
Luidspreker kiezen<br>
Maakt bediening van de theatre-luidspreker via de afstandsbediening van de  $h_{\mu}$ .<br>
tv mogelijk door deze naar de signaalontvanger van de tv te wijzen.<br>
Downloader van de tv te wi

[Kijken](#page-31-0) > [Voor beste audio](#page-76-0) > [Volume-instellingen](#page-79-0)

Selecteert de geluidsuitgang om het volume aan te passen.

**kijken > [Voor beste audio](#page-76-0) > [Volume-instellingen](#page-79-0)** 

### Hoofdtel. Volume

Past het volume van de hoofdtelefoon aan.

[Kijken](#page-31-0) > [Voor beste audio](#page-76-0) > [Volume-instellingen](#page-79-0)

#### Automatisch volumebereik

Regelt automatisch grote geluidsverschillen tussen verschillende kanalen en ingangsmodi.

[Kijken](#page-31-0) > [Voor beste audio](#page-76-0) > [Volume-instellingen](#page-79-0)

#### Volume Correctie

Past het volume van de afzonderlijke kanalen of ingangsmodus aan.

**[Kijken](#page-31-0) > [Voor beste audio](#page-76-0) > [Volume-instellingen](#page-79-0)** 

#### Clear Sound instellingen

Indien het geluid uit de luidsprekers van de televisie onduidelijk is als gevolg van de omgeving van de installatie, wordt Aan aanbevolen.

[Kijken](#page-31-0) > [Voor beste audio](#page-76-0) > [Volume-instellingen](#page-79-0)

### **Stembegeleiding**

### **Stembegeleiding**

Stel deze optie in op Aan om spraakbegeleiding in te schakelen bij basisfuncties (schermmeldingen enz.) voor visueel gehandicapte gebruikers. Downloaded From www.vandenborre.be

**kijken > [Voor beste audio](#page-76-0) > [Stembegeleiding](#page-81-0)** 

### Snelheid

Selecteert de spreeksnelheid voor spraakbegeleiding.

**iken > [Voor beste audio](#page-76-0) > [Stembegeleiding](#page-81-0)** 

### Volume

Selecteert het volume voor spraakbegeleiding.

**iken > [Voor beste audio](#page-76-0) > [Stembegeleiding](#page-81-0)** 

### Taal

Wijzigt de taal voor spraakbegeleiding.

[Kijken](#page-31-0) > [Voor beste audio](#page-76-0) > [Stembegeleiding](#page-81-0)

#### Gebruikersniveau

Selecteert hoe uitgebreid de spraakbegeleiding is.

**iken > [Voor beste audio](#page-76-0) > [Stembegeleiding](#page-81-0)** 

#### **Webbrowser**

Selecteer Aan als u spraakbegeleiding bij netwerkinhoud wilt inschakelen in de webbrowser.

[Kijken](#page-31-0) > [Voor beste audio](#page-76-0) > [Stembegeleiding](#page-81-0)

### Audiodescriptie

### Voorkeursaudiotype

Instellingen voor gesproken tekst voor visueel gehandicapten Downloaded From www.vandenborre.be

[Kijken](#page-31-0) > [Voor beste audio](#page-76-0) > [Audiodescriptie](#page-83-0)

### Volume

Past het volume aan voor Audiobeschrijving.

[Kijken](#page-31-0) > [Voor beste audio](#page-76-0) > [Audiodescriptie](#page-83-0)

### Geavanceerde instellingen

#### MPX

Selecteert de multiplex-geluidsmodus (indien beschikbaar). Downloaded From www.vandenborre.be

[Kijken](#page-31-0) > [Voor beste audio](#page-76-0) > [Geavanceerde instellingen](#page-84-0)

#### Audiovoorkeur

Selecteert de begininstelling voor audiotracks.

[Kijken](#page-31-0) > [Voor beste audio](#page-76-0) > [Geavanceerde instellingen](#page-84-0)

### SPDIF kiezen

Selecteert de begininstelling voor het digitale audio-uitgangssignaal uit de aansluitingen DIGITAL AUDIO en HDMI2 (ARC-functie).

[Kijken](#page-31-0) > [Voor beste audio](#page-76-0) > [Geavanceerde instellingen](#page-84-0)

### HDMI-Audioformaat

Selecteert de audio-indeling voor het HDMI-ingangssignaal.

**[Kijken](#page-31-0) > [Voor beste audio](#page-76-0) > [Geavanceerde instellingen](#page-84-0)** 

### PCM Optical level

Past het audioniveau aan van PCM-uitvoer van de aansluitingen DIGITAL AUDIO en HDMI2 (ARC-functie) om het af te stemmen op dat van de andere audiotypen.

[Kijken](#page-31-0) > [Voor beste audio](#page-76-0) > [Geavanceerde instellingen](#page-84-0)

### SPDIF-vertraging

Past de vertragingstijd aan van de geluidsuitgangen DIGITAL AUDIO en HDMI2 (ARC-functie) als het geluid niet synchroon is met het beeld.

[Kijken](#page-31-0) > [Voor beste audio](#page-76-0) > [Geavanceerde instellingen](#page-84-0)

### HDMI ingang

Selecteren om aan te passen aan het ingangssignaal.

[Kijken](#page-31-0) > [Voor beste audio](#page-76-0) > [Geavanceerde instellingen](#page-84-0)

## Fabrieksinstellingen

De huidige geluidsstand terugzetten naar de standaardwaarden. Downloaded From www.vandenborre.be

# **Netwerk**

### Netwerkverbinding

Stelt de netwerkinstelling in voor gebruik van de tv in uw netwerkomgeving. Downloaded From www.vandenborre.be

[Netwerk](#page-155-0) > [Netwerkinstellingen](#page-166-0) > [Netwerkverbinding](#page-166-1)

### **Netwerkstatus**

Controleert en toont de netwerkstatus (MAC-adres, huidige netwerkinstellingen enz.). Downloaded From www.vandenborre.be

[Netwerk](#page-155-0) > [Netwerkinstellingen](#page-166-0) > [Netwerkstatus](#page-174-0)

### TV Naam

Stelt uw favoriete naam voor deze tv in.

[Netwerk](#page-155-0) > [Netwerkinstellingen](#page-166-0) > [TV Naam](#page-175-0)

Downloaded From www.vandenborre.be

### TV Remote App Settings

Instelling voor bediening van de tv via netwerkapparatuur (smartphone, enz,). Downloaded from www.vandenborre.be

[Netwerk](#page-155-0) > [Netwerkinstellingen](#page-166-0) > [TV Remote App Settings](#page-176-0)

### Netwerkverbindingsinst.

Stelt de bediening van de tv in via apparaten die op het netwerk aangesloten zijn. Downloaded from www.vandenborre.be

[Netwerk](#page-155-0) > [Netwerkinstellingen](#page-166-0) > [Netwerkverbindingsinst.](#page-178-0)

### Bestandsdeling Settings

### Lijst van netwerkapparaten

Toont een lijst van netwerkapparaten die toegankelijk zijn om de inhoud in Mediaspeler af te spelen. Downloaded From www.vandenborre.be

[Mediaspeler](#page-123-0) > [Mediaspeler gebruiken](#page-123-1) > [Netwerkapparaat](#page-127-0)

## Instellingen reproduceren

Instellingen voor de reproduceerfunctie

[Functies](#page-203-0) > [Spiegelen](#page-203-1) > [Instellingen reproduceren](#page-204-0)

Downloaded From www.vandenborre.be

## Control4-instellingen

Instellingen voor de Control4-functie

[Netwerk](#page-155-0) > [Netwerkinstellingen](#page-166-0) > [Control4-instellingen](#page-182-0)

Downloaded From www.vandenborre.be

### Andere instellingen

### Software-update

Controleert of er software-updates beschikbaar zijn op de website van Panasonic. Downloaded From www.vandenborre.be

[Netwerk](#page-155-0) > [Netwerkinstellingen](#page-166-0) > [Software-update](#page-183-0)

### Nieuw softwarebericht

Hiermee bepaalt u of er een melding wordt weergegeven wanneer nieuwe software via het netwerk wordt gevonden.

**[Netwerk](#page-155-0) > [Netwerkinstellingen](#page-166-0) > [Nieuw softwarebericht](#page-184-0)** 

### Service- en instelvoorwa.

Geeft de gebruiksvoorwaarden en instellingen weer.

[Netwerk](#page-155-0) > [Netwerkinstellingen](#page-166-0) > [Service- en instelvoorwa.](#page-185-0)

# Timer

### Timer TV uitschakelen

Bepaalt na hoeveel minuten de tv automatisch naar stand-by gaat. Downloaded From www.vandenborre.be

[Kijken](#page-31-0) > [Algemene functies](#page-31-1) > [Timer TV uitschakelen](#page-41-0)

### Timer programmeren

Stelt een timer in om een programma op te nemen.

[Opnemen](#page-111-0) > [Timer programmeren](#page-118-0) > [Timer-programmering instellen](#page-118-1) Downloaded From www.vandenborre.be

## Tijdzone

Past de tijd aan.

[Kijken](#page-31-0) > [Algemene functies](#page-31-1) > [De tijd aanpassen](#page-44-0)

Downloaded From www.vandenborre.be

### Automatisch in Stand-by

Deze functie schakelt de tv automatisch stand-by om stroom te besparen wanneer hij gedurende 4 uur niet wordt bediend. Downloaded from www.vandenborre.be

[Kijken](#page-31-0) > [Algemene functies](#page-31-1) > [Functies voor energiebesparing](#page-42-0)

### Automatisch uitschakelen

Deze functie schakelt de tv automatisch stand-by om onnodig stroomverb*t*ujk te voorkomen, wanneer hij geen signaal ontvangt en gedurende 10 minuten niet wordt bediend. Downloaded from www.vandig stroomverboujk<br>dig stroomverboujk<br>rende 10 minutent www.vandenborre.be

[Kijken](#page-31-0) > [Algemene functies](#page-31-1) > [Functies voor energiebesparing](#page-42-0)

# Instellingen

### **Econavigatie**

Stelt de tv automatisch in op de meest geschikte energiezuinige stand. Downloaded From www.vandenborre.be

[Kijken](#page-31-0) > [Algemene functies](#page-31-1) > [Functies voor energiebesparing](#page-42-0)

# Instelling USB-apparaat

De USB HDD formatteren of het USB-apparaat veilig verwijderen. Downloaded From www.vandenborre.be

[Opnemen](#page-111-0) > [USB HDD instellen](#page-111-1) > [Instelling voor USB HDD](#page-113-0)

### Opname-instelling

Instellingen voor de opnamefunctie van de USB HDD

[Opnemen](#page-111-0) > [Het huidige programma opnemen](#page-115-0) > [One Touch Recording](#page-115-1) Downloaded From www.vandenborre.be

[Opnemen](#page-111-0) > [Het huidige programma opnemen](#page-115-0) > [REW LIVE TV](#page-116-0)

## Kinderslot

Regelt toegangsbeperkingen voor kanalen en externe apparaten om ongewenste toegang te voorkomen. Downloaded From www.vandenborre.be

[Functies](#page-203-0) > [Kinderslot](#page-224-0) > [Kinderslot gebruiken](#page-224-1)

### Afstemmenu

Sommige functies zijn niet beschikbaar voor alle modellen. Beschikbare menu-items worden weergegeven op uw tv-scherm. Downloaded From www.vandenborre.be

#### Bewerking zenderlijst

U kunt de lijst van kanalen bijwerken door kanalen toe te voegen/te verwijderen en te verplaatsen.

[Kijken](#page-31-0) > [Kanalen afstemmen en bewerken](#page-94-0) > [Bewerking zenderlijst](#page-95-0)

### Favorieten bewerken

Maakt een lijst van favoriete kanalen.

[Kijken](#page-31-0) > [Kanalen afstemmen en bewerken](#page-94-0) > [Favorieten bewerken](#page-98-0)

#### Auto set-up

Automatisch zoeken naar beschikbare kanalen.

[Kijken](#page-31-0) > [Kanalen afstemmen en bewerken](#page-94-0) > [Auto set-up](#page-100-0)

#### Handm. afstemming

Handmatig naar kanalen zoeken.

[Kijken](#page-31-0) > [Kanalen afstemmen en bewerken](#page-94-0) > [Handm. afstemming](#page-104-0)

#### Zenderlijst updaten

Werkt de kanaallijst bij met behoud van uw instellingen.

[Kijken](#page-31-0) > [Kanalen afstemmen en bewerken](#page-94-0) > [Zenderlijst updaten](#page-107-0)

#### Favoriete netwerk

Selecteert uw favoriete netwerk voor elke zender (alleen in bepaalde landen beschikbaar).

[Kijken](#page-31-0) > [Kanalen afstemmen en bewerken](#page-94-0) > [Andere instellingen](#page-109-0)

#### Nieuw zenderbericht

Deze instelling bepaalt of er een bericht verschijnt wanneer er een nieuw kanaal wordt gevonden.

[Kijken](#page-31-0) > [Kanalen afstemmen en bewerken](#page-94-0) > [Andere instellingen](#page-109-0)

#### Meld. vervangend zender

Stel in op Aan om een bericht weer te geven om over te schakelen naar de' beschikbare dienst (alleen beschikbaar in sommige landen). Downloaded from www.vandens.com www.vandens.com www.vandens.com www.vandens.com www.vandens.com

[Kijken](#page-31-0) > [Kanalen afstemmen en bewerken](#page-94-0) > [Andere instellingen](#page-109-0)

#### Signaalconditie

Controleer de signaalsterkte.

[Kijken](#page-31-0) > [Kanalen afstemmen en bewerken](#page-94-0) > [Signaalconditie](#page-108-0)

#### Antennesysteem

Stelt het antennesysteem in om meerdere LNB's te gebruiken voor de ontvangst van verschillende satellieten.

[Kijken](#page-31-0) > [Kanalen afstemmen en bewerken](#page-94-0) > [Auto set-up](#page-100-0)

#### LNB configuratie

Selecteert de satelliet voor elke LNB.

[Kijken](#page-31-0) > [Kanalen afstemmen en bewerken](#page-94-0) > [Auto set-up](#page-100-0)

#### **Signaaldemping**

Dempt automatisch het DVB-C-signaal om interferentie te vermijden.

[Kijken](#page-31-0) > [Kanalen afstemmen en bewerken](#page-94-0) > [Andere instellingen](#page-109-0)

#### Voeg TV-signaal toe

Voegt de tv-stand toe.

[Kijken](#page-31-0) > [Kanalen afstemmen en bewerken](#page-94-0) > [Andere instellingen](#page-109-0)

#### = Opmerking =

• De instellingen in Afstemmenu zijn alleen van toepassing op de geselecteerde tv-stand. De menunaam verschilt naargelang de tv-stand. (DVB-S afstemmenu / DVB-C afstemmenu / DVB-T afstemmenu / DVBvia-IP afstemmenu / Analoog afstemmenu)

### Taal

### OSD-taal

Wijzigt de taal van weergaven op het scherm.

[Kijken](#page-31-0) > [Algemene functies](#page-31-1) > [Taal](#page-45-0)

### Voorkeur Audio 1 / 2

Selecteert de eerste en tweede voorkeurstaal voor DVB-multi-audio (afhankelijk van de zender). Downloaded From www.vandenborre.be

[Kijken](#page-31-0) > [Algemene functies](#page-31-1) > [Taal](#page-45-0)

### Voorkeur Ondertitels 1 / 2

Selecteert de eerste en tweede voorkeurstaal voor DVB-ondertitels (afhankelijk van de zender).

[Kijken](#page-31-0) > [Algemene functies](#page-31-1) > [Taal](#page-45-0)

### Voorkeur teletekst

Selecteert de voorkeurstaal voor DVB-teletekst (afhankelijk van de zender).

[Kijken](#page-31-0) > [Algemene functies](#page-31-1) > [Taal](#page-45-0)

### Tv instellingen

### Voorkeur type ondertitels

Selecteert de voorkeursondertiteling.

**[Kijken](#page-31-0) > [Algemene functies](#page-31-1) > [Ondertitels](#page-39-0)** 

### **Teletext**

Selecteert de teletekst-weergavemodus.

[Kijken](#page-31-0) > [Teletext](#page-90-0) > [Teletekst-stand](#page-92-0)

### Teletekst instelling

Selecteert lettertype voor teleteksttaal.

[Kijken](#page-31-0) > [Teletext](#page-90-0) > [Teletekst instelling](#page-93-0)

#### Labels voor ingangen

Door de lijst waarin u de verschillende ingangen kunt labelen te openen, kunt u de ingangsnaam wijzigen of de ingang overslaan indien deze niet aangesloten is, waardoor de identificatie en selectie in de Ingangssignaal kiezen-balk wordt verbeterd.

Downloaded From www.vandenborre.be

[Kijken](#page-31-0) > [Externe apparatuur](#page-46-0) > [Externe apparatuur weergeven](#page-50-0)

#### Timeout balkweergave

Bepaalt hoe lang de informatiebalk op het scherm wordt weergegeven.

**iken > [Algemene functies](#page-31-1) > [Informatiebalk](#page-36-0)** 

#### Weergave speeltijd

Selecteer Aan om elke 30 minuten rechtsboven in het scherm de tijd weer te geven die doorlopend die in Gamemodus is doorgebracht.

[Kijken](#page-31-0) > [Externe apparatuur](#page-46-0) > [Externe apparatuur weergeven](#page-50-0)

### Radio modus

Stelt de timer in voor het automatisch uitschakelen van het scherm wanneer een radiokanaal is geselecteerd.

[Kijken](#page-31-0) > [Algemene functies](#page-31-1) > [Functies voor energiebesparing](#page-42-0)

#### **Mededeling**

#### (Aan / Uit)

Geeft een melding weer.

## HDMI HDR-instelling

Zet op Aan wanneer het HDR-apparaat is verbonden met de tv. Downloaded From www.vandenborre.be

[Kijken](#page-31-0) > [Externe apparatuur](#page-46-0) > [HDMI HDR-instelling](#page-56-0)

### Gemeensch. interface

Instelling voor het weergeven van gecodeerde kanalen, enz.

[Functies](#page-203-0) > [Gemeensch. interface](#page-231-0) > [Algemene interface gebruiken](#page-232-0) Downloaded From www.vandenborre.be

### VIERA Link Instellingen

### VIERA Link

Stelt in of VIERA Link-functies gebruikt worden.

[Functies](#page-203-0) > [VIERA Link "HDAVI Control™"](#page-209-0) > [Voorbereidingen](#page-214-0) Downloaded From www.vandenborre.be

### Aan via Link

Stelt in of Aan via Link gebruikt wordt.

[Functies](#page-203-0) > [VIERA Link "HDAVI Control™"](#page-209-0) > [Aan via Link](#page-216-0)

### Uit via Link

Stelt in of Uit via Link gebruikt wordt.

[Functies](#page-203-0) > [VIERA Link "HDAVI Control™"](#page-209-0) > [Uit via Link](#page-217-0)

### Standby energiebesparing

Regelt aangesloten apparatuur om stroom te besparen in stand-by.

EX → [Functies](#page-203-0) > [VIERA Link "HDAVI Control™"](#page-209-0) > [Standby energiebesparing](#page-218-0)

### Standby Intelligent Auto

Zorgt ervoor dat een aangesloten apparaat dat niet gebruikt of waarnaar niet gekeken wordt naar stand-by gaat om het energieverbruik te verminderen.

[Functies](#page-203-0) > [VIERA Link "HDAVI Control™"](#page-209-0) > [Standby Intelligent Auto](#page-219-0)

### Data Service Applicatie

### **Service**

Stelt in op het gebruik van de Hybrid Broadcast Broadband TV-toepassing. Downloaded From www.vandenborre.be

[Functies](#page-203-0) > [Data Service Applicatie](#page-228-0) > [Toepassing Gegevensservice gebruiken](#page-228-1)

### Privacy-instelling

Instellingen voor privacy in interactieve gegevensservices

[Functies](#page-203-0) > [Data Service Applicatie](#page-228-0) > [Privacy-instelling](#page-229-0)

### Systeemmenu

USB-toetsenbordindeling

Selecteert de taal voor het USB-toetsenbord.

[Functies](#page-203-0) > [Toetsenbord](#page-238-0) > [Toetsenbord](#page-238-1)

### Fabrieksinstellingen

Alle instellingen terugzetten naar de oorspronkelijke toestand. Downloaded From www.vandenborre.be

[Functies](#page-203-0) > [Fabrieksinstellingen](#page-233-0) > [Fabrieksinstellingen](#page-233-1)

### Systeem bijwerken

Download nieuwe software naar deze tv.

[Functies](#page-203-0) > [De tv-software bijwerken](#page-234-0) > [Automatisch bijwerken](#page-235-0)

### Licentiemenu

Geeft informatie over de softwarelicentie weer.

### Overige instellingen

Sommige functies zijn niet beschikbaar voor alle modellen. Beschikbare menu-items worden weergegeven op uw tv-scherm. Downloaded From www.vandenborre.be

Energiebesp.functie

### (Aan / Uit)

Vermindert de helderheid van het beeld om stroom te besparen.

#### Zenderlijst uitwisselen

Exporteert/importeert instellingen van de DVB-S-kanaallijst via een USBapparaat, zodat u dezelfde instellingen kunt delen met een andere tv met dezelfde functie.

[Kijken](#page-31-0) > [Kanalen afstemmen en bewerken](#page-94-0) > [Bewerking zenderlijst](#page-95-0)
# <span id="page-288-0"></span>**Ondersteuning**

## <span id="page-288-1"></span>Help-menu

### <span id="page-288-2"></span>Gebruik van het Help-menu

- 1. Geef het menu weer met MENU.
- 2. Selecteer Help en druk op OK om te openen.
- 3. Selecteer TV Zelfscan Test / Systeem informatie / Apparaat informatie en druk op OK om te openen.

Downloaded From www.vandenborre.be

#### TV Zelfscan Test

Stelt een diagnose van beeld- of geluidsproblemen.

Volg de aanwijzingen op het scherm.

#### Systeem informatie

Geeft de systeeminformatie van deze tv weer.

#### Apparaat informatie

Geeft de apparaatinformatie van deze tv weer.

## Veelgestelde vragen

### Afbeelding

Probeer eerst het probleem op te lossen aan de hand van de volgende eenvoudige richtlijnen voordat u hulp inroept. Maak ook een diagnose van het beeldprobleem in TV Zelfscan Test. Downloaded From www.vandenborre.be

[Ondersteuning](#page-288-0) > [Help-menu](#page-288-1) > [Gebruik van het Help-menu](#page-288-2)

Als het probleem zich blijft voordoen, neemt u contact op met uw Panasonicdealer.

Automatische beeldverhouding

• Automatische beeldverhouding zorgt automatisch voor de beste beeldverhouding op het scherm.

[Kijken](#page-31-0) > [Voor het beste beeld](#page-58-0) > [Controlesignaal voor de beeldverhouding](#page-61-0)

• Stel in het menu Beeld Beeldverhouding wijzigen in als u de beeldverhouding handmatig wilt wijzigen.

[Kijken](#page-31-0) > [Voor het beste beeld](#page-58-0) > [Beeldverhouding wijzigen](#page-60-0)

#### Zwart-witbeeld

• Controleer of de uitvoer van het externe apparaat overeenkomt met de ingang van de tv.

Chaotisch beeld met veel ruis

• Schakel in het menu Beeld Ruis reductie en MPEG remasteren in om ruis te verwijderen.

[Kijken](#page-31-0) > [Voor het beste beeld](#page-58-0) > [Instellingen voor ruisvermindering](#page-66-0)

• Controleer of er elektrische apparaten in de buurt staan (auto, motor, TLlamp).

Er wordt geen beeld weergegeven

- Controleer of de juiste ingangsmodus is geselecteerd.
- Controleer of de instelling van AV (COMPONENT / VIDEO) in Ingangssignaal kiezen overeenkomt met het uitgevoerde signaal van het externe apparaat.

 $K$ ijken > [Externe apparatuur](#page-46-0)

• Is Achtergrondlicht, Kontrast, Helderheid of Kleur in het menu Beetd, ingesteld op de minimale waarde? Downloaded from www.vandenborre.be

[Kijken](#page-31-0) > [Voor het beste beeld](#page-58-0) > [Basisinstellingen](#page-63-0)

• Controleer of alle vereiste kabels goed zijn aangesloten.

Wazig of vervormd beeld (geen of weinig geluid)

• Stel de kanalen opnieuw in.

[Kijken](#page-31-0) > [Kanalen afstemmen en bewerken](#page-94-0) > [Auto set-up](#page-100-0)

Er kunnen rode, blauwe, groene en zwarte vlekken op het scherm verschijnen

• Dit kan voorkomen bij lcd-schermen en duidt niet op een defect. Het lcdscherm is met hoogwaardige precisietechnologie ontworpen en levert een scherp beeld. Af en toe kunnen er enkele niet-actieve pixels (vaste rode, groene, blauwe of zwarte puntjes) op het scherm verschijnen. Dit heeft geen effect op de werking van het scherm.

### Digitale tv

Sommige functies zijn niet beschikbaar voor alle modellen.

Probeer eerst het probleem op te lossen aan de hand van de volgende eenvoudige richtlijnen voordat u hulp inroept.

Als het probleem zich blijft voordoen, neemt u contact op met uw Panasonicdealer. Downloaded from www.vandenborre.be

Er treedt blokruis op, beeld staat stil of verdwijnt / Op sommige kanalen kan niet afgestemd worden

- Controleer de positie, richting en aansluiting van de antenne of schotel.
- Controleer Signaalconditie. Als Signaalkwaliteit laag is, dan is het DVBsignaal zwak. De kwaliteit van het signaal kan verbeteren als de antenne direct op de tv wordt aangesloten in plaats van via andere apparatuur (Settopbox, DVD, enz.).

[Kijken](#page-31-0) > [Kanalen afstemmen en bewerken](#page-94-0) > [Signaalconditie](#page-108-0)

- [Kijken](#page-31-0) > [Algemene functies](#page-31-1) > [Basisaansluitingen](#page-31-2)
- Weersomstandigheden (zware regen, sneeuw, enz.) beïnvloeden de signaalontvangst, vooral in gebieden met een slechte ontvangst. Ook bij goed weer kan hoge druk een slechte ontvangst van sommige kanalen veroorzaken.
- Door de gebruikte digitale ontvangsttechnologieën kan de kwaliteit van het digitale signaal soms relatief slecht zijn, ook al ontvangt u analoge kanalen wel goed.
- Controleer de netwerkaansluitingen en de instellingen (DVB-via-IP).

[Functies](#page-203-0) > [DVB-via-IP](#page-205-0)

**[Netwerk](#page-155-0) > [Netwerkinstellingen](#page-166-0)** 

• Schakel de tv uit met de hoofdschakelaar en vervolgens weer in.

DVB-S auto set-up wordt niet volledig uitgevoerd

• Controleer de aansluitingen en de uitlijning van de schotel.

**[Kijken](#page-31-0) > [Algemene functies](#page-31-1) > [Basisaansluitingen](#page-31-2)** 

• Raadpleeg uw lokale leverancier als het probleem zich blijft voordoen.

Faulty dish bericht wordt weergegeven

- Er kan kortsluiting in de satellietkabel zijn ontstaan of er doen zich verbindingsproblemen met de kabel voor. Controleer de kabel en de verbinding. Zet daarna de tv met de hoofdschakelaar uit en weer aan. Downloaded From Www.vandenborre.be
- Als het bericht blijft terugkomen, moeten de schotel en de kabel gecontroleerd worden door een schotelinstallateur.

Er zijn geen programma's in Programma gids

\_\_\_\_\_\_\_\_\_\_\_\_\_\_\_\_\_\_\_\_

- Controleer de digitale transmitter.
- Richt de antenne of schotel op een andere transmitter die in de buurt is geïnstalleerd.

### Analoge tv

Probeer eerst het probleem op te lossen aan de hand van de volgende eenvoudige richtlijnen voordat u hulp inroept.

Als het probleem zich blijft voordoen, neemt u contact op met uw Panasonicdealer. Downloaded From www.vandenborre.be

Witte vlekken of dubbel beeld (ruis) / Op sommige kanalen kan niet worden afgestemd

- Controleer de positie, richting en aansluiting van de antenne.
- Weersomstandigheden (zware regen, sneeuw, enz.) beïnvloeden de signaalontvangst, vooral in gebieden met een slechte ontvangst. Ook bij goed weer kan hoge druk een slechte ontvangst van sommige kanalen veroorzaken.
- Schakel de tv uit met de hoofdschakelaar en vervolgens weer in.
- Als het probleem zich blijft voordoen, neemt u contact op met uw lokale dealer of de service provider van de dienst.

### **Geluid**

Probeer eerst het probleem op te lossen aan de hand van de volgende eenvoudige richtlijnen voordat u hulp inroept. Maak ook een diagnose van het geluidsprobleem in TV Zelfscan Test. Downloaded from www.vandenborre.be<br>de volgende by www.vandenborre.org<br>www.vandenborre.best from the contractions.best from the contractions.best of the contractions.best of the contraction of the contraction of the contrac

[Ondersteuning](#page-288-0) > [Help-menu](#page-288-1) > [Gebruik van het Help-menu](#page-288-2)

Als het probleem zich blijft voordoen, neemt u contact op met uw Panasonicdealer.

#### Geen geluid

- 
- Is "geluidsuitschakeling" actief? Druk op MUTE om het geluid in of uit te schakelen.
- Is het volume ingesteld op de minimale waarde?
- Controleer de aansluiting en de instelling van de externe apparaten.

**iken > [Externe apparatuur](#page-46-0)** 

• Controleer of Luidspreker kiezen is ingesteld op TV.

[Kijken](#page-31-0) > [Voor beste audio](#page-76-0) > [Volume-instellingen](#page-79-0)

[Functies](#page-203-0) > [VIERA Link "HDAVI Control™"](#page-209-0) > [Luidspreker kiezen](#page-222-0)

• Controleer of Tv-luidsprekerinstelling is ingesteld op TV Speaker.

[Kijken](#page-31-0) > [Voor beste audio](#page-76-0) > [Volume-instellingen](#page-79-0)

#### Zwak of vervormd geluid

- De ontvangst van het geluidssignaal kan slecht zijn.
- Zet MPX in het menu Geluid op Mono. (Analoog)

[Kijken](#page-31-0) > [Voor beste audio](#page-76-0) > [Geavanceerde instellingen](#page-84-0)

### HDMI

Probeer eerst het probleem op te lossen aan de hand van de volgende eenvoudige richtlijnen voordat u hulp inroept.

Als het probleem zich blijft voordoen, neemt u contact op met uw Panasonicdealer. Downloaded From www.vandenborre.be

Abnormaal geluid

• Controleer of de instelling van HDMI-Audioformaat in het menu Geluid overeenkomt met het audiosignaal van de aangesloten apparatuur.

[Kijken](#page-31-0) > [Voor beste audio](#page-76-0) > [Geavanceerde instellingen](#page-84-0)

• Controleer de instelling HDMI ingang in het menu Geluid.

[Kijken](#page-31-0) > [Voor beste audio](#page-76-0) > [Geavanceerde instellingen](#page-84-0)

• Selecteer een analoge audio-aansluiting bij problemen met de digitale audio-aansluiting.

**kijken > [Externe apparatuur](#page-46-0) > [HDMI-functies](#page-54-0)** 

Een extern apparaat geeft abnormaal beeld bij aansluiting via HDMI

• Controleer of de HDMI-kabel goed is aangesloten.

 $$ 

- Schakel de tv en het apparaat uit en vervolgens weer in.
- Controleer het ingangssignaal van het apparaat.

[Kijken](#page-31-0) > [Externe apparatuur](#page-46-0) > [Geldige ingangssignalen](#page-57-0)

• Gebruik apparatuur die voldoet aan EIA/CEA-861/861D.

### **Netwerk**

Probeer eerst het probleem op te lossen aan de hand van de volgende eenvoudige richtlijnen voordat u hulp inroept.

Als het probleem zich blijft voordoen, neemt u contact op met uw Panasonicdealer. Downloaded From www.vandenborre.be

Kan geen verbinding maken met het netwerk

• Controleer of de LAN-kabel of draadloze LAN-adapter goed is aangesloten.

**[Netwerk](#page-155-0) > [Netwerkverbindingen](#page-161-0)** 

• Controleer de aansluitingen en de instellingen.

**[Netwerk](#page-155-0) > [Netwerkverbindingen](#page-161-0)** 

**[Netwerk](#page-155-0) > [Netwerkinstellingen](#page-166-0)** 

- Controleer de netwerkapparatuur en de netwerkomgeving.
- De router is mogelijk niet ingesteld om automatisch een IP-adres te verstrekken. Als de netwerkbeheerder het IP-adres wilt toewijzen, stelt u het handmatig in.

 $R =$ [Netwerk](#page-155-0) > [Netwerkinstellingen](#page-166-0)

• De router is mogelijk beveiligd met een MAC-adresfilter. Bevestig het MAC-adres van de tv en stel de router zo in dat deze het adres kan gebruiken.

[Netwerk](#page-155-0) > [Netwerkinstellingen](#page-166-0) > [Netwerkstatus](#page-174-0)

• Raadpleeg uw internetprovider of telecommunicatiebedrijf als het probleem zich blijft voordoen.

Kan het bestand niet selecteren tijdens DLNA-bewerkingen

• Is de mediaserver van de aangesloten apparatuur voorbereid?

 $N =$ [Netwerk](#page-155-0) > [DLNA](#page-158-0) > [In-house streaming](#page-158-1)

• Controleer de toepasselijke gegevensindeling.

**[Netwerk](#page-155-0) > [Ondersteund formaat](#page-198-0)** 

• Controleer de instelling van Netwerkverbindingsinst...

**[Netwerk](#page-155-0) > [Netwerkinstellingen](#page-166-0) > [Netwerkverbindingsinst.](#page-178-0)** 

Downloaded From Www.vandenborre.be Internetinhoud kan niet bediend worden <u>a a a a a a a a a a a a</u> • Controleer de aansluitingen en de instellingen. [Netwerk](#page-155-0) > [Netwerkverbindingen](#page-161-0) > [Internetverbinding](#page-161-1) **[Netwerk](#page-155-0) > [Netwerkinstellingen](#page-166-0)** • De server of verbindingslijn is mogelijk bezet.

### **Overige**

Probeer eerst het probleem op te lossen aan de hand van de volgende eenvoudige richtlijnen voordat u hulp inroept.

Als het probleem zich blijft voordoen, neemt u contact op met uw Panasonicdealer. Downloaded From www.vandenborre.be

VIERA Link werkt niet en er wordt een foutmelding weergegeven

• Controleer de aansluitingen.

[Functies](#page-203-0) > [VIERA Link "HDAVI Control™"](#page-209-0) > [Samenvatting van VIERA Link](#page-209-1)

• Schakel eerst het aangesloten apparaat in en vervolgens de tv.

[Functies](#page-203-0) > [VIERA Link "HDAVI Control™"](#page-209-0)

#### Onderdelen van de tv worden warm

• Onderdelen van de tv kunnen heet worden. Deze temperatuurverhoging vormt geen probleem voor de prestaties en de kwaliteit.

Er verschijnt een foutmelding over overstroom

- Het aangesloten USB-apparaat kan deze fout veroorzaken. Verwijder het apparaat en zet de tv uit met de hoofdschakelaar en weer aan.
- Controleer of er geen vreemde voorwerpen in de USB-poort zitten.

Er verschijnt een foutmelding

- Volg de aanwijzingen in het bericht.
- Neem contact op met uw lokale Panasonic-dealer of met een erkend servicecentrum als het probleem zich blijft voordoen.

LED wordt niet rood in de stand-bystand

- LED wordt in de stand-bystand oranje onder de volgende omstandigheden: Downloaded From Www.vandenborre.be
	- Er is een opname bezig.
	- Timer programmeren is ingesteld.
	- DLNA server is ingesteld op Aan.
	- Ingeschakeld door apps is ingesteld op Aan.
	- Home streaming is ingesteld op Altijd.
	- Ingeschakeld door Reproduceren is ingesteld op Aan.

Als u met uw vinger op het beeldscherm drukt, beweegt hij een beetje en maakt hij geluid

\_\_\_\_\_\_\_\_\_\_\_\_\_\_\_\_\_\_\_\_\_\_\_\_

• Er is een beetje ruimte rond het paneel om schade eraan te voorkomen. Dit is normaal.

### Gedetailleerde informatie

Ondersteuningsinformatie over de toepassing, optionele apparaten, bediening, enz. vindt u op de volgende website. Downloaded From www.vandenborre.be

http://panasonic.jp/support/global/cs/tv/ (alleen Engels)

## **Onderhoud**

### Onderhoud en reiniging

Verwijder eerst de stekker van het netsnoer uit het stopcontact.

#### ■ Beeldscherm, Behuizing, Standaard

Regelmatig onderhoud:

Veeg de buitenkant van het beeldscherm, de behuizing of de standaard voorzichtig af met een zachte doek om vuil of vingerafdrukken te verwijderen. Downloaded From www.vandenborre.be

Voor hardnekkig vuil:

(1) Verwijder eerst het stof van de buitenkant.

(2) Bevochtig een zachte doek met schoon water of een opgelost neutraal schoonmaakproduct (1 deel schoonmaakproduct op 100 delen water).

(3) Wring de doek goed uit. (Laat geen vloeistof in de tv komen omdat hij daardoor defect kan raken.)

(4) Veeg hardnekkig vuil weg met een vochtige doek.

(5) Droog vervolgens al het vocht af.

- $=$  Let op  $=$ 
	- Gebruik geen harde of ruwe doek en wrijf niet hard op het oppervlak omdat u daardoor krassen kunt maken.
	- Zorg dat er geen insecticiden, oplosmiddelen, verdunners of andere vluchtige stoffen met de tv in aanraking komen. Hierdoor kan de kwaliteit van het oppervlak afnemen of kan de verf afbladderen.
	- Het scherm is behandeld en voorzien van een gevoelige oppervlaktelaag. Tik en kras niet op het oppervlak met uw vingernagel of een hard voorwerp.
	- Zorg dat de behuizing en de standaard niet gedurende langere tijd in contact zijn met rubber of pvc. Hierdoor kan de kwaliteit van het oppervlak afnemen.

#### ■ Netsnoerstekker

• Maak de netsnoerstekker regelmatig schoon met een droge doek. Vocht en stof kunnen brand of een elektrische schok veroorzaken.

Downloaded from www.vandenborre.be

ver.3.000